$\overline{\mathsf{m}}$ 

# **PRIMERGY HS910**

# 取扱説明書

**FUJITSU** 

P3F1-0290-01

PRIMERGY HS910

PRIMERGY HS910

PRIMERGY HS910

PRIMERGY HS910

2000 8

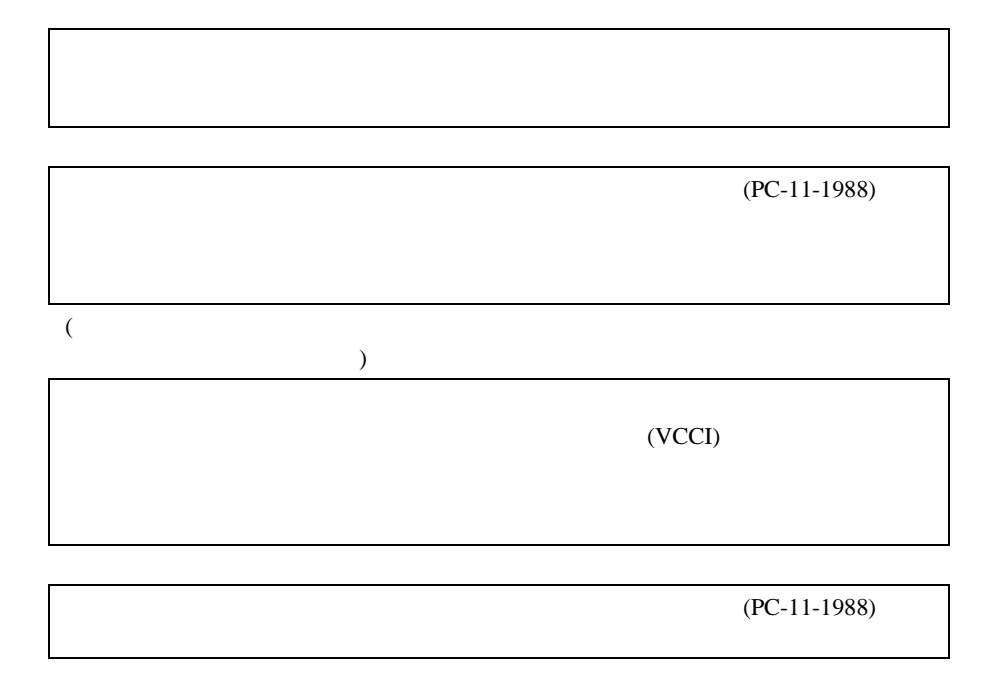

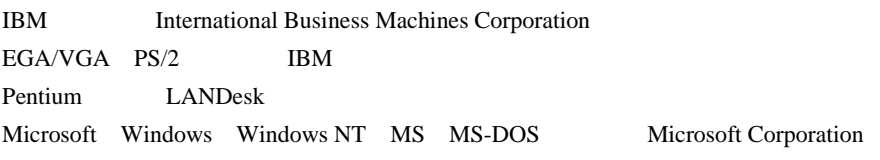

Microsoft Corporation All Rights Reserved, Copyright © 2000 PRIMERGY HS910

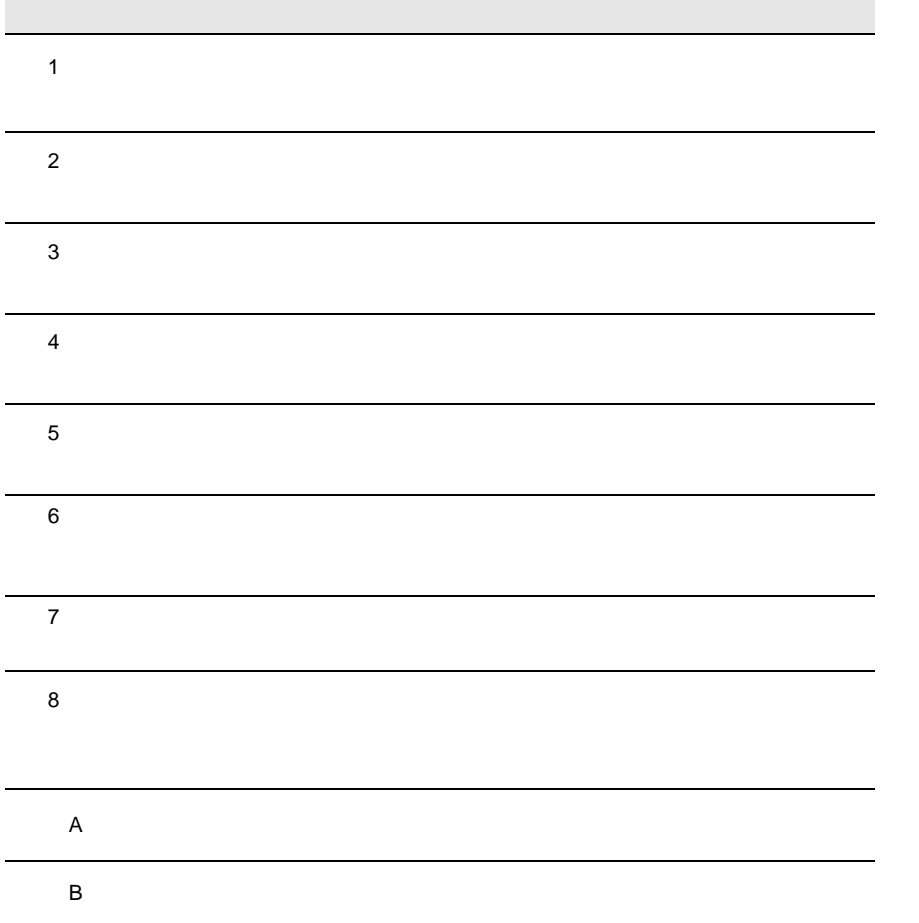

B

vi

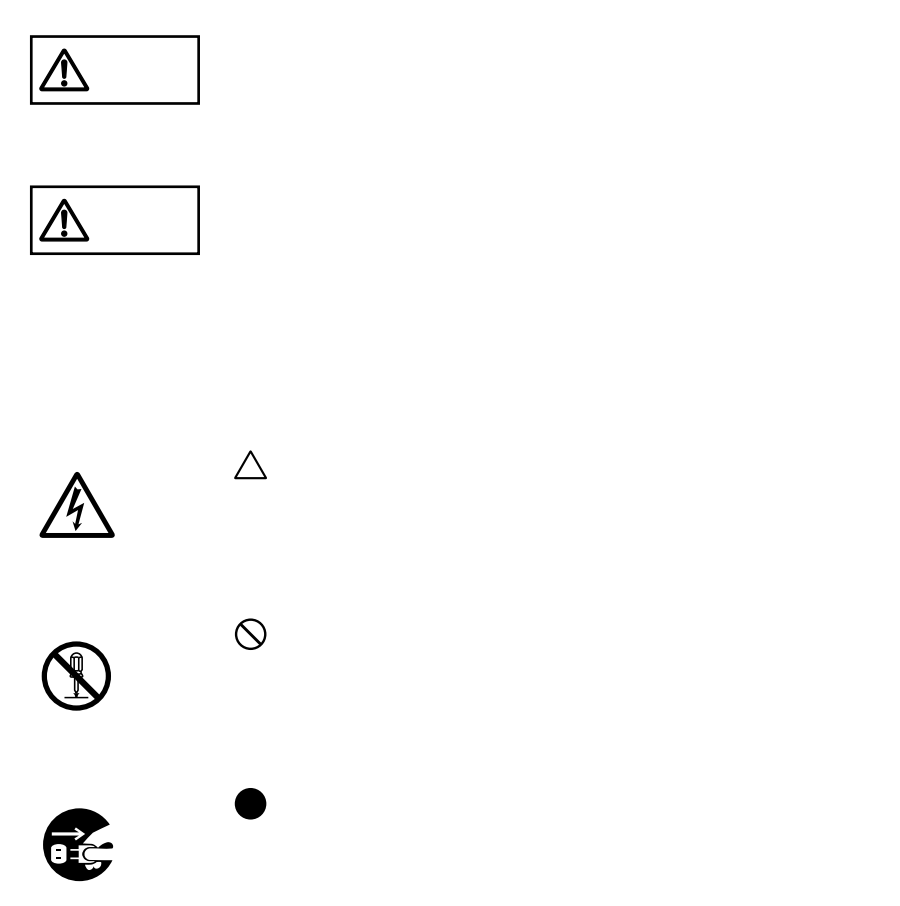

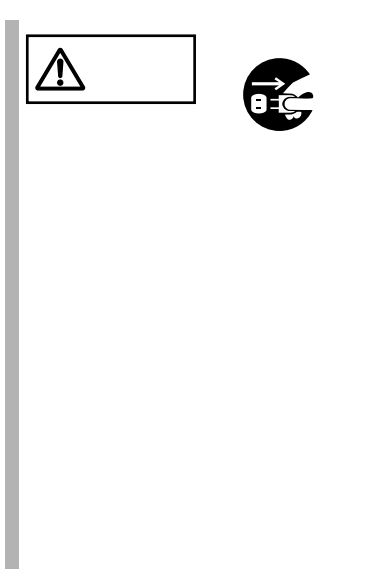

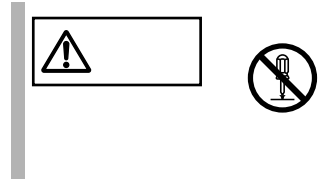

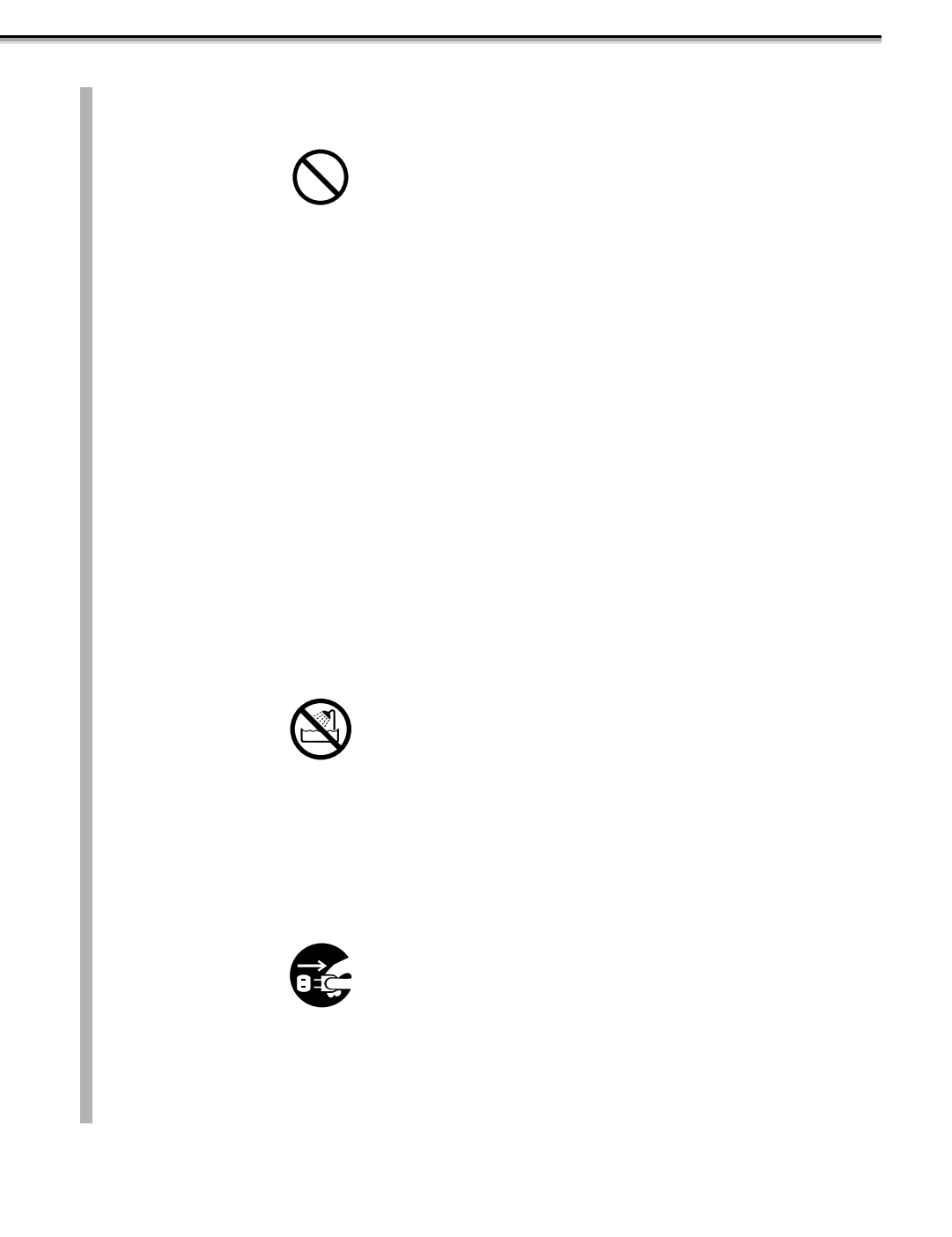

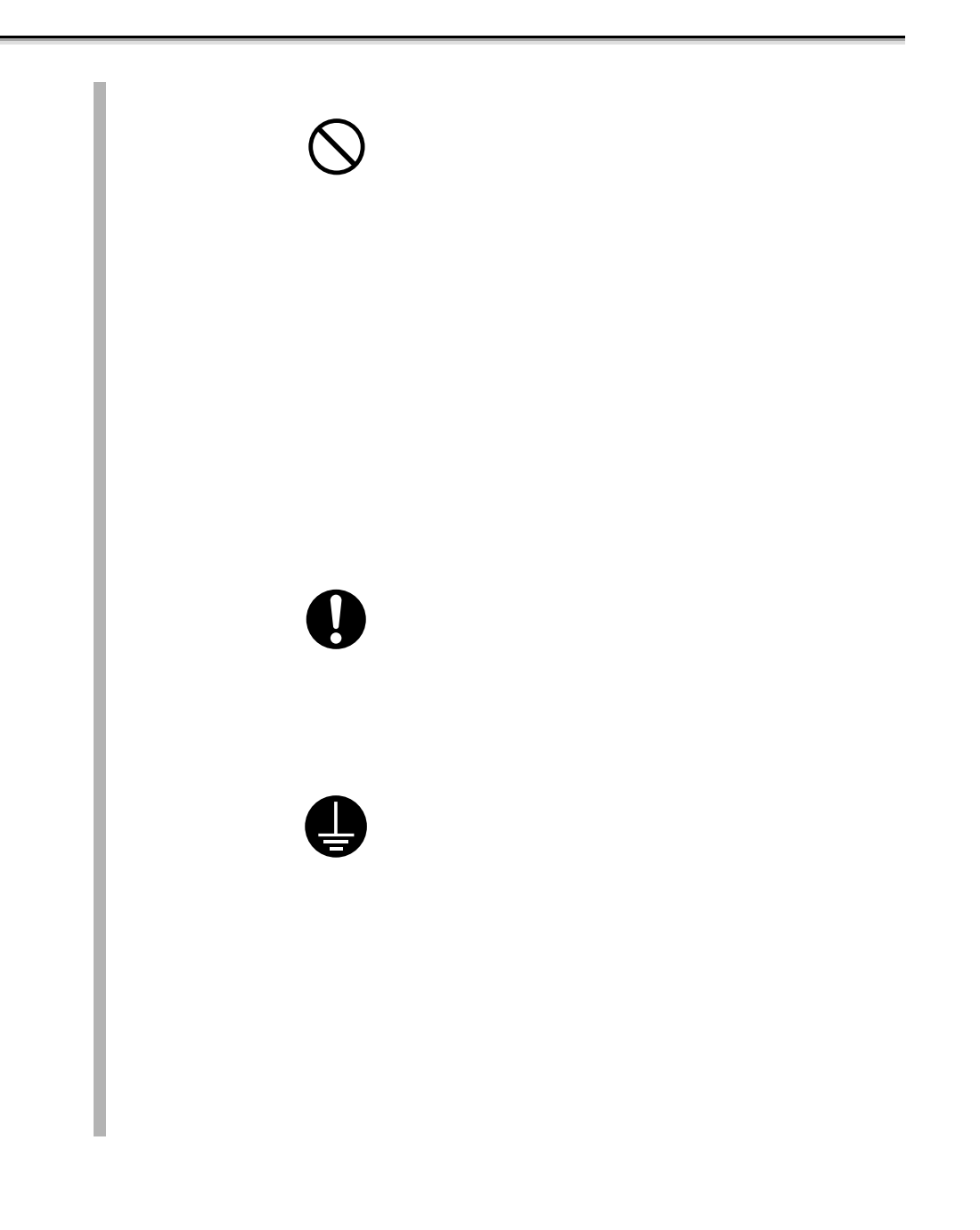

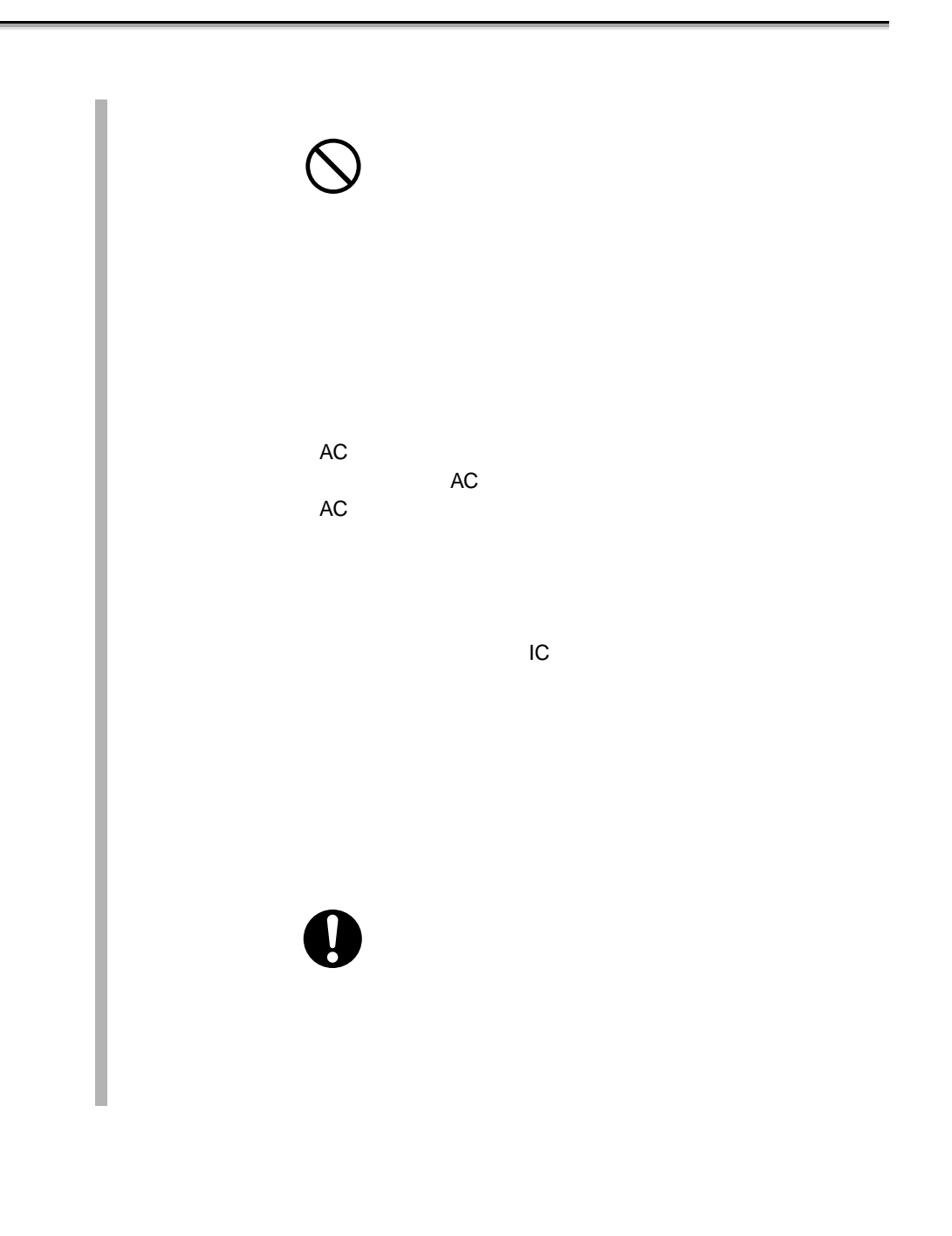

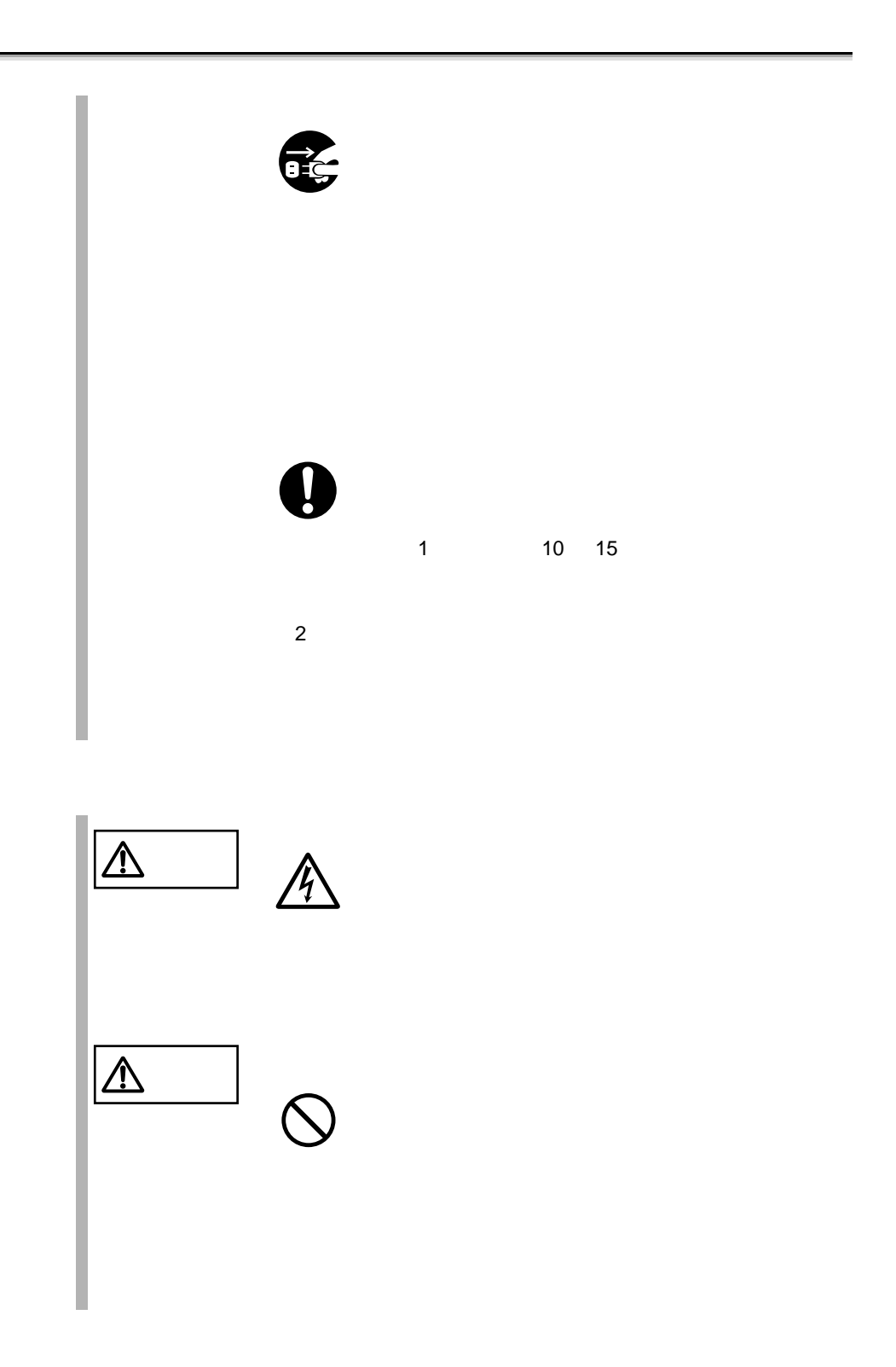

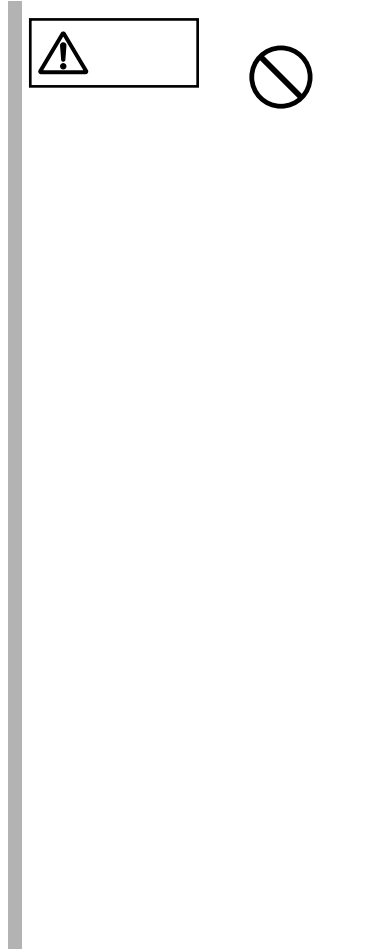

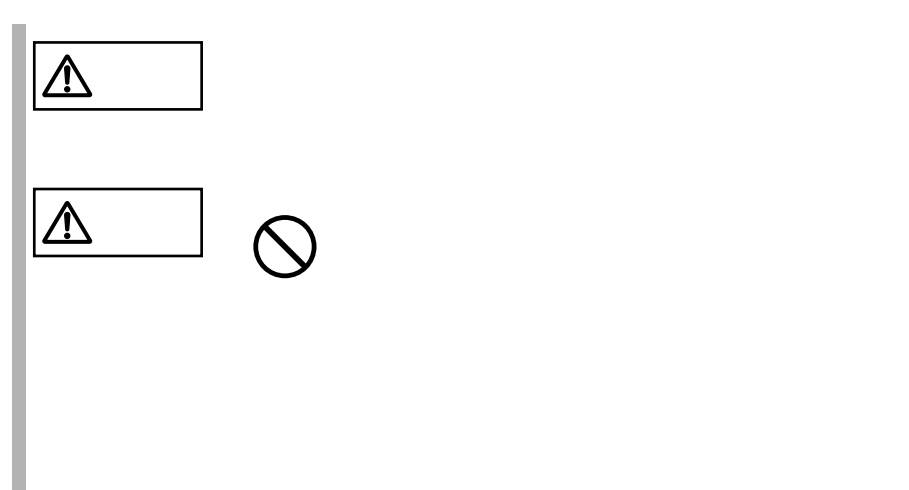

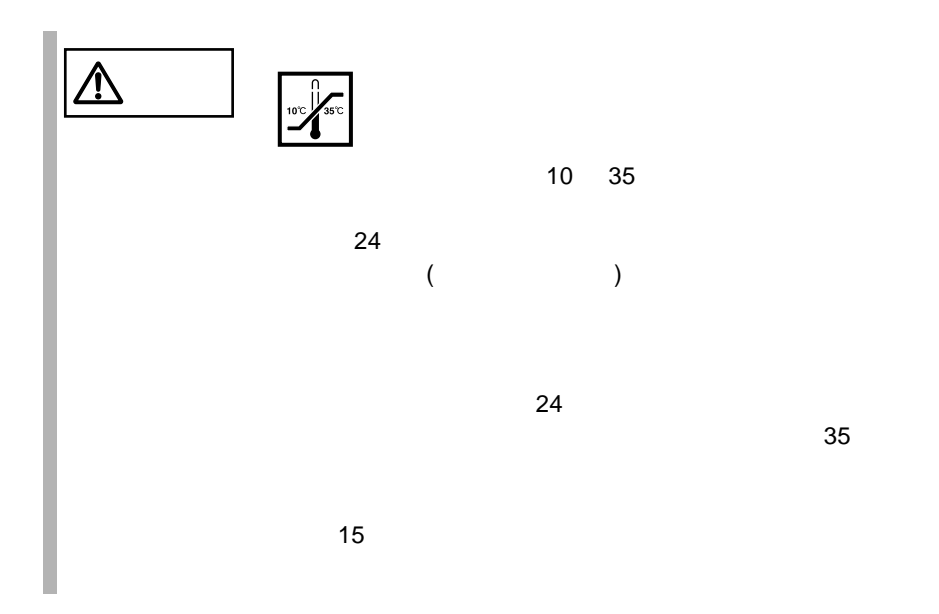

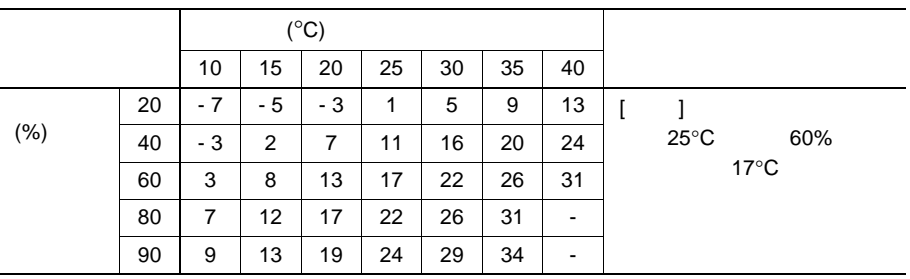

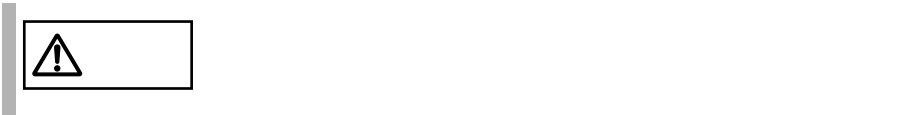

500m

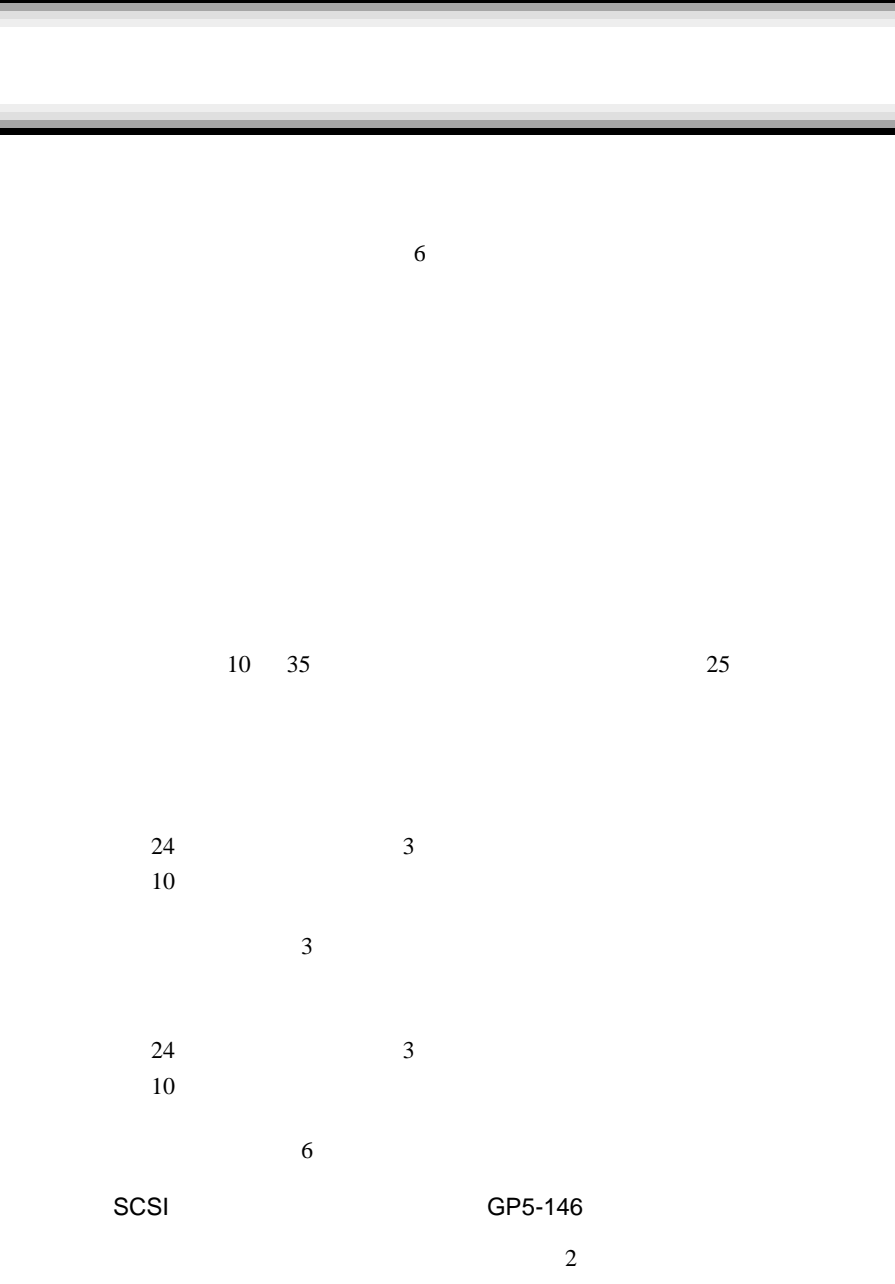

Smart-UPS

 $\overline{c}$ 

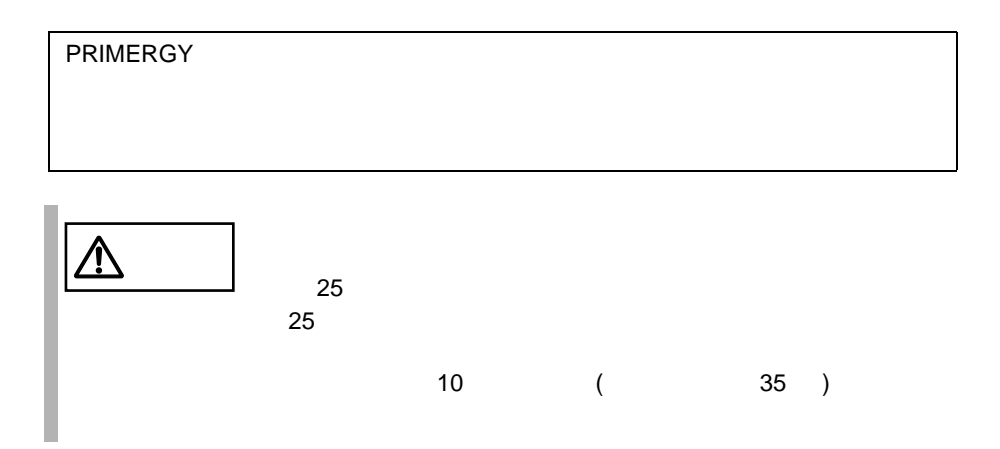

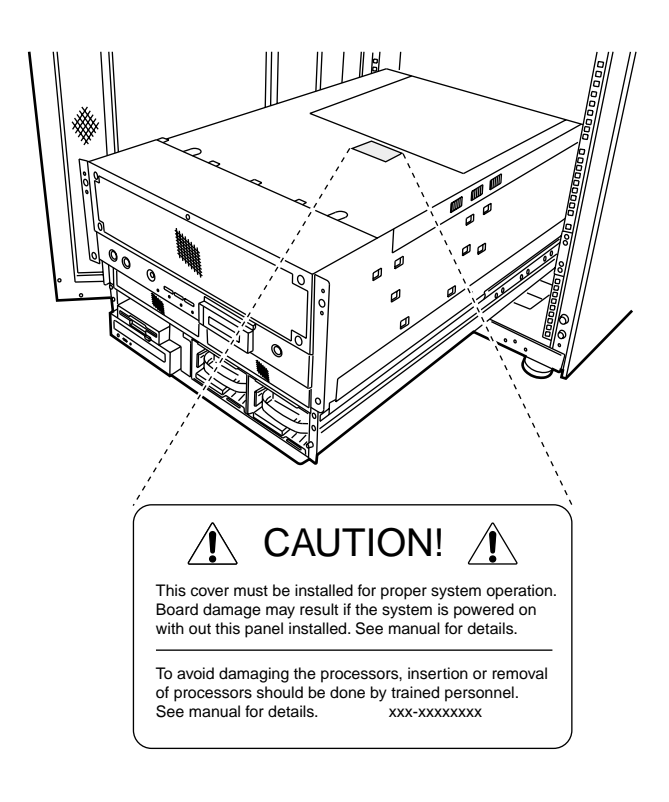

[Ctrl] [Enter] [ ]

 $[Ctrl]$   $[F3]$   $[Shift]$   $[ ]$ 

diskcopy a: b:

 $[Space]$  $-1$ 

PRIMERGY HS910 Windows 2000 Server Microsoft®Windows® 2000 Server Microsoft® Windows® 2000 Advanced Server Windows NT Server4.0 Microsoft®Windows NT® Server4.0 Microsoft®Windows NT® Server, Enterprise Edition4.0 LDSM Intel LANDesk® Server Manager software SSU System Setup Utility

 $\Rightarrow$  $\mathsf{C}$  $\overrightarrow{a}$  $\cdots$ 

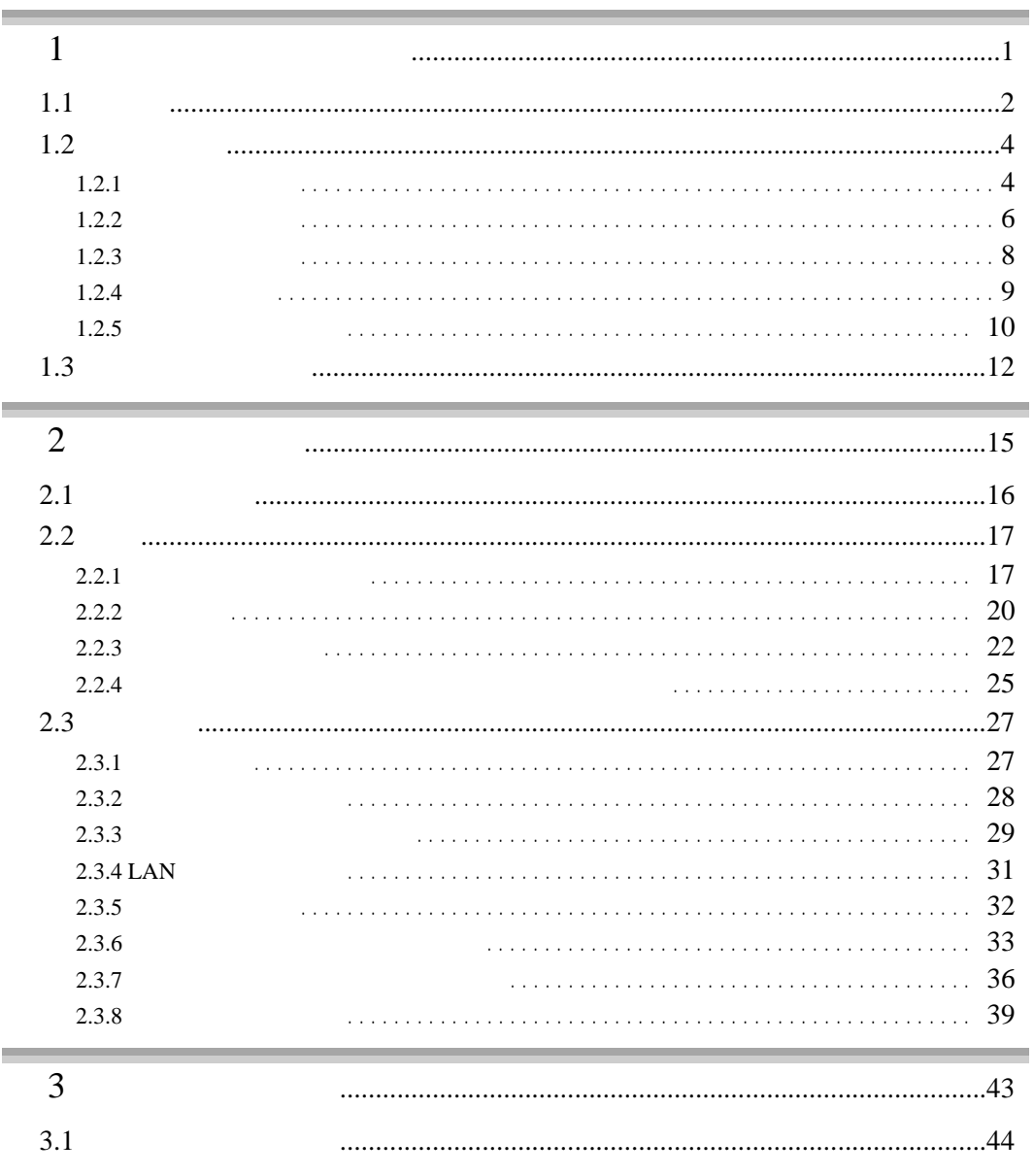

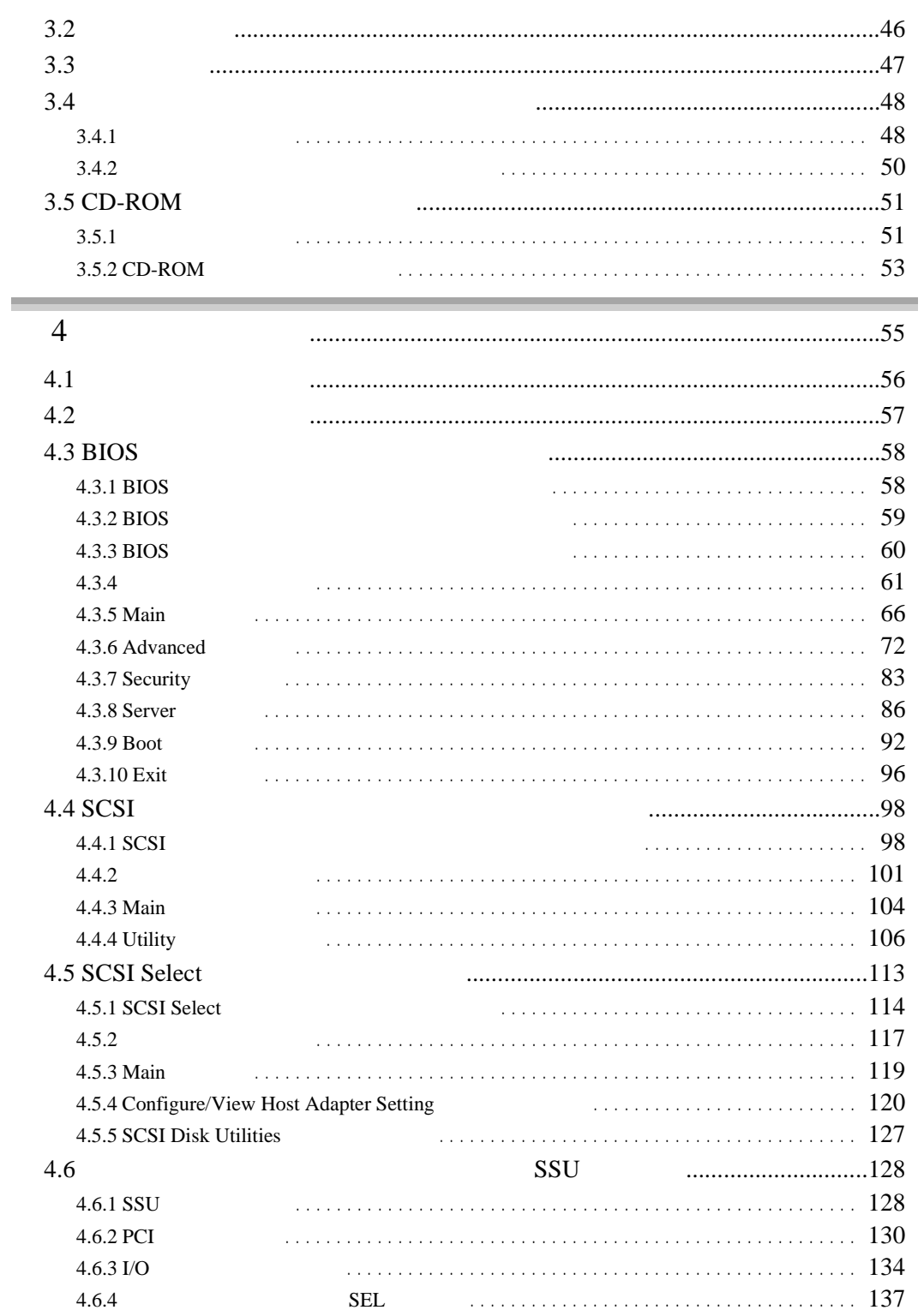

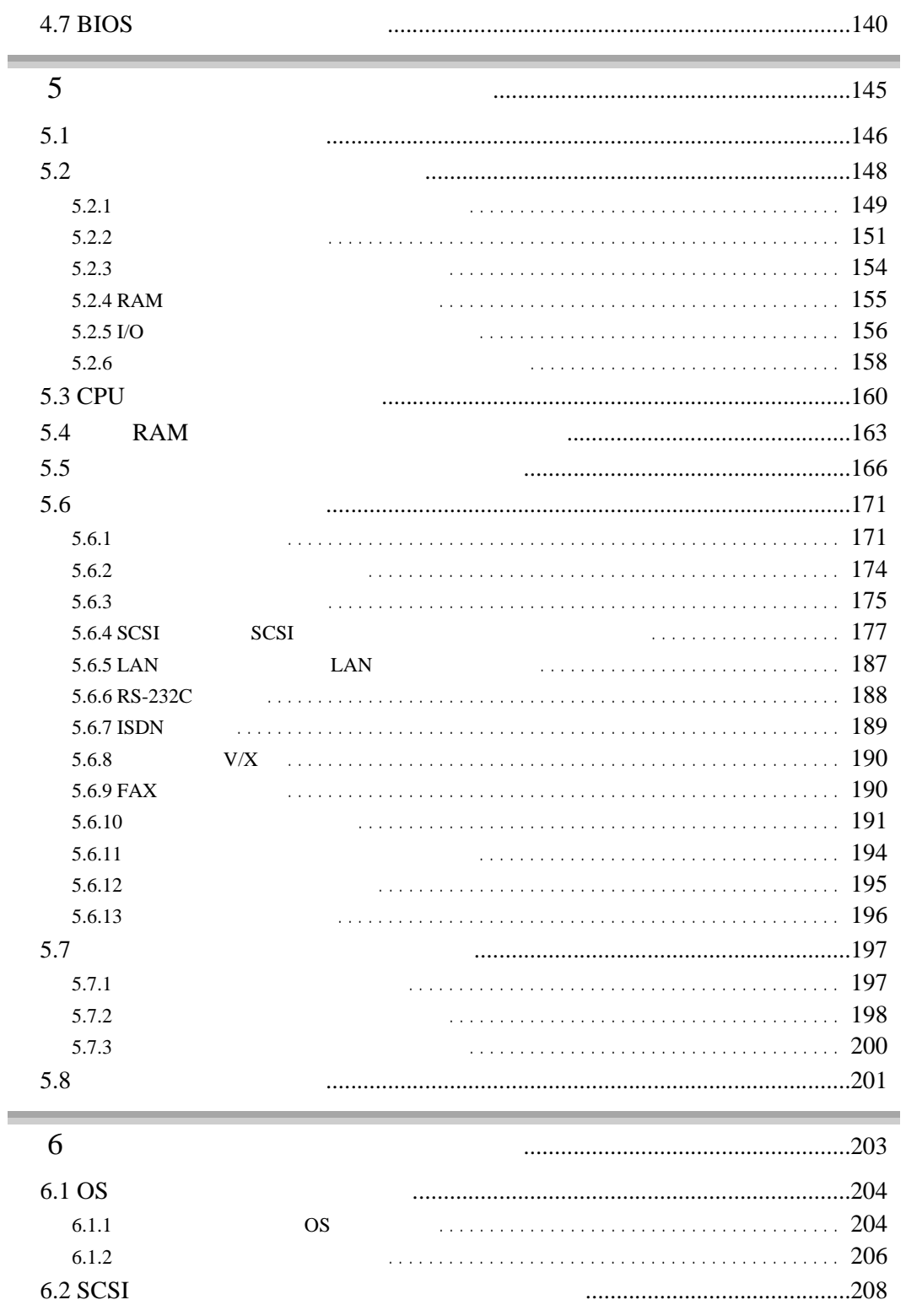

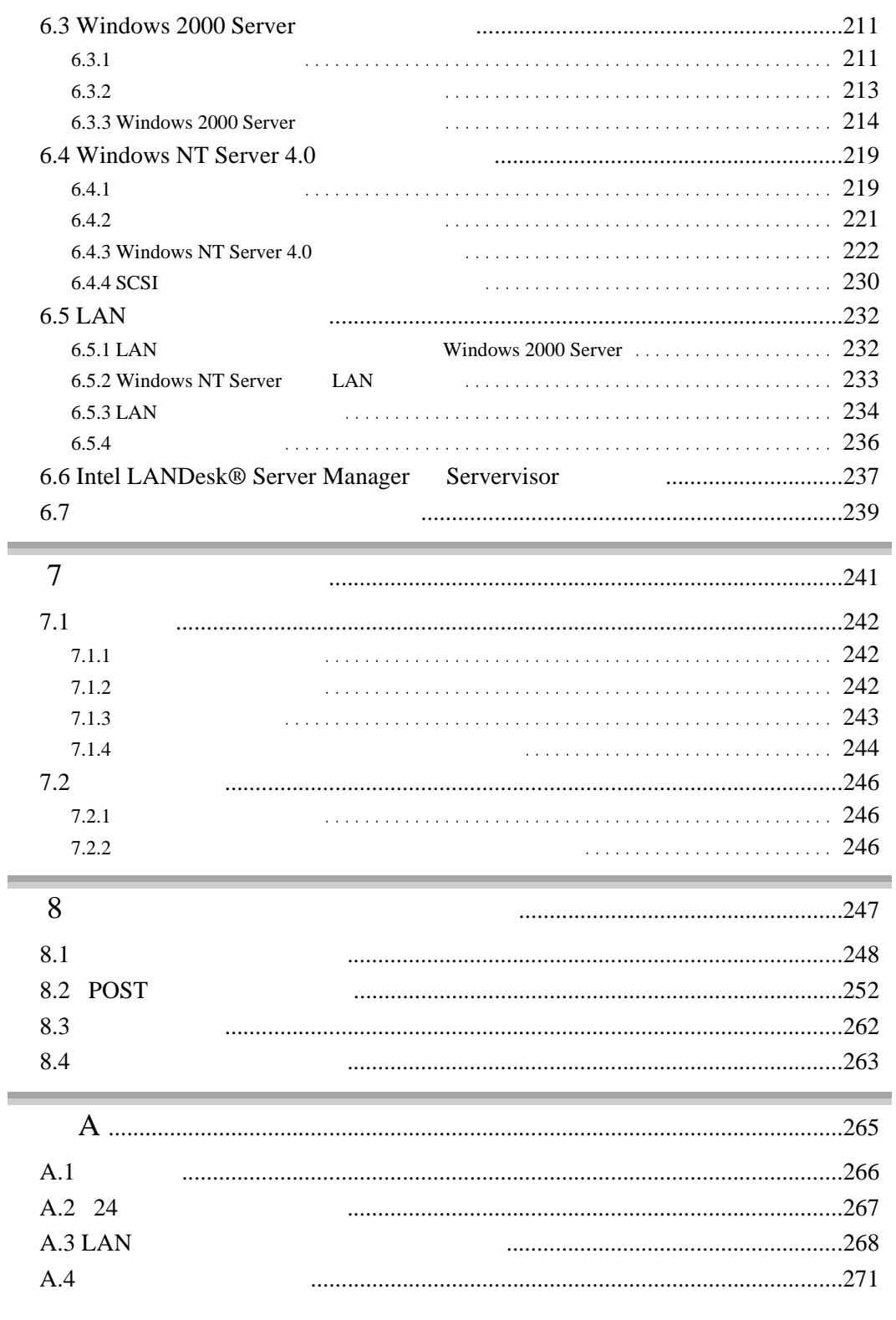

 $\begin{array}{c} \hline \end{array}$ 

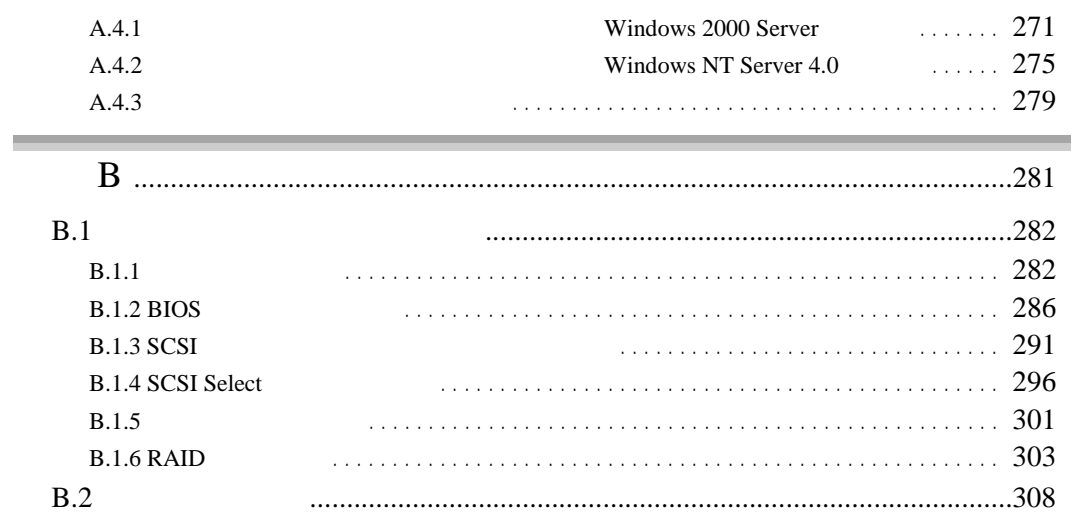

 $\begin{array}{c} \hline \rule{0pt}{2ex} \rule{0pt}{2ex} \rule{$ 

<span id="page-25-0"></span>**1 1** 

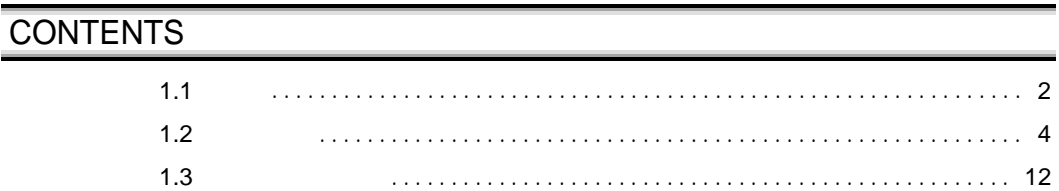

<span id="page-26-0"></span> $1.1$ 

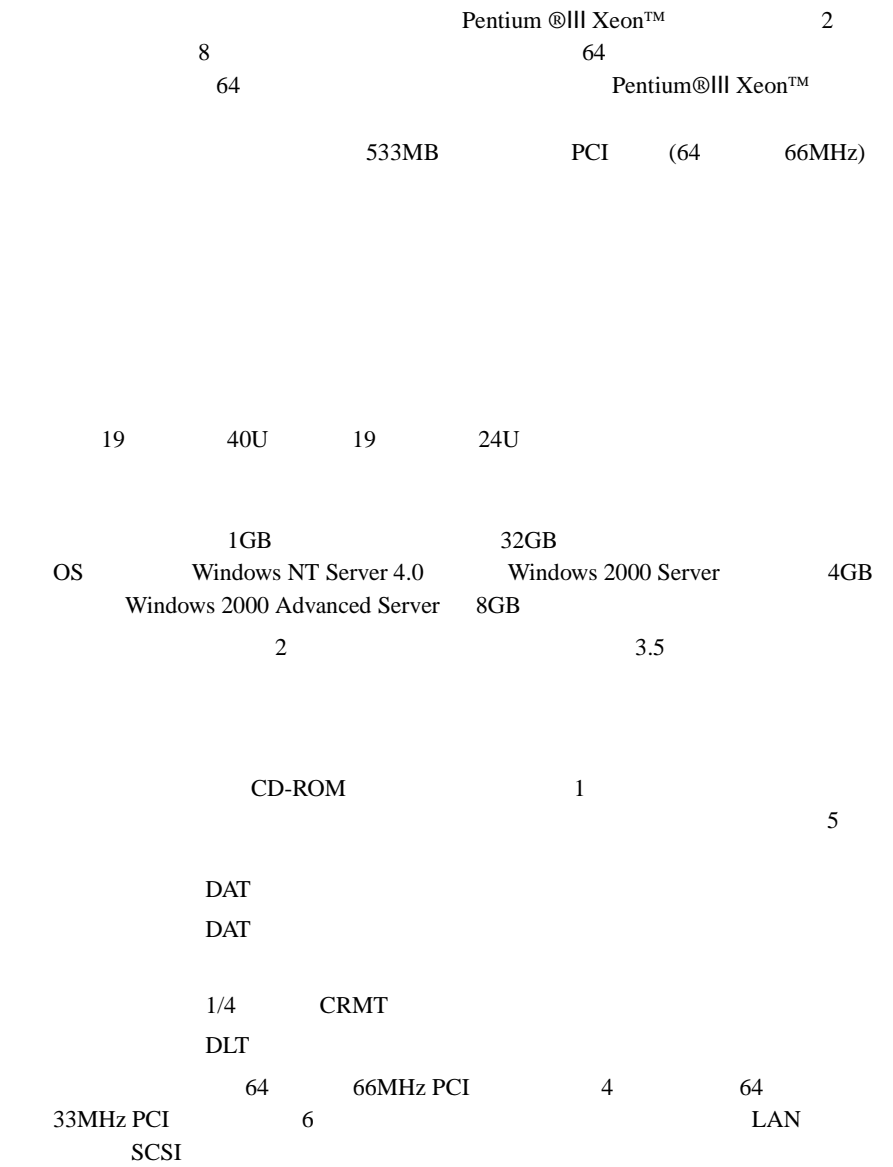

#### SCSI アレイコントローラウム アメリカのアレイシスプ RAID0/1/5/6

LDSM Auto Server Restart ASR

Wakeup On LAN 
LAN

 $CPU$ 

Windows NT Server 4.0 Windows 2000 Server

**Windows ServerWizard** 

## サポート OS

 $\overline{\text{OS}}$ 

Windows 2000 Server Windows 2000 Advanced Server Windows NT Server 4.0 Windows NT Server, Enterprise Edition 4.0 Windows 2000 Server Windows 2000 Advanced Server Windows NT Server 4.0 
Windows NT Server, Enterprise Edition4.0

<span id="page-28-0"></span> $1.2$ 

 $1.2.1$ 

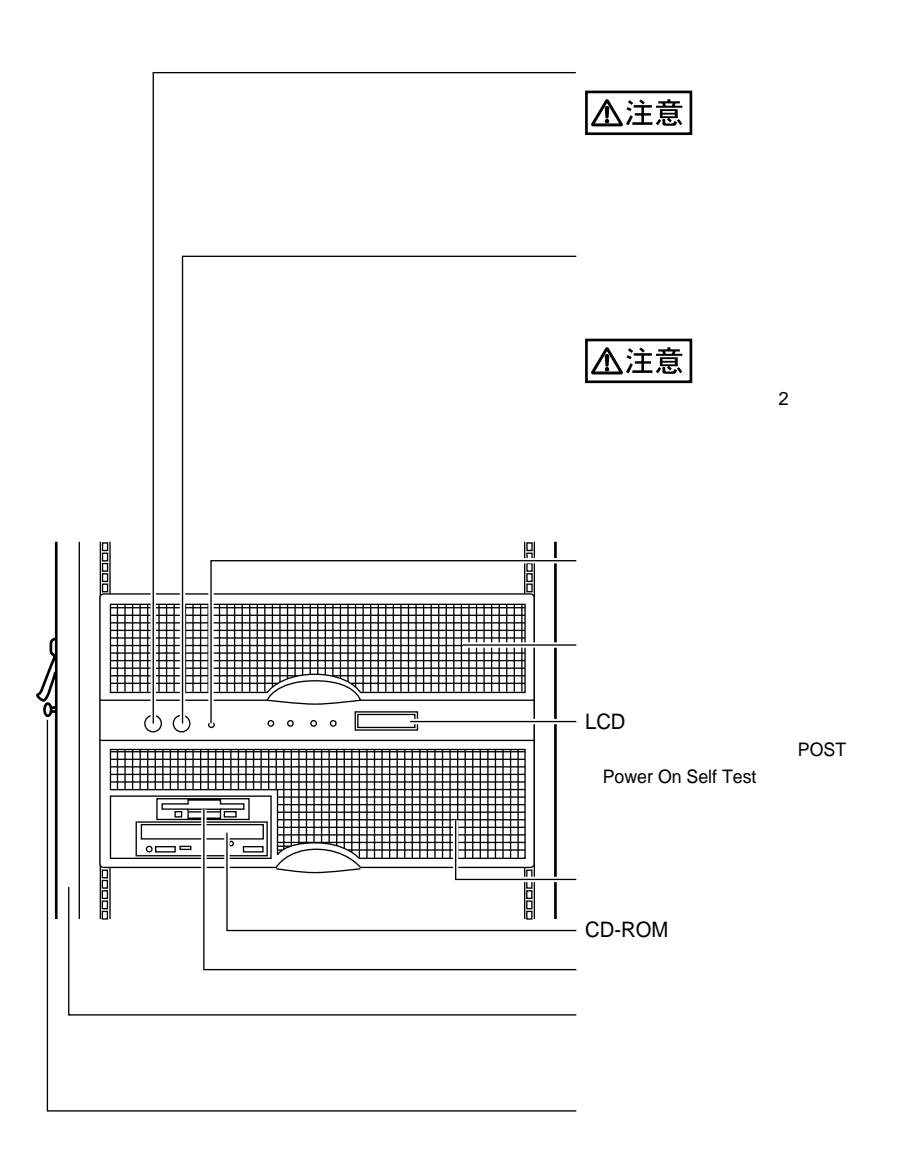

### 4 | 1

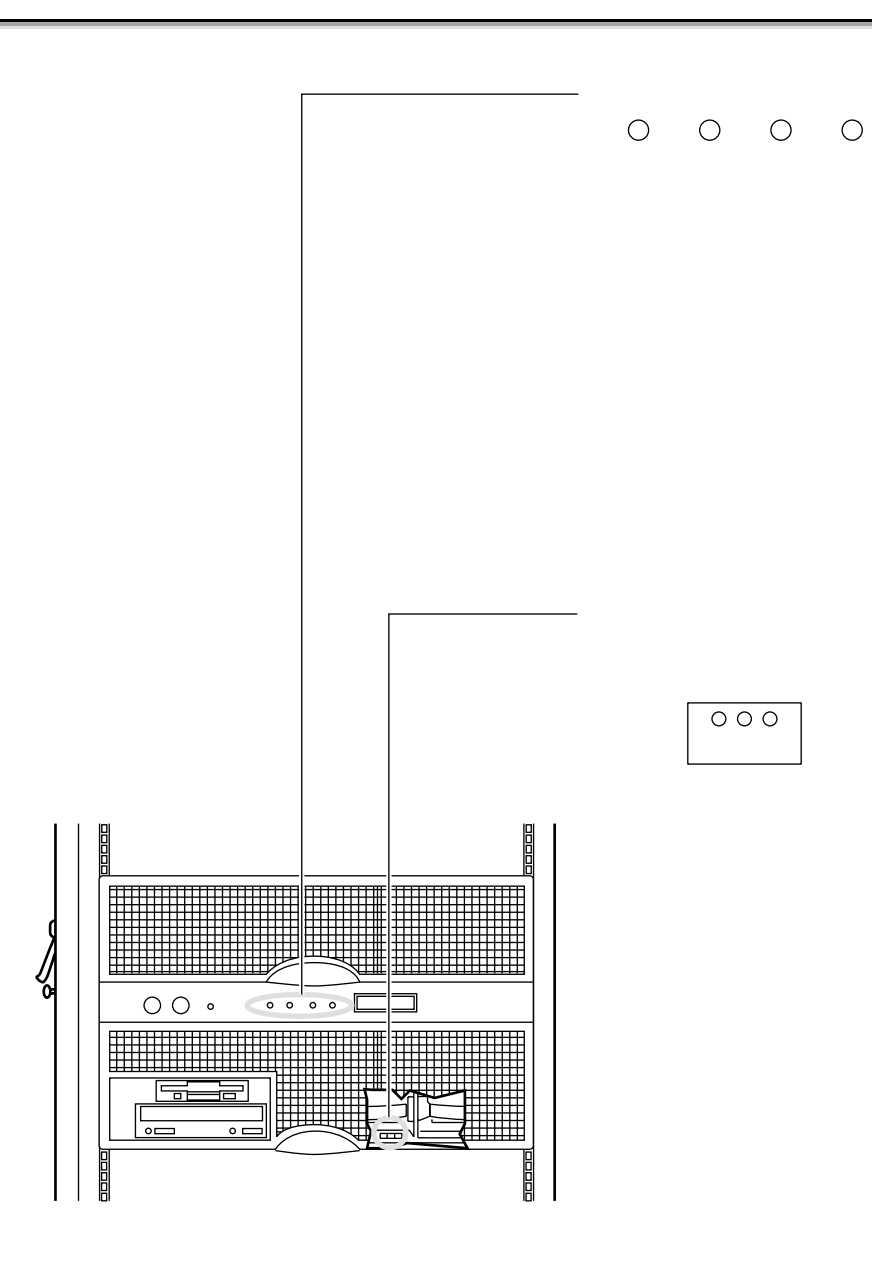

<span id="page-30-0"></span> $1.2.2$ 

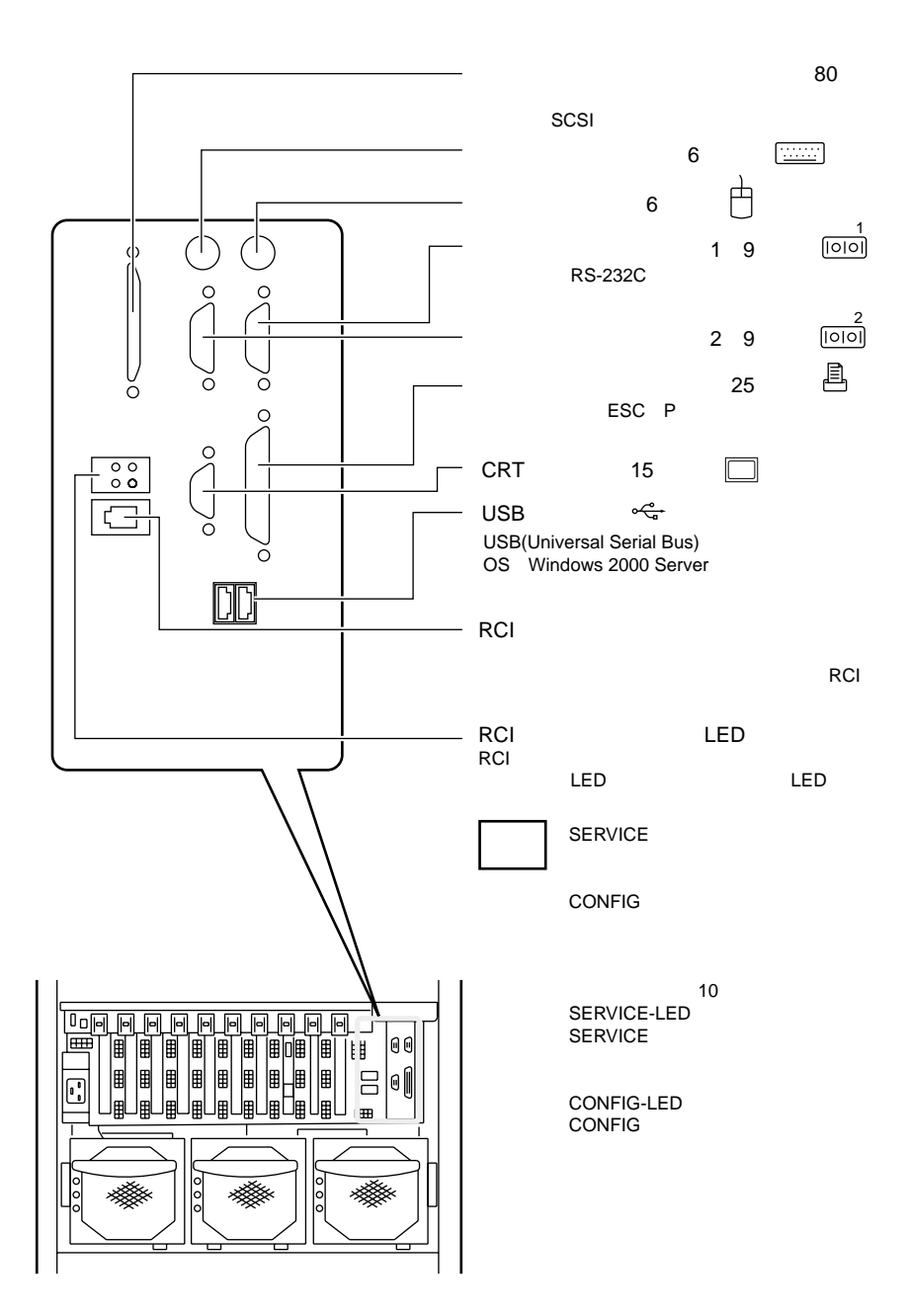

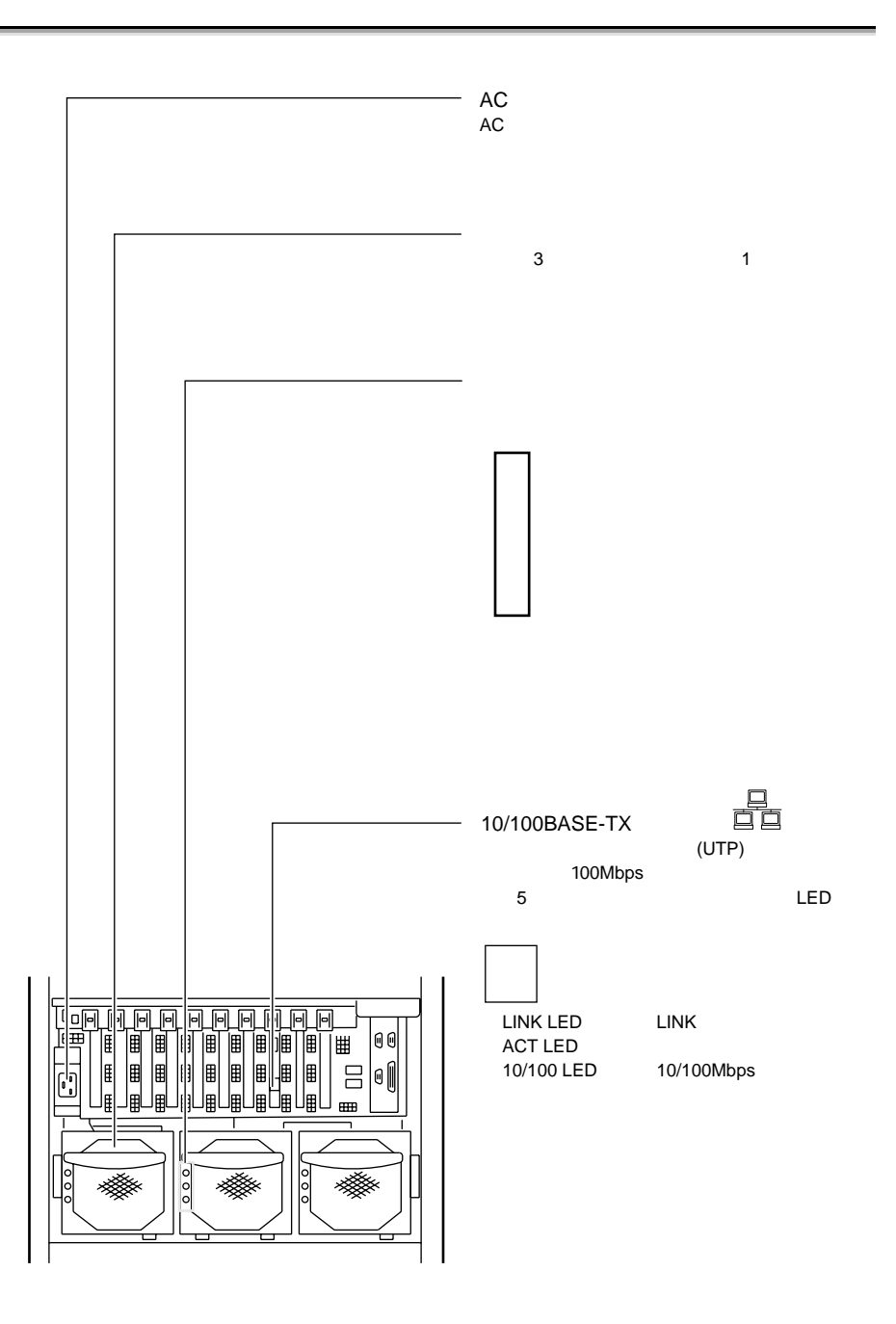

<span id="page-32-0"></span> $1.2.3$ 

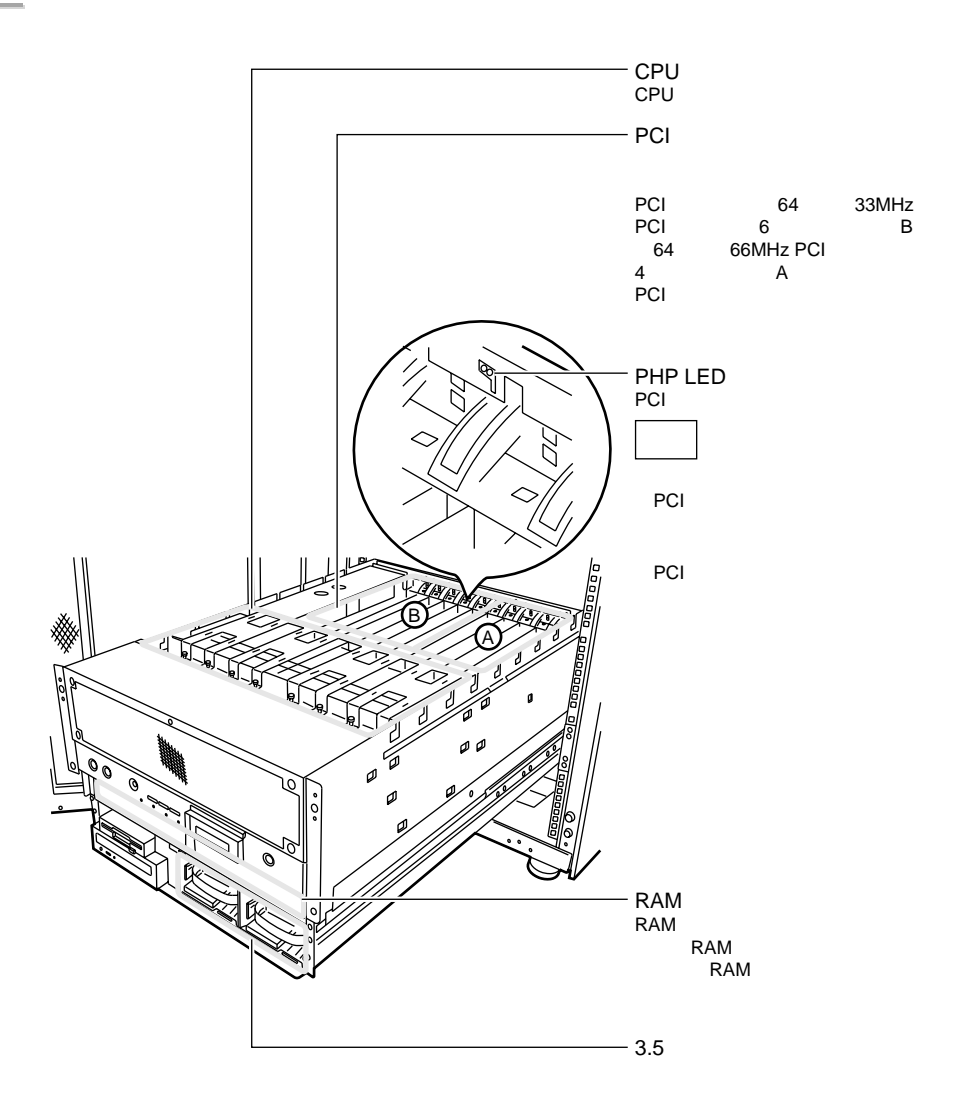

 $2$  3.5

<span id="page-33-0"></span>

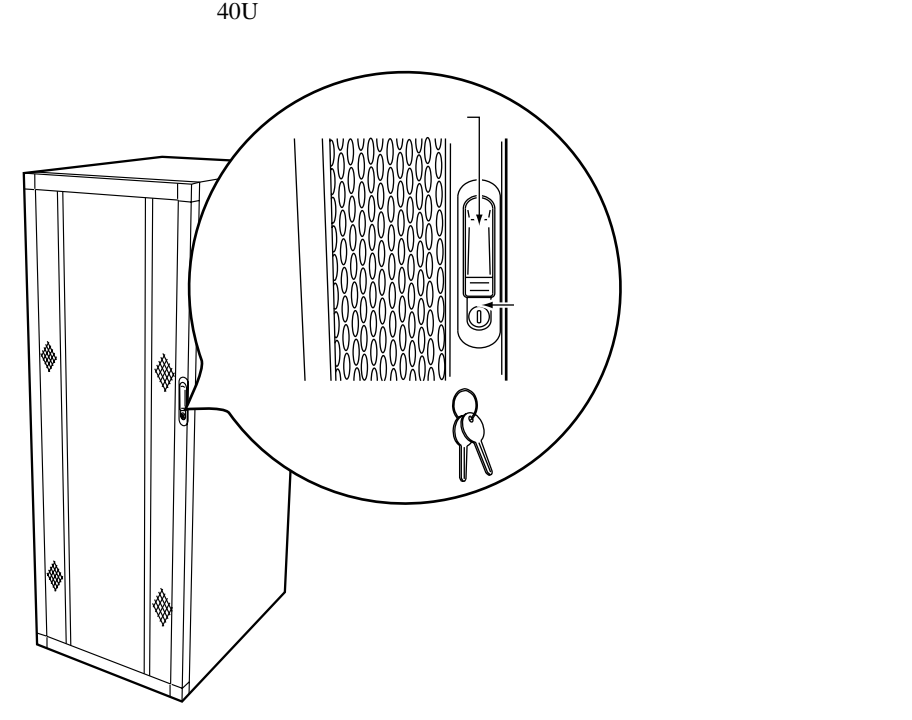

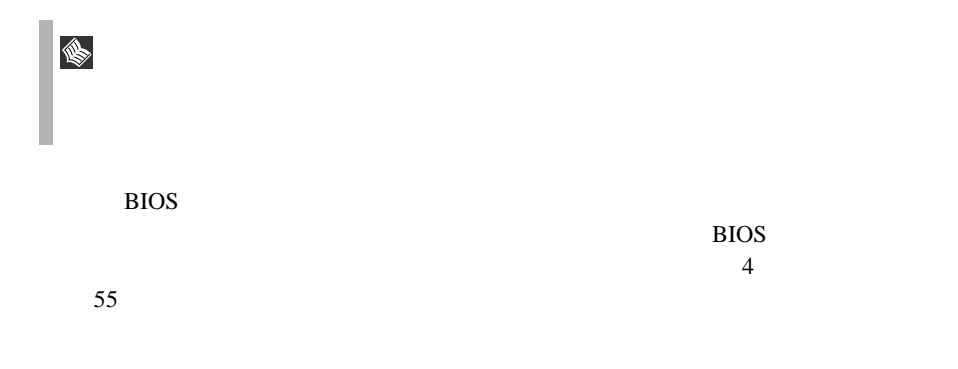

<span id="page-34-0"></span> $1.2.5$ 

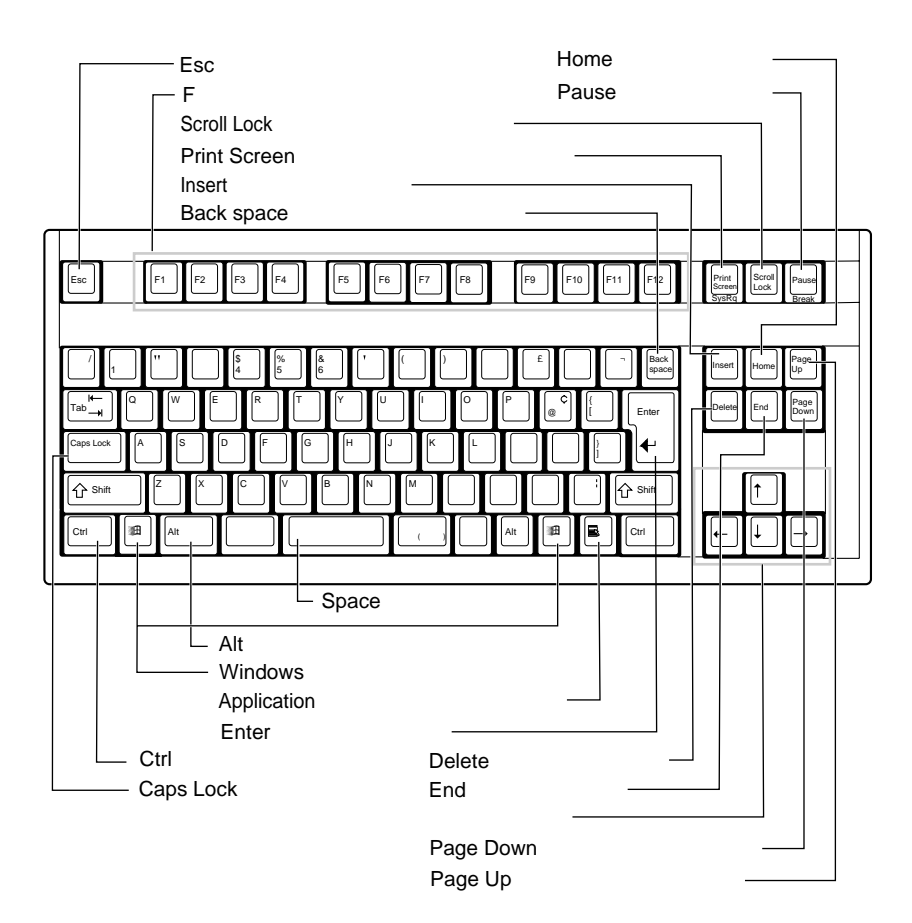

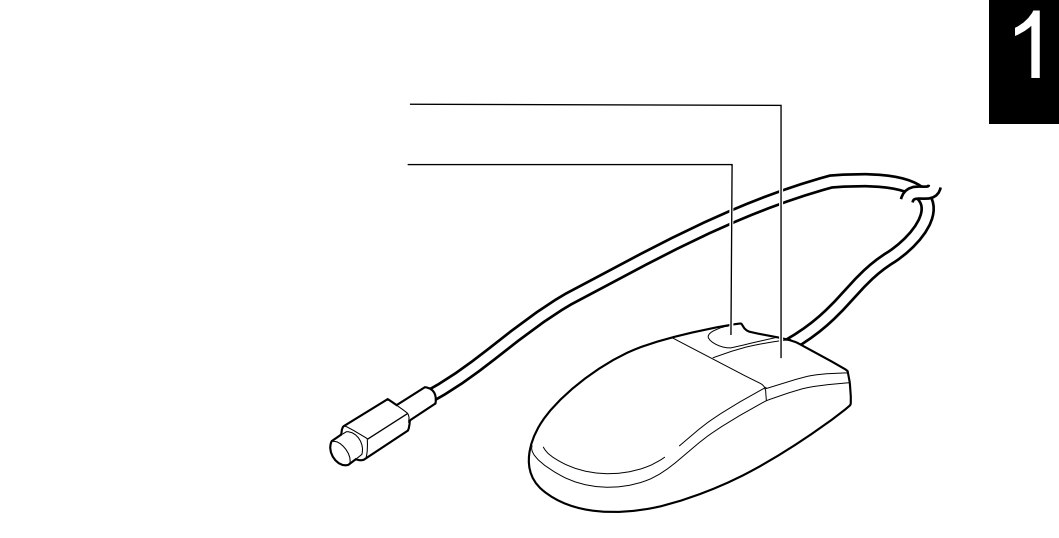
PRIMERGY HS910

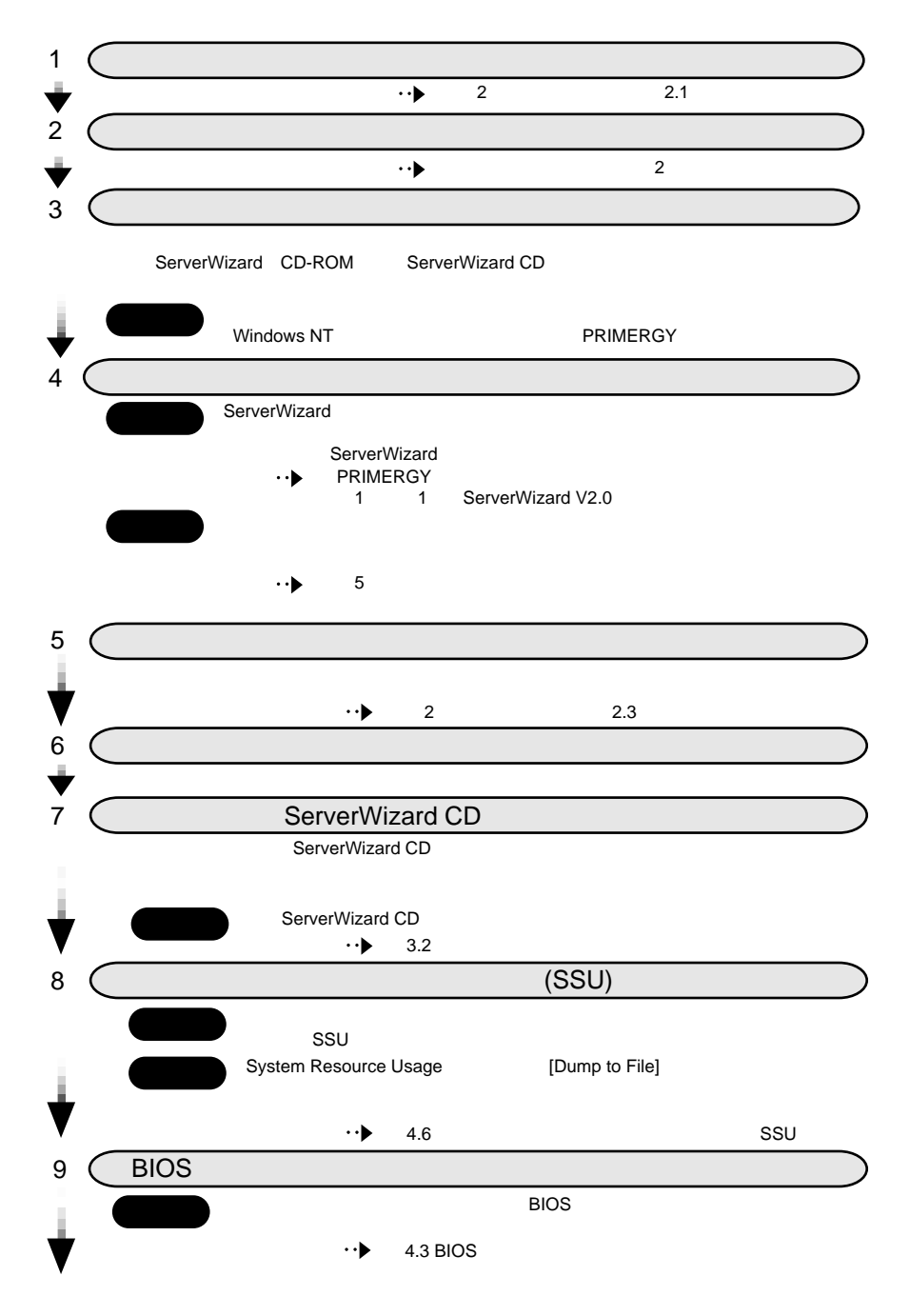

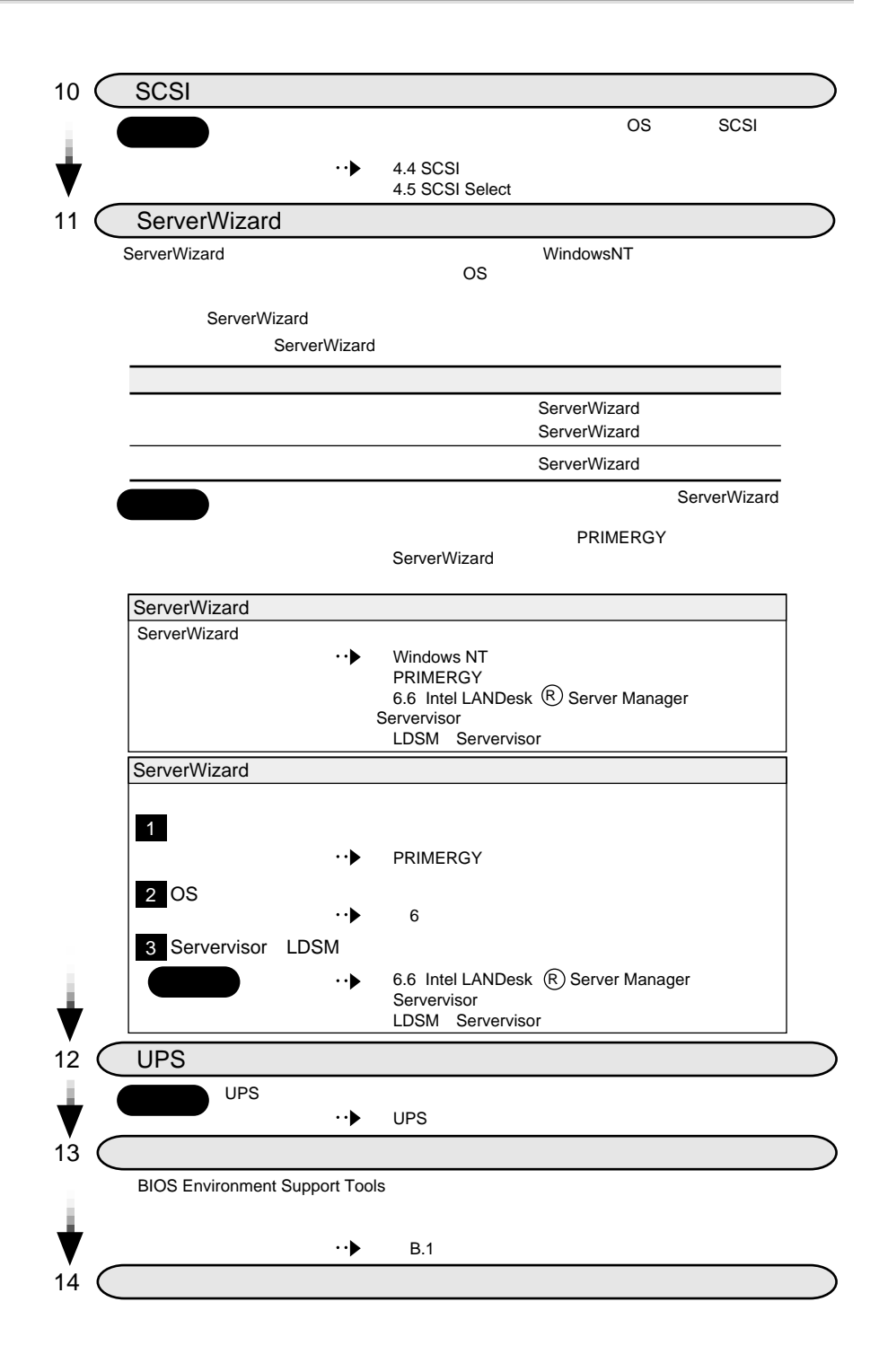

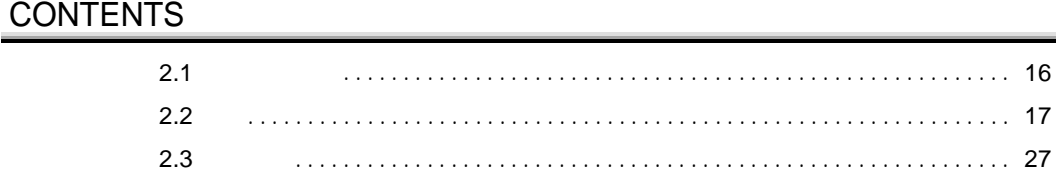

<span id="page-39-0"></span>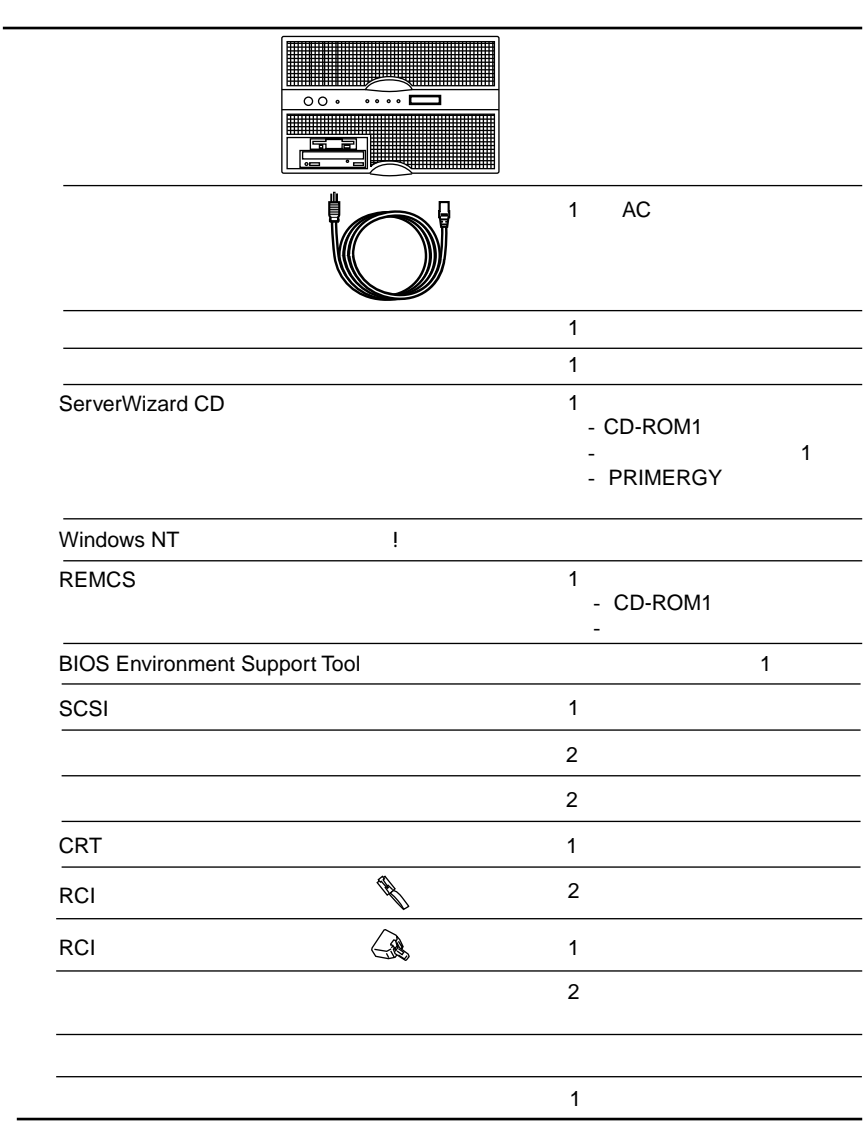

 $\overline{\mathbf{c}}$ 

2

<span id="page-40-0"></span>**2.2.1** 設置場所に関する注意

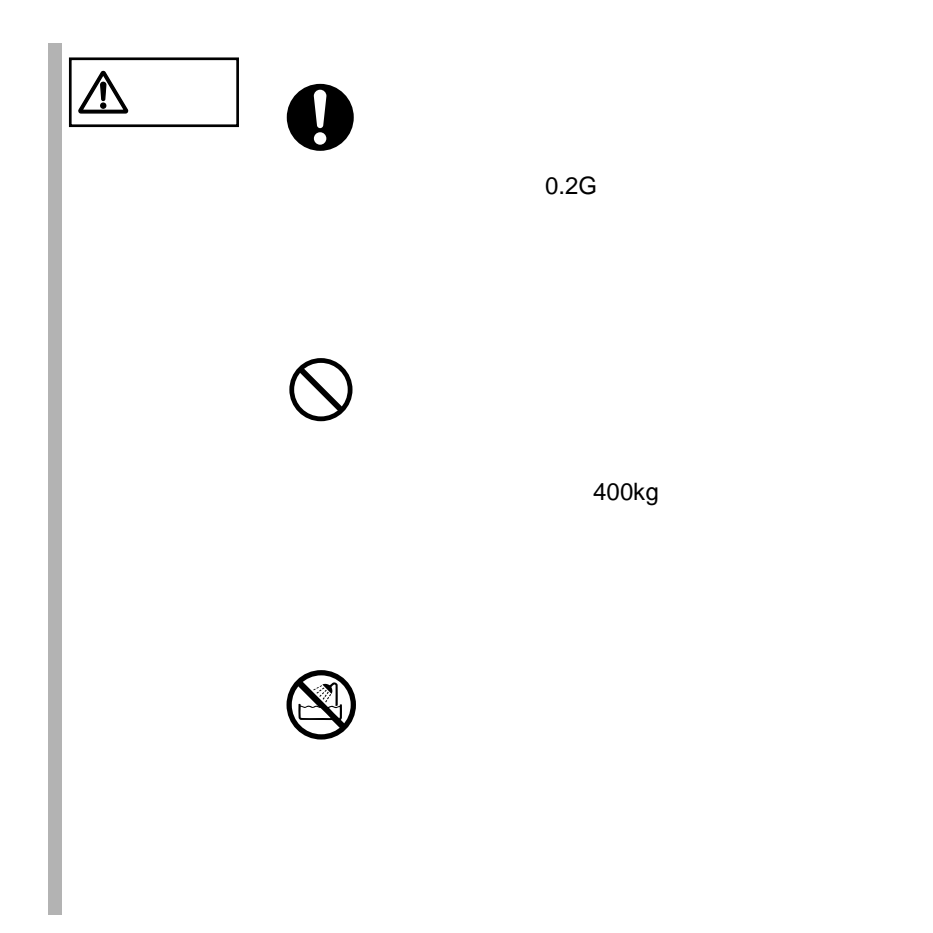

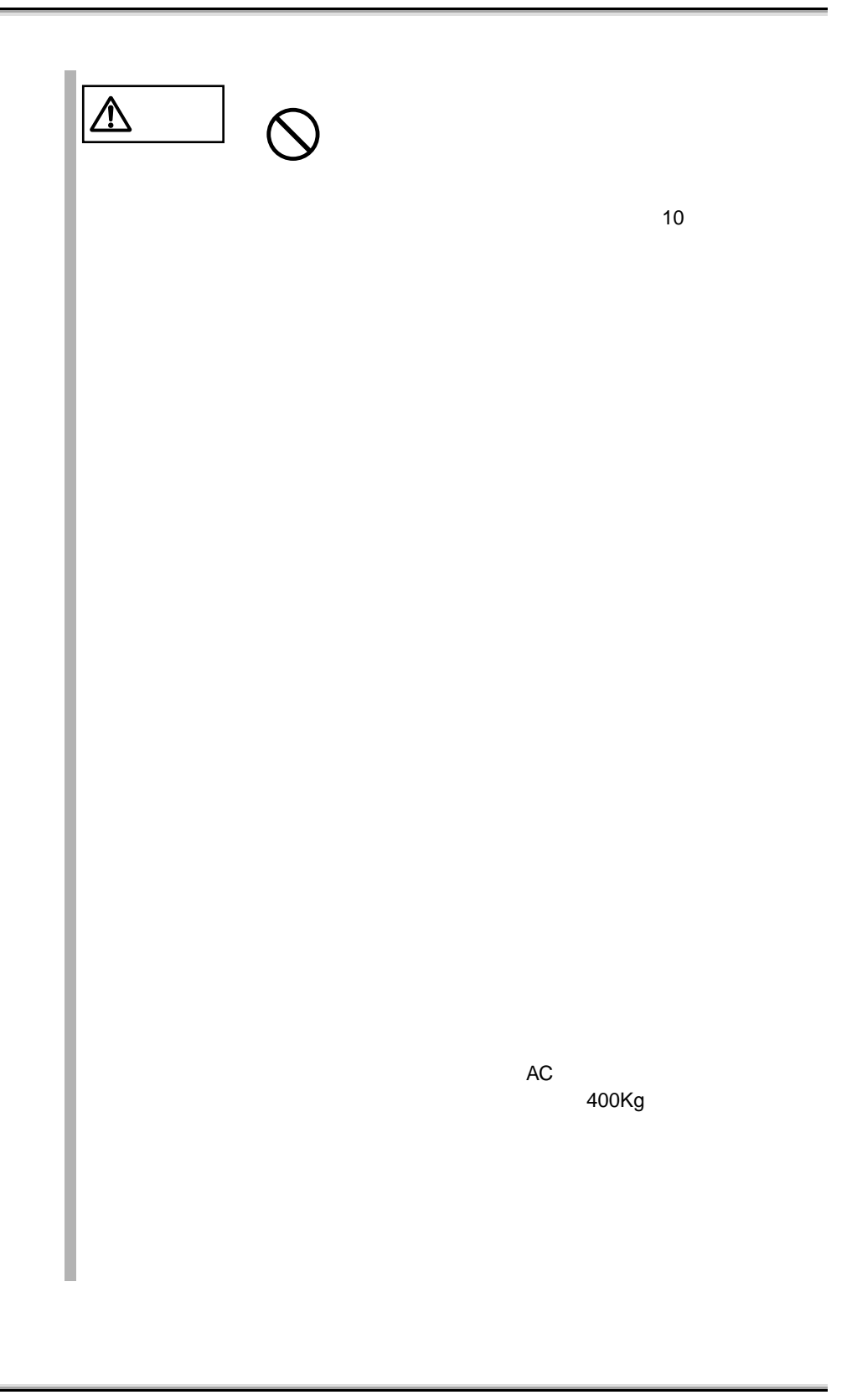

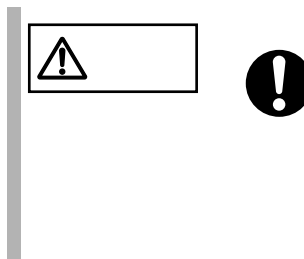

 $2.2.2$ 

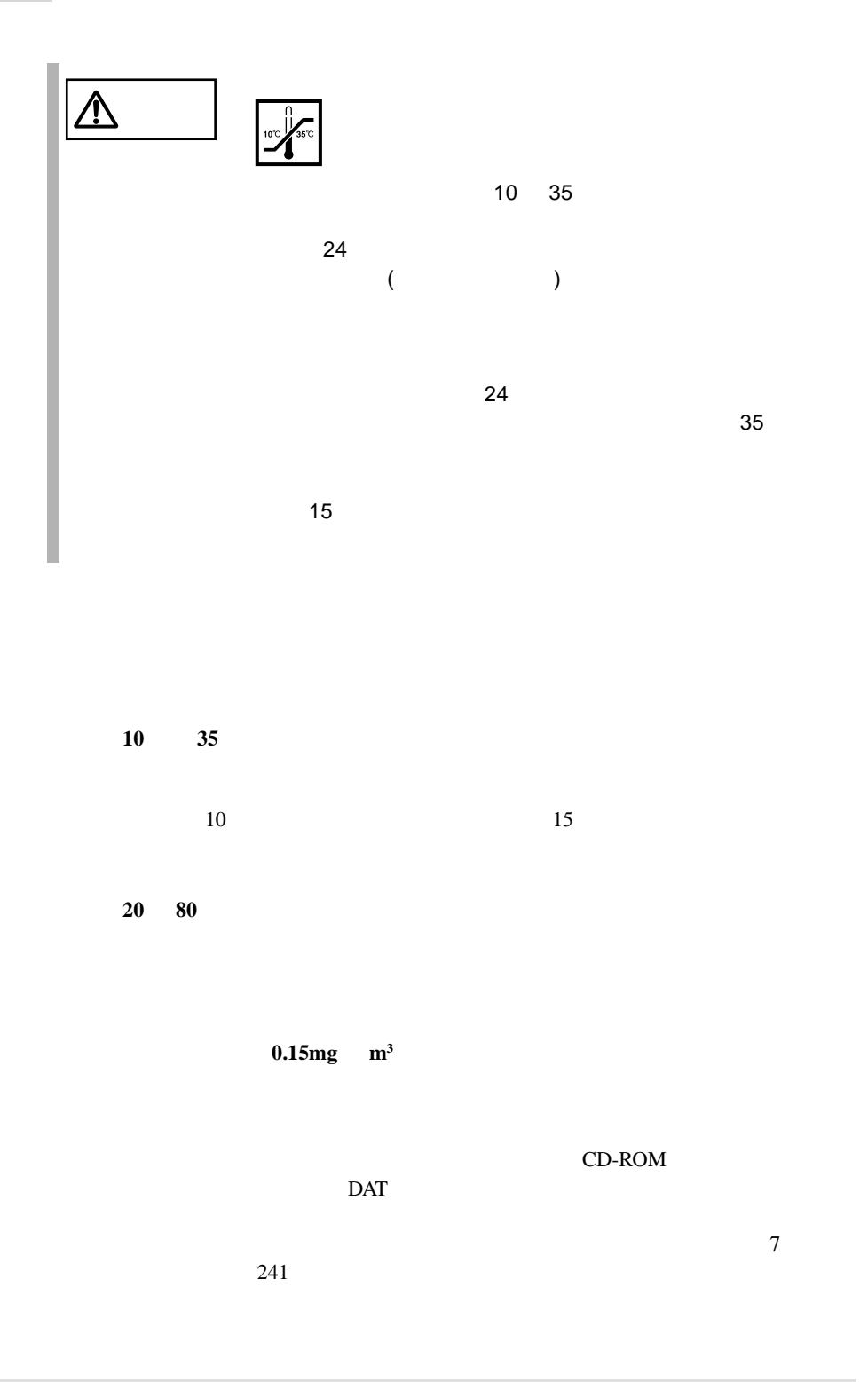

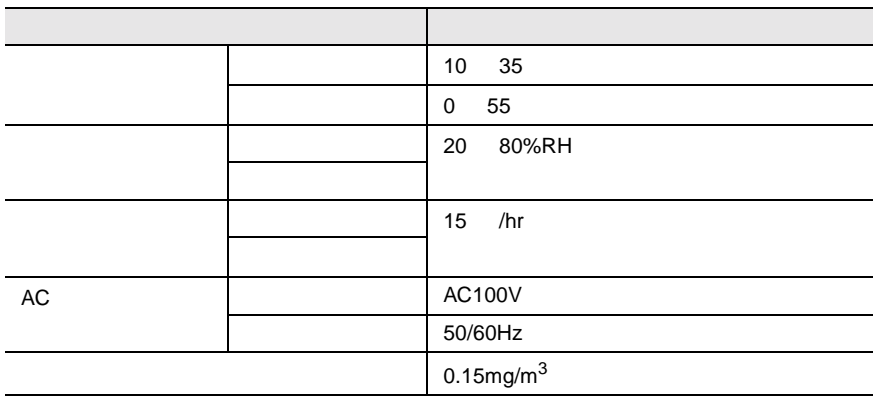

**2.2.3** 

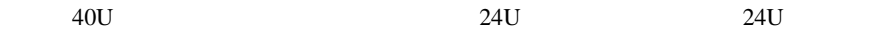

1500mm 1200mm 1000mm フロント� 500mm 500mm 400mm 400mm 1500mm  $200$ mm  $\uparrow$ 600mm 900mm 2000mm

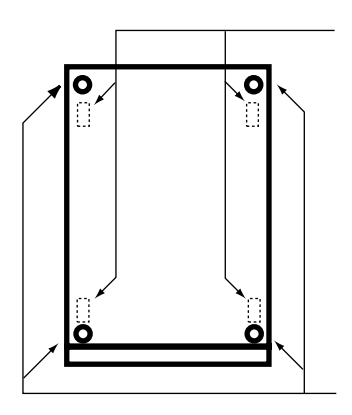

 $2mm$ 

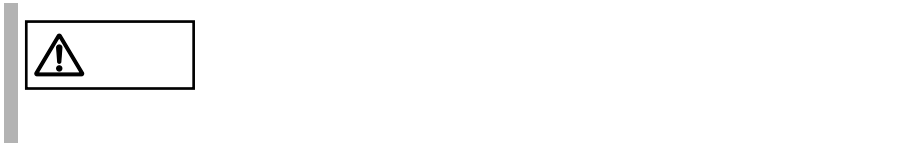

 $1$ 

 $\overline{23}$ 

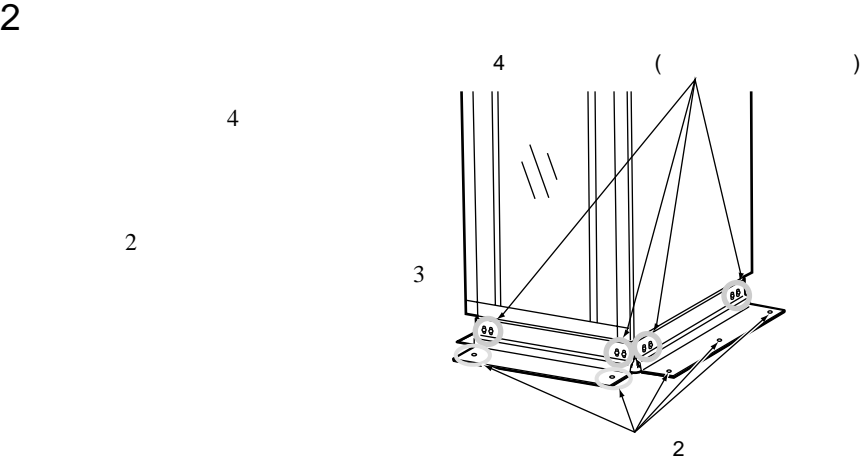

 $3 \overline{\phantom{a}}$ 

## 24  $\vert$  2  $\vert$

<span id="page-48-0"></span>**2.2.4**  $\blacksquare$ 

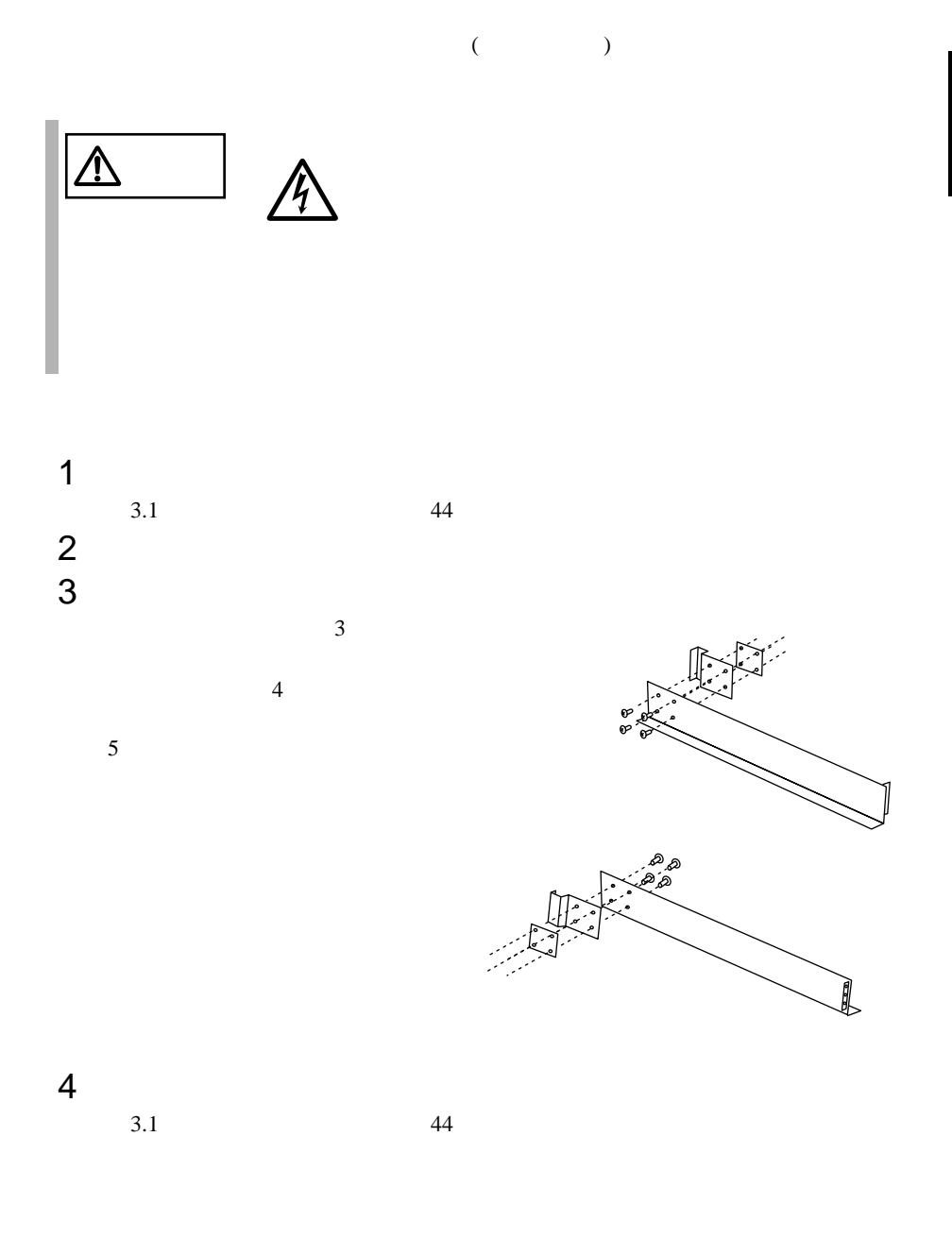

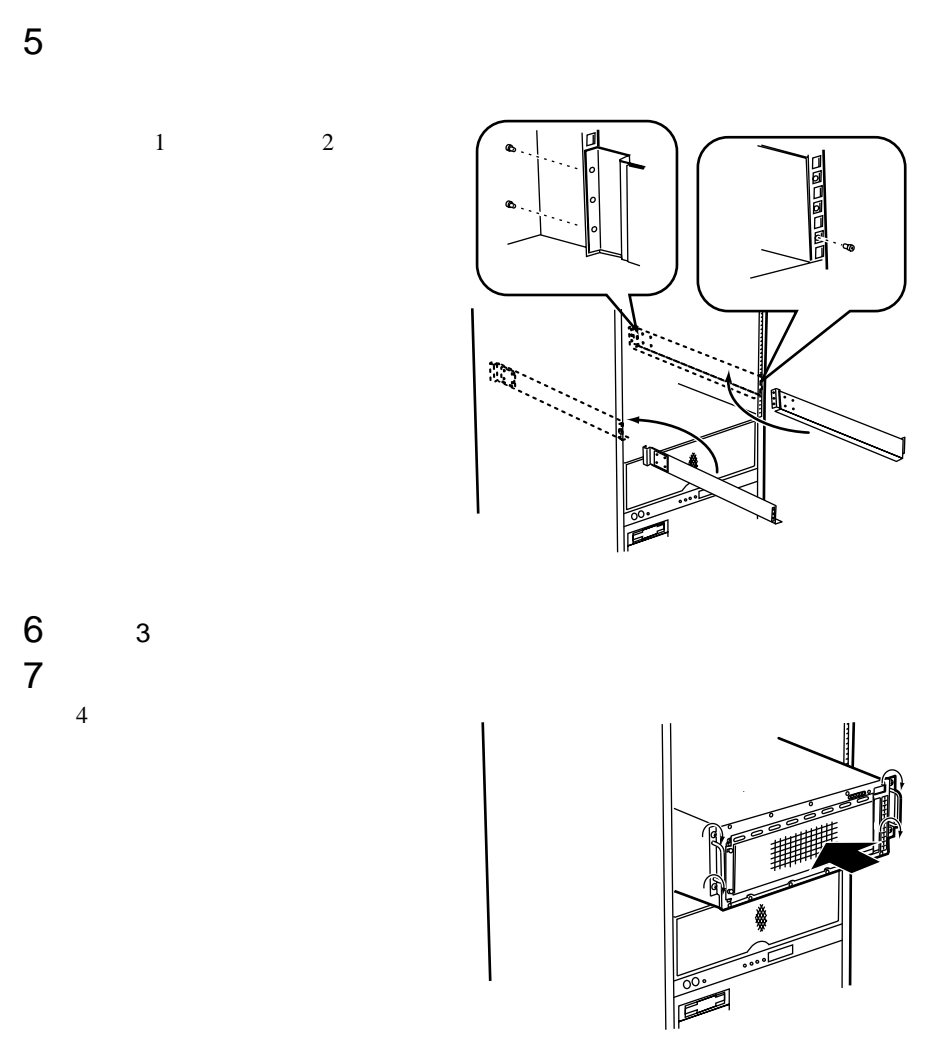

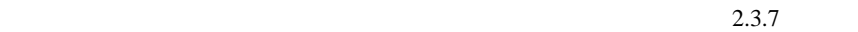

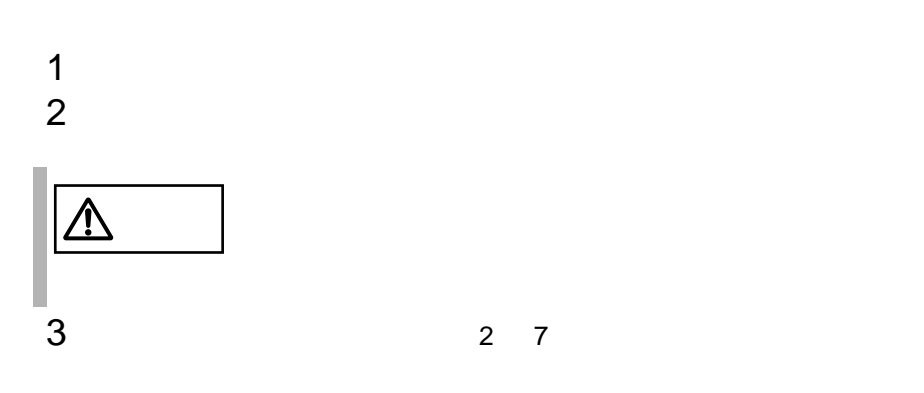

<span id="page-50-0"></span> $2.3.1$ 

 $\overline{2}$ 

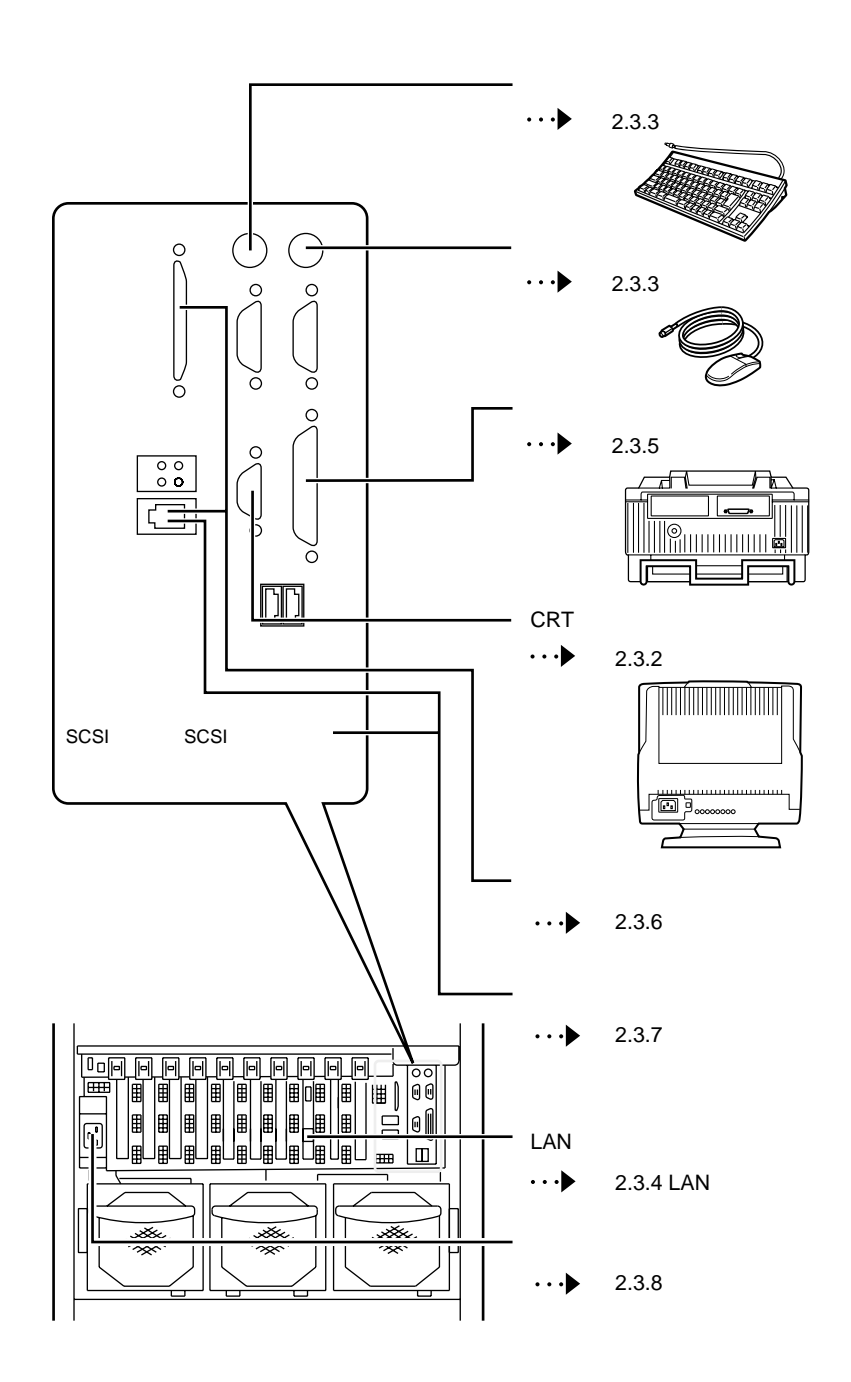

**2.3.2** 

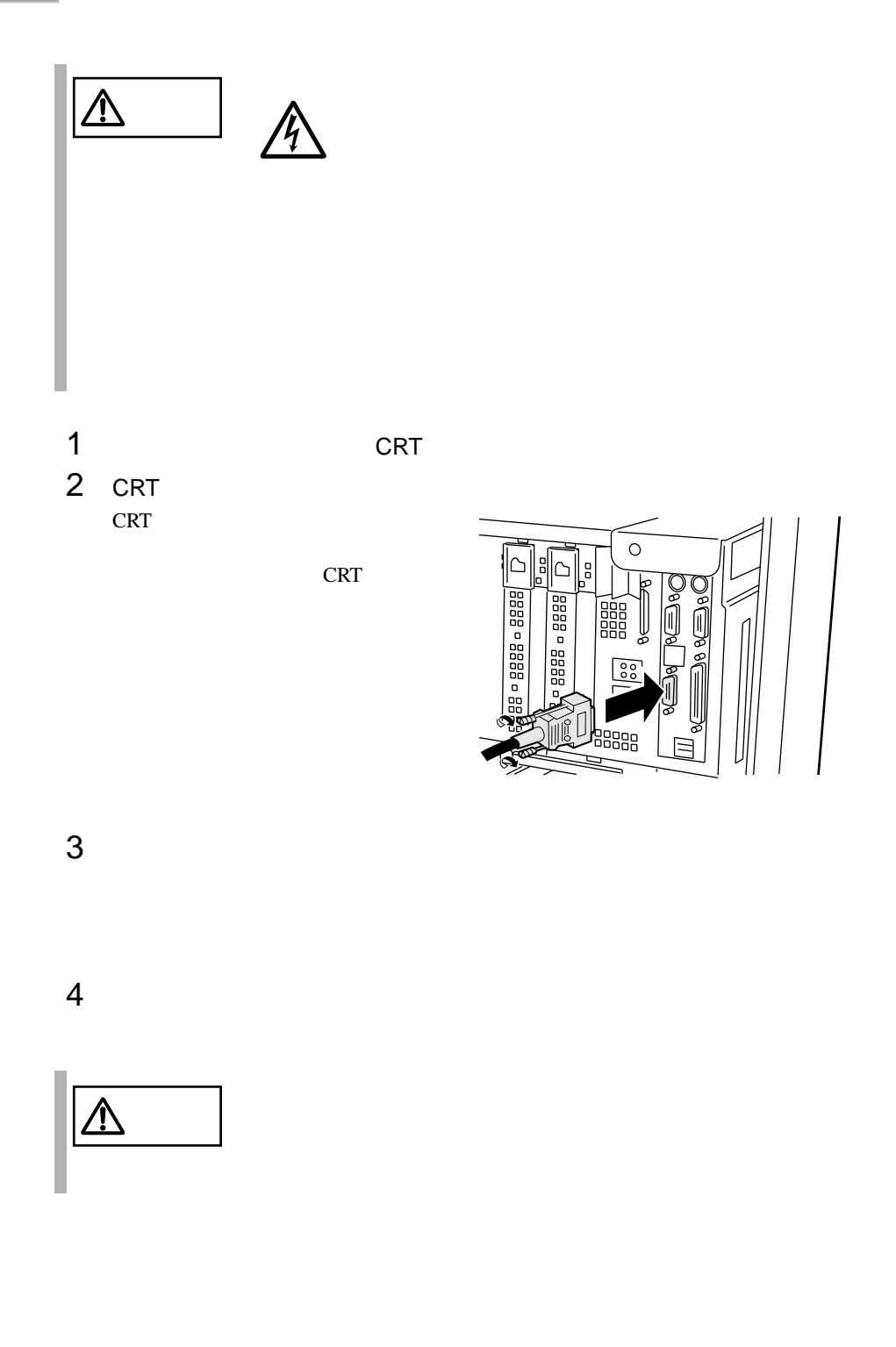

**2.3.3** 

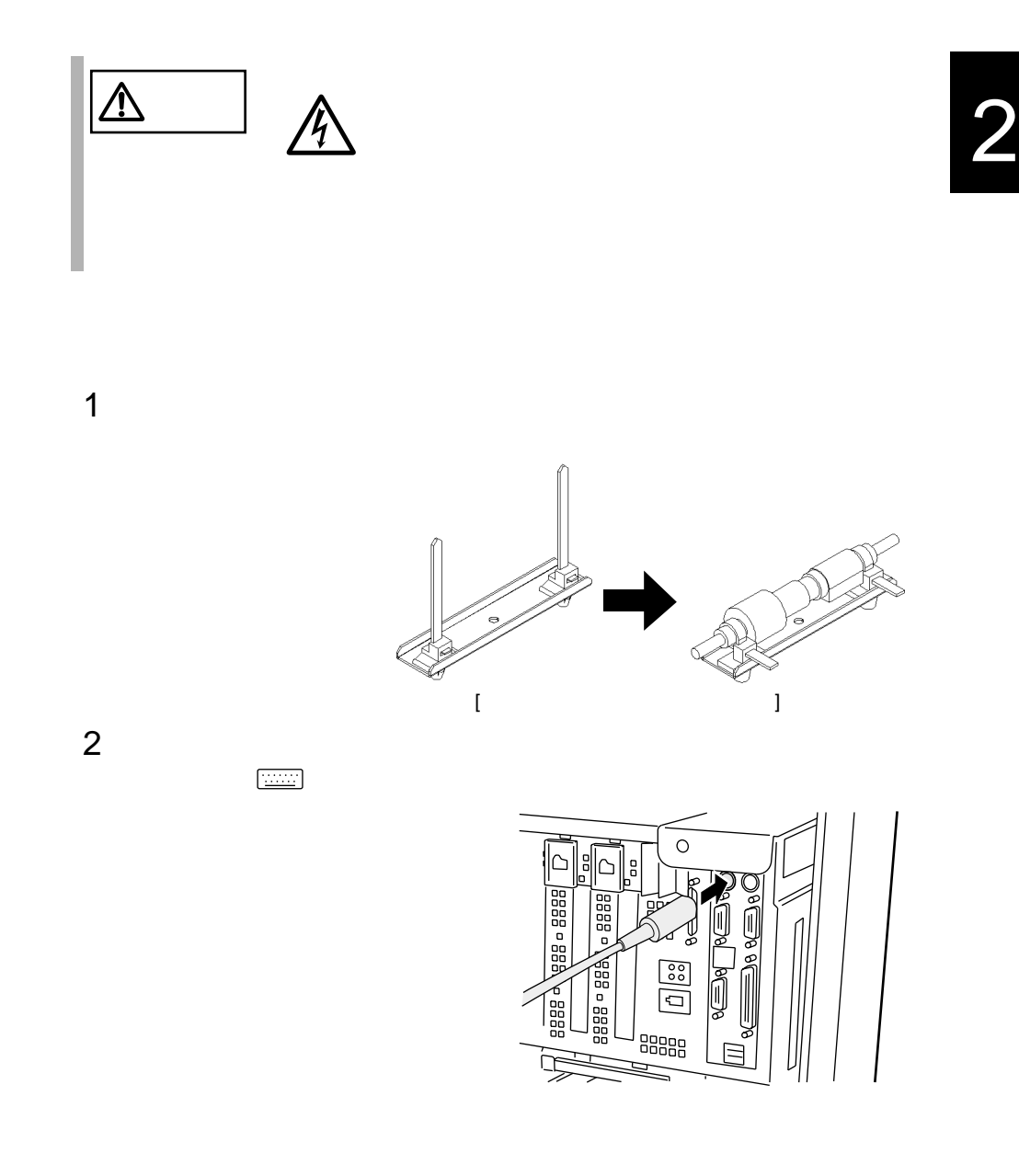

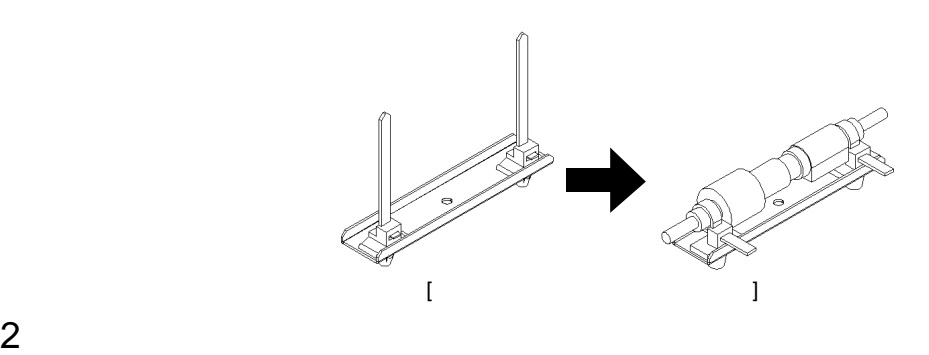

1  $\blacksquare$ 

 $\bigoplus$ 

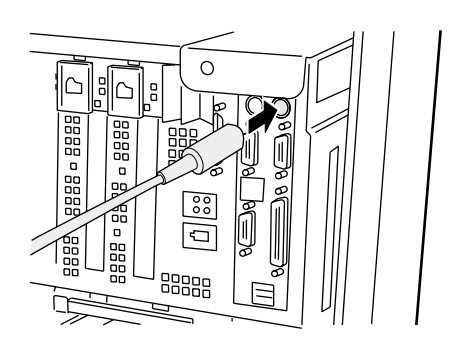

## **2.3.4** LAN

LAN  $1$  LAN LAN

LAN

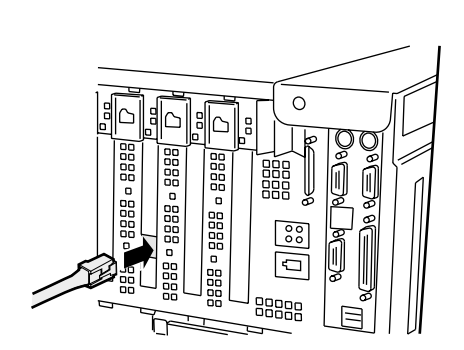

 $2$  LAN

**2.3.5** 

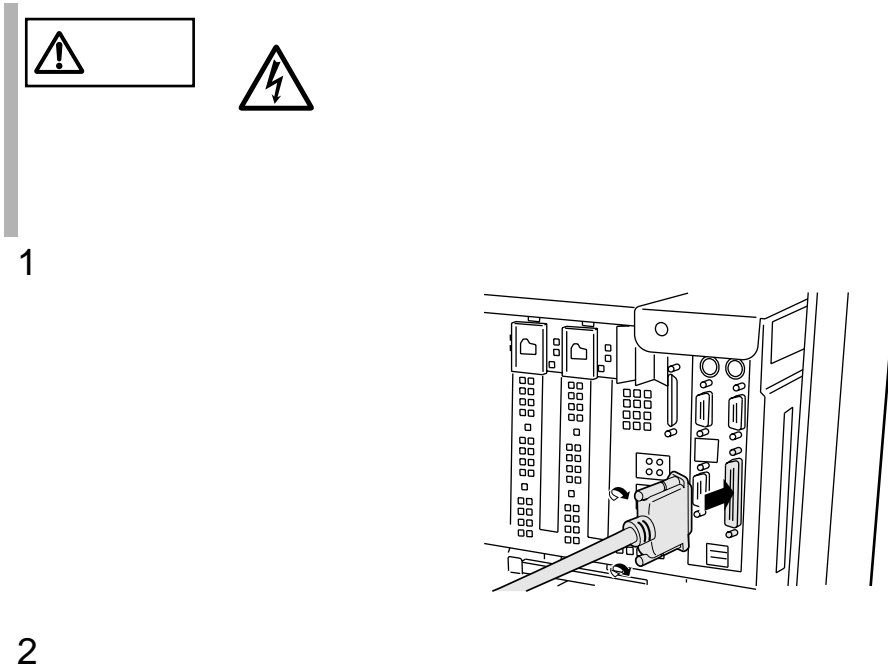

**2.3.6** 

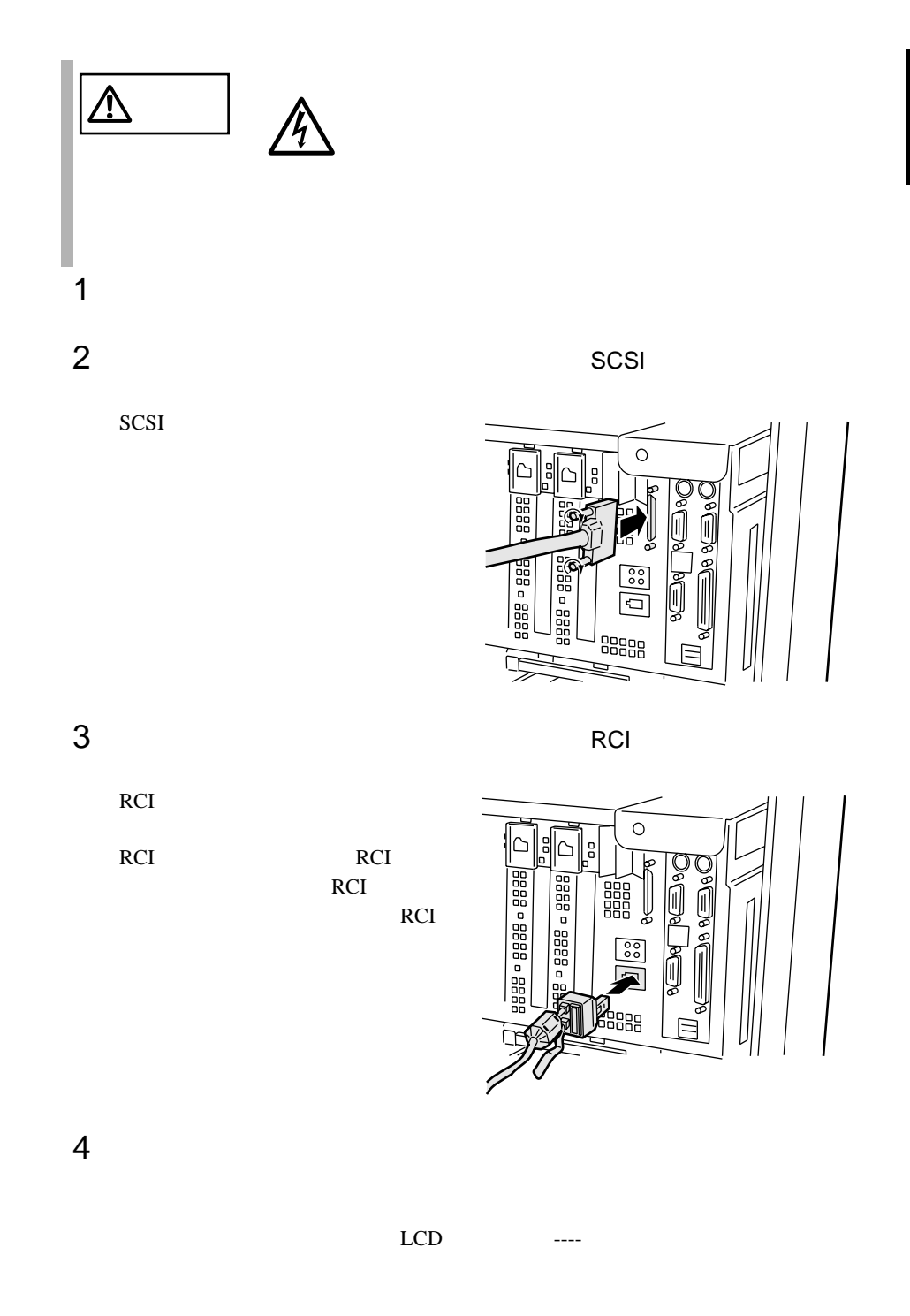

2

2.3 接続方法 33

 $5$  $3.2$   $46$  $6$ POST  $P$  $3.3$   $47$ POST PhoenixBIOS 4.0 Release 6.0 Copyright 1985-20000 Phoenix Technologies Ltd.,ALL Rights Reserved. SABR1.86B.0015.P15.0004281342 RELEASE XXXX xxxx Tag RAM Passed xxxx ECC Memory Initialized xxxx Extended RAM Passed xxxx Cache SRAM Passed

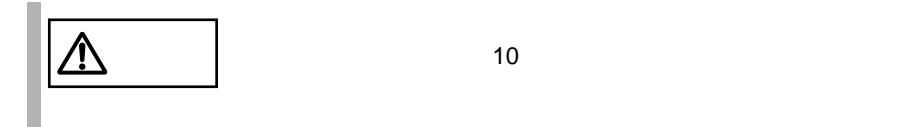

1  $\blacksquare$ 

 $LCD$  ----

 $3 \left( \frac{1}{2} \right)$ 

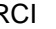

4 RCI CONFIG 10

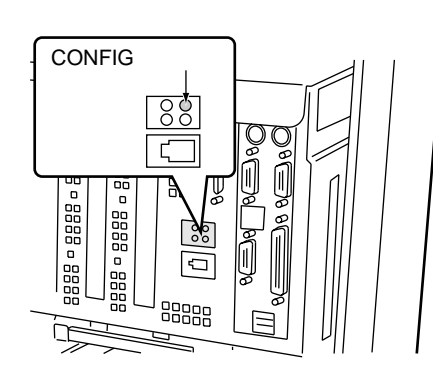

 $5$ 

 $3.2$   $46$ 

 $6$ 

m.

POST  $P$ 

 $3.3$   $47$ **POST** 

PhoenixBIOS 4.0 Release 6.0 Copyright 1985-20000 Phoenix Technologies Ltd.,ALL Rights Reserved. SABR1.86B.0015.P15.0004281342 RELEASE XXXX

xxxx Tag RAM Passed xxxx ECC Memory Initialized xxxx Extended RAM Passed xxxx Cache SRAM Passed

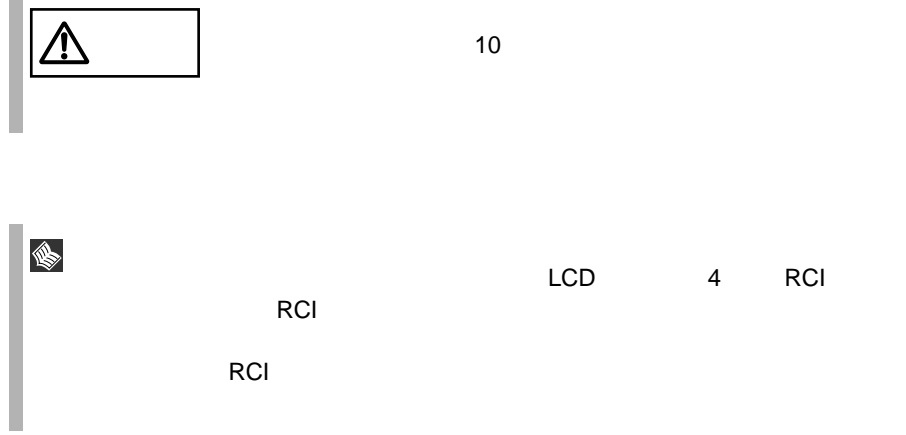

## <span id="page-59-0"></span>2.3.7

RCI Remote Cabinet Interface

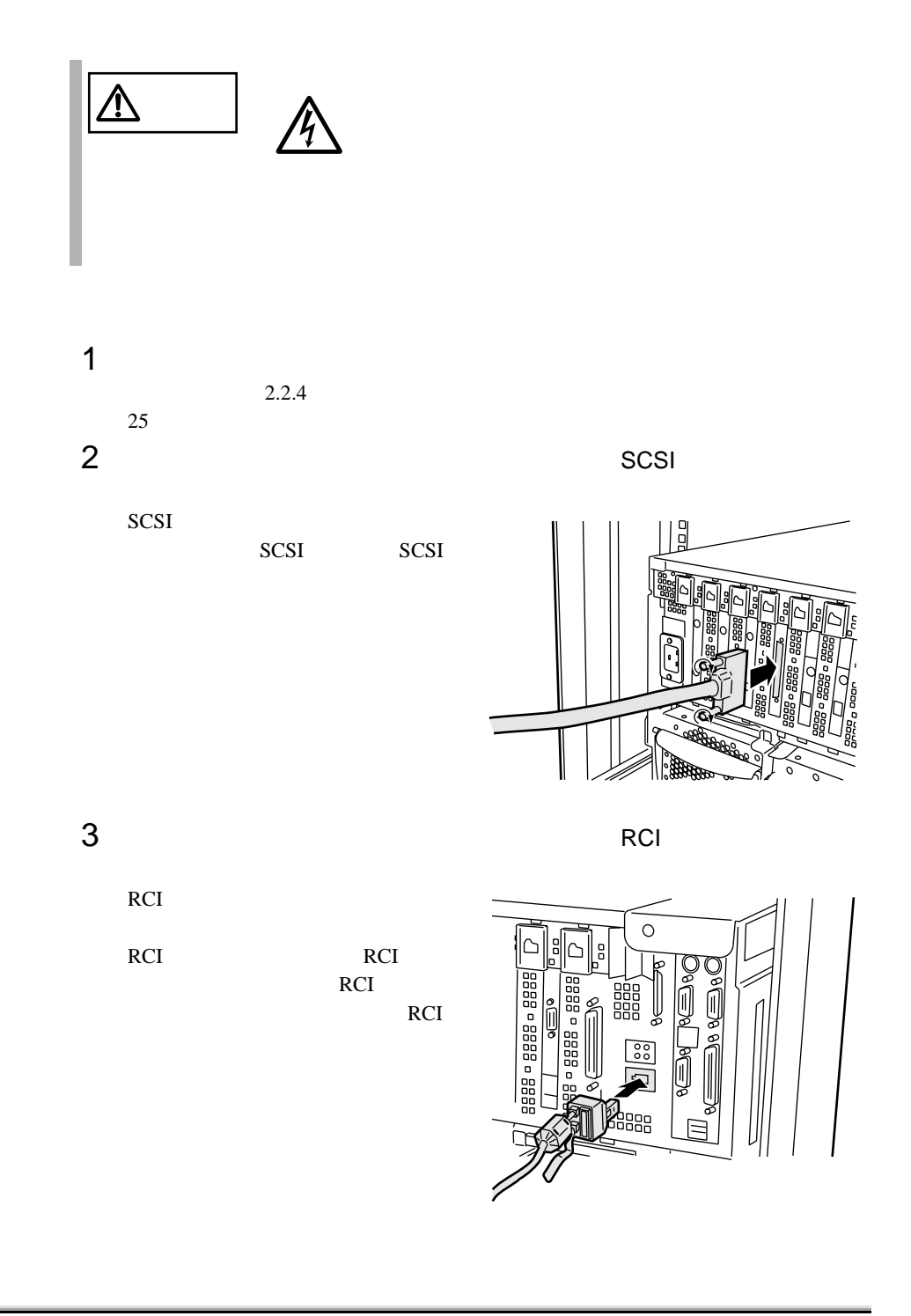

 $4$  $LCD$  ---- $5$  $3.2$   $46$  $6$ POST  $P$  $3.3$   $47$ 以下に、POST 処理開始のメッセージ例を示します。 PhoenixBIOS 4.0 Release 6.0 Copyright 1985-20000 Phoenix Technologies Ltd.,ALL Rights Reserved. SABR1.86B.0015.P15.0004281342 RELEASE XXXX xxxx Tag RAM Passed xxxx ECC Memory Initialized xxxx Extended RAM Passed xxxx Cache SRAM Passed

 $\sim$  10

 $1$ 

 $10$ 

 $2$ 

 $3 \left( \frac{1}{2} \right)$ 

4 RCI CONFIG 10

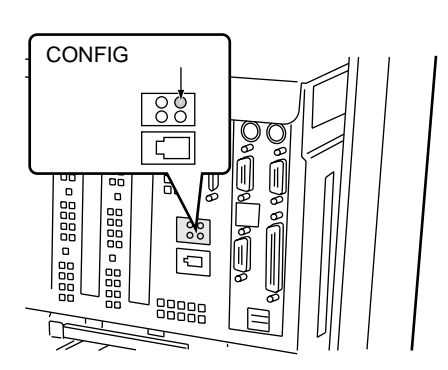

 $5$ 

 $6$ 

POST  $P$ 

 $3.3$   $47$ POST

PhoenixBIOS 4.0 Release 6.0 Copyright 1985-20000 Phoenix Technologies Ltd.,ALL Rights Reserved. SABR1.86B.0015.P15.0004281342 RELEASE XXXX

xxxx Tag RAM Passed xxxx ECC Memory Initialized xxxx Extended RAM Passed xxxx Cache SRAM Passed

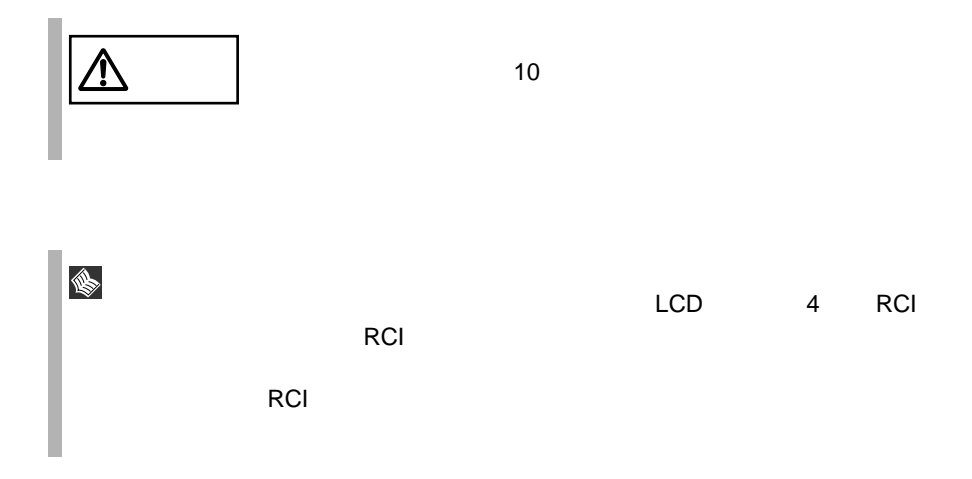

**2.3.8** 電源ケーブルの接続

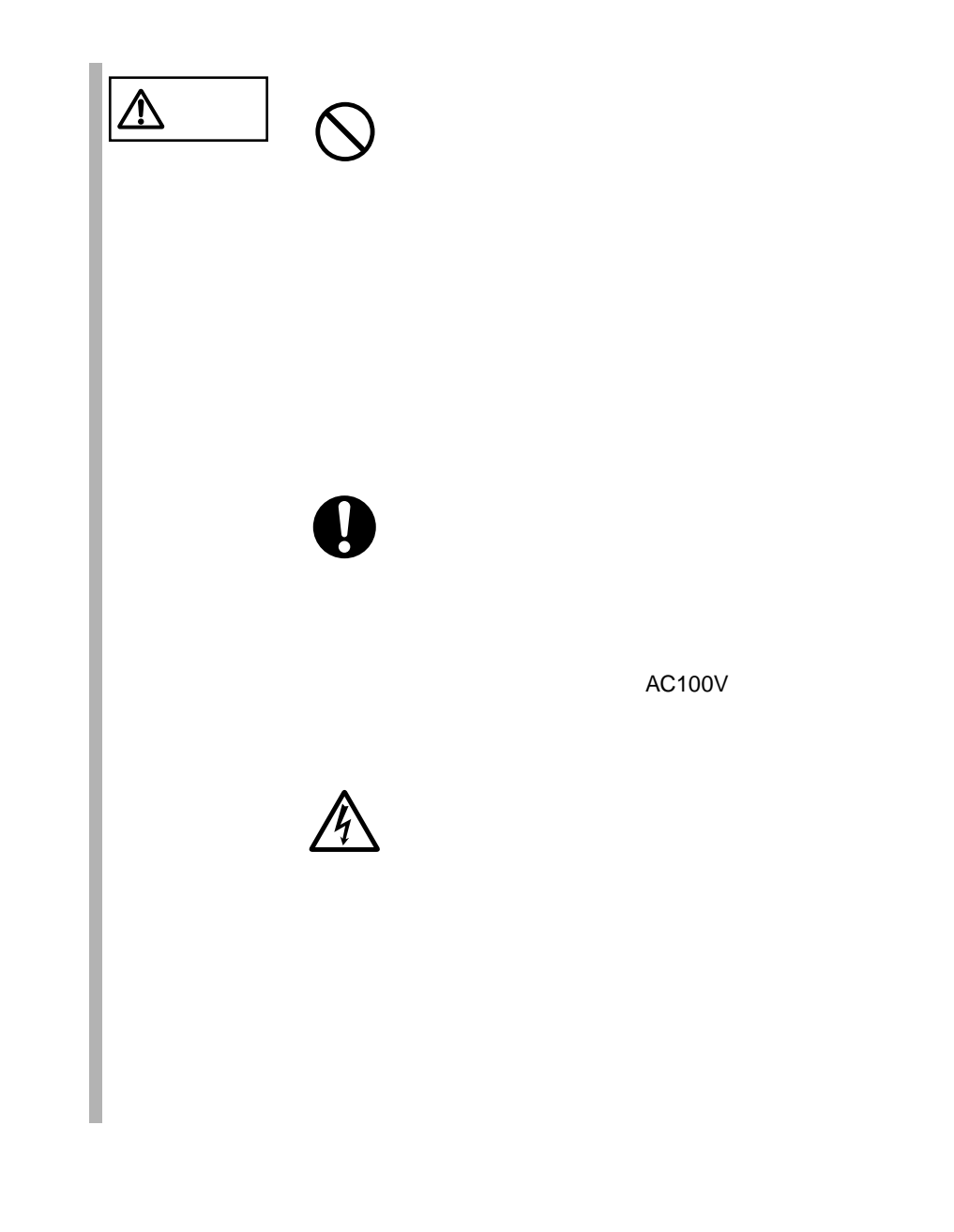

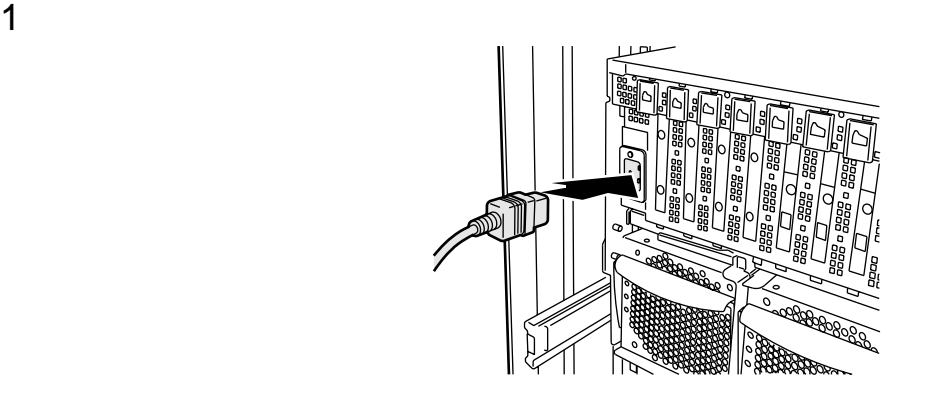

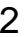

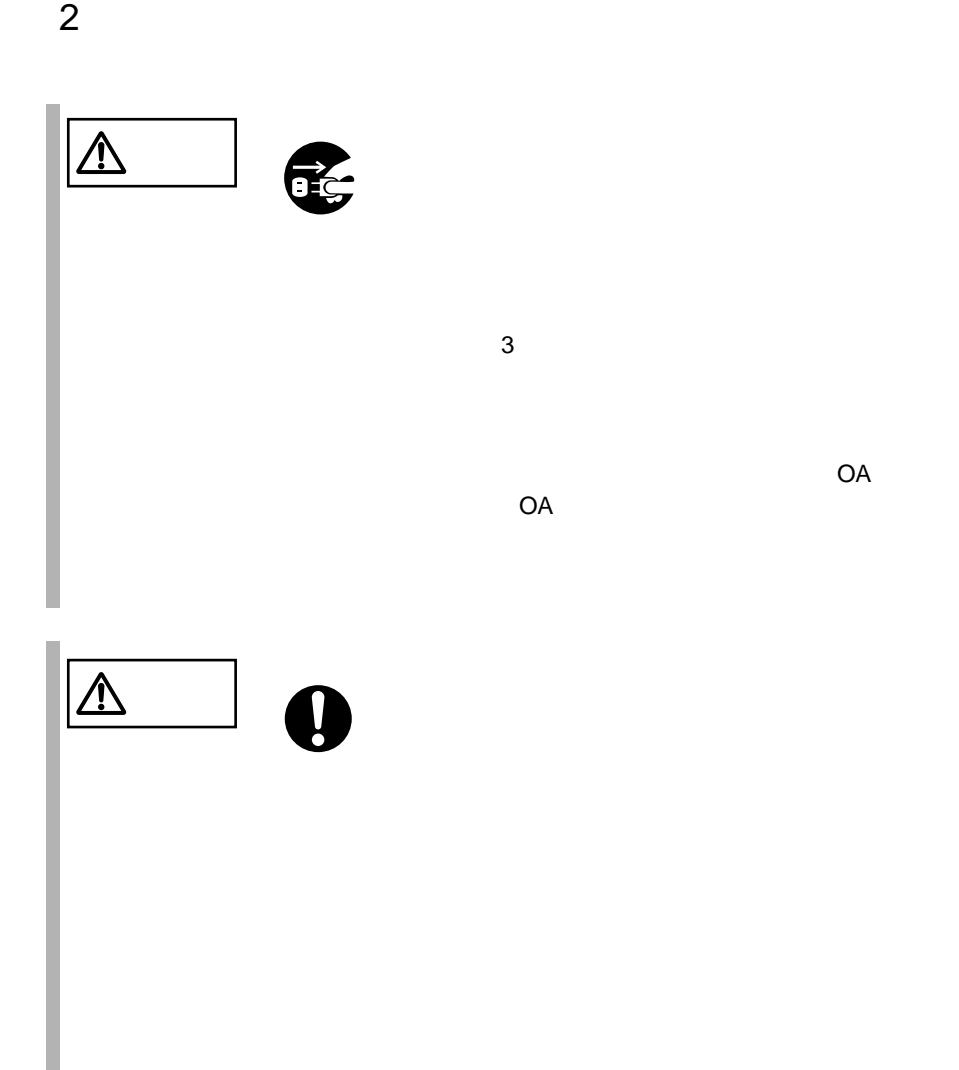

OA OA 99

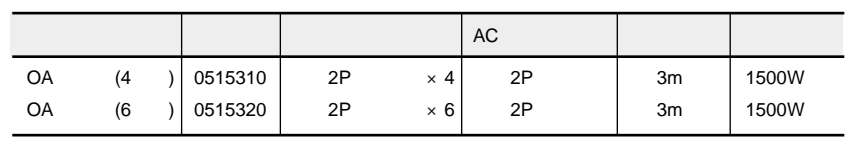

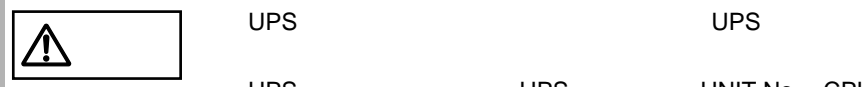

UPS UPS UPS UNIT No. CPU No. No. CRT

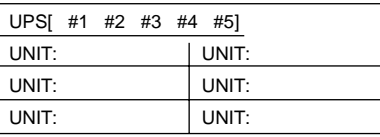

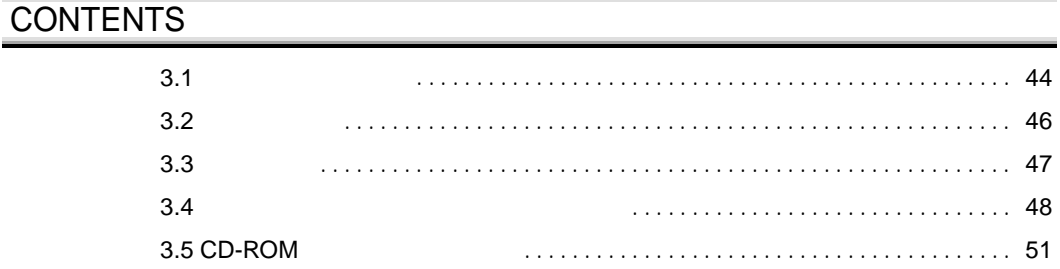

 $1$  $2$ 

<span id="page-66-0"></span>40U

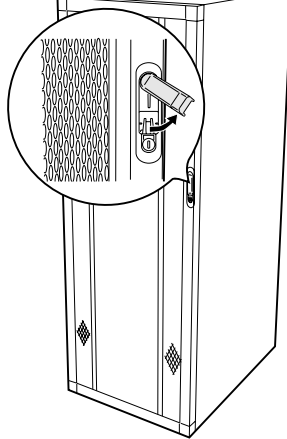

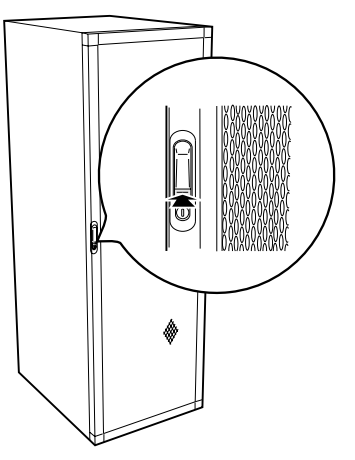

 $1$ 

3

I.

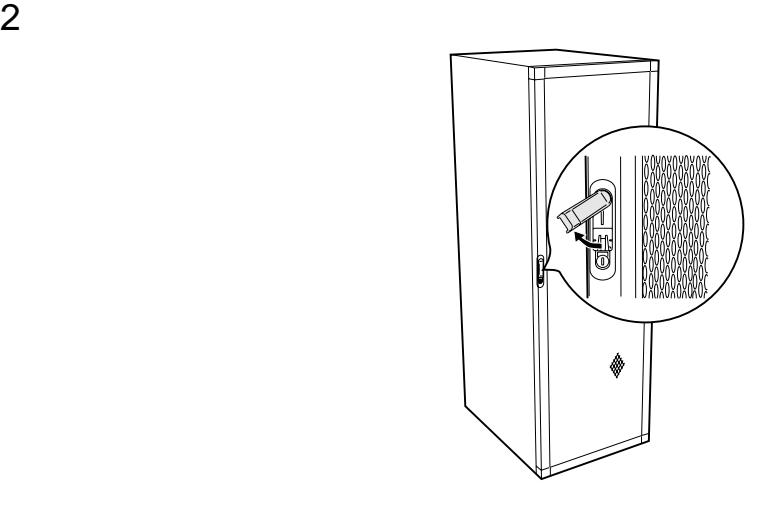

ON/OFF

<span id="page-68-0"></span>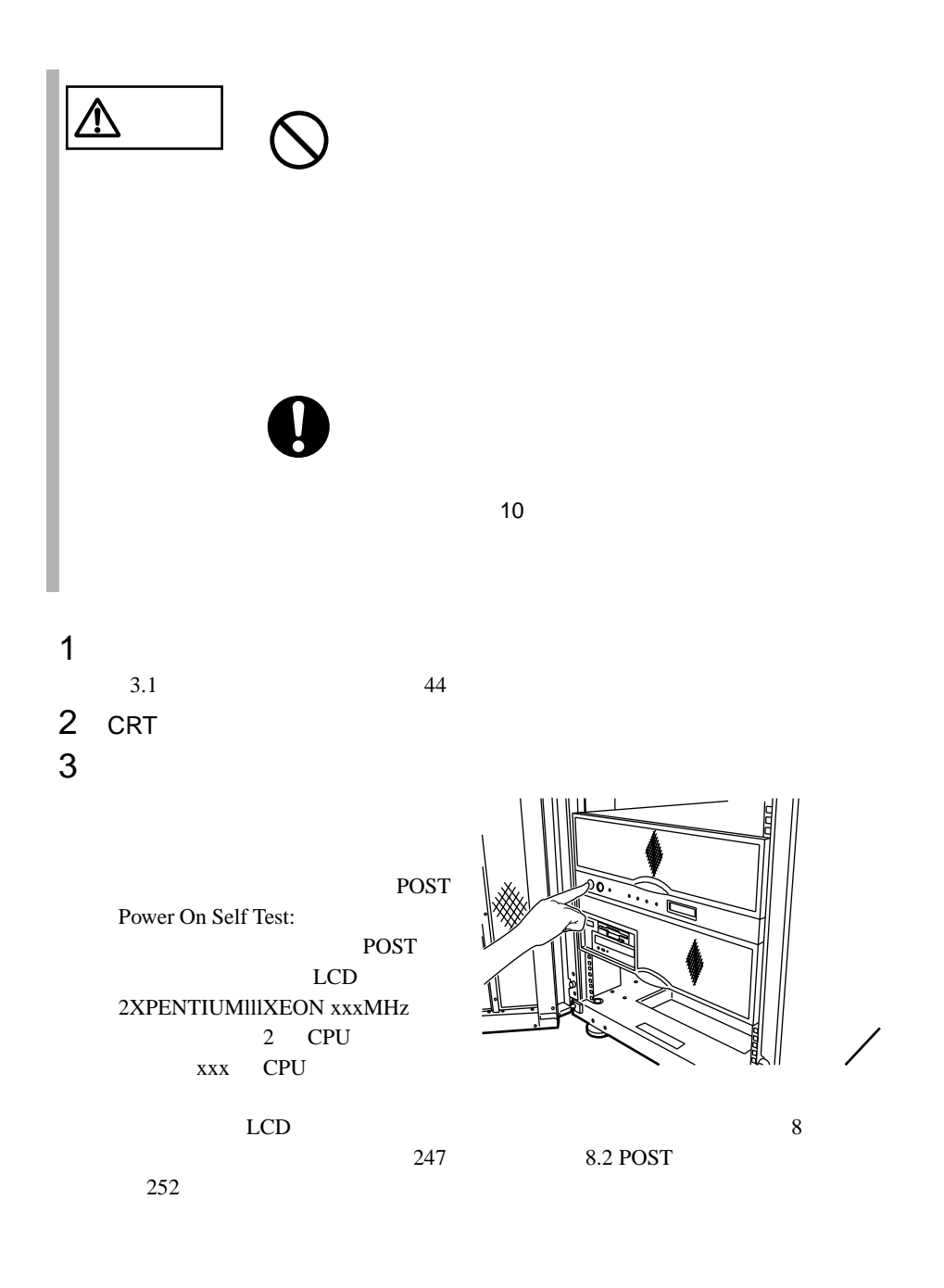

<span id="page-69-0"></span>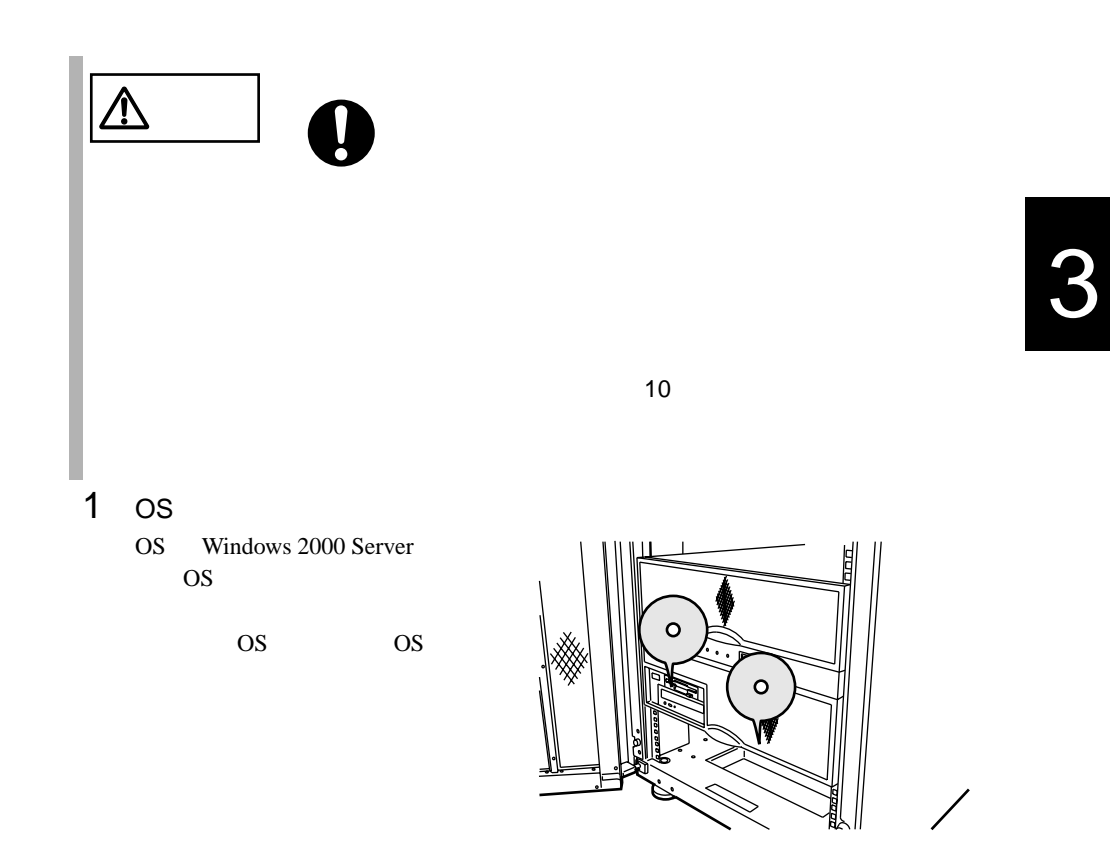

2 OS Windows 2000 Server

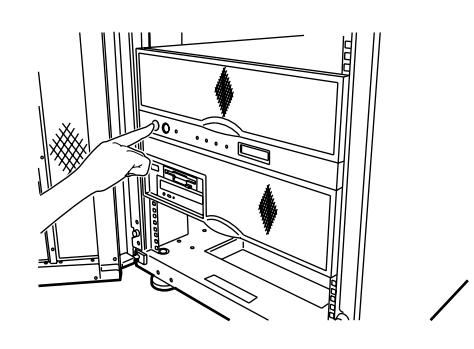

<span id="page-70-0"></span>**3.4**  $\blacksquare$ 

**3.4.1** 

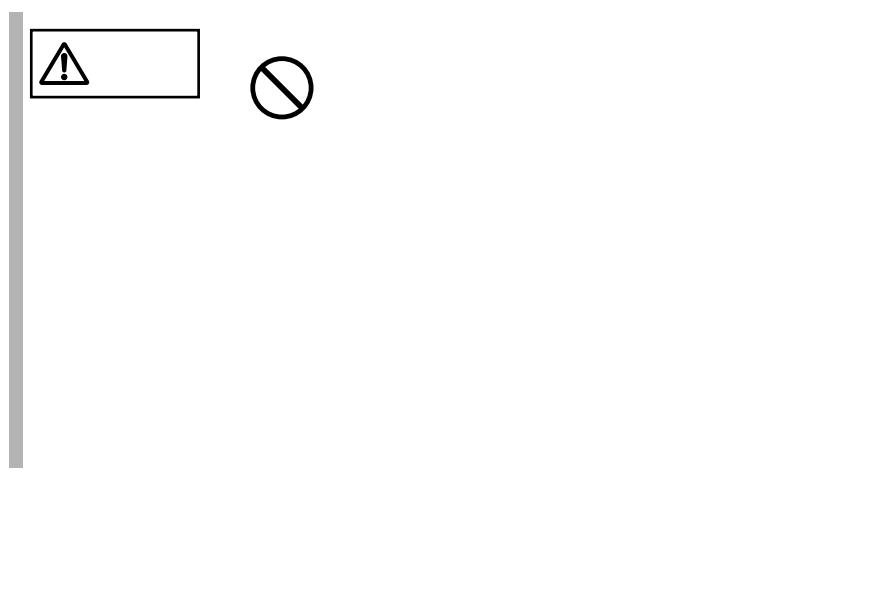

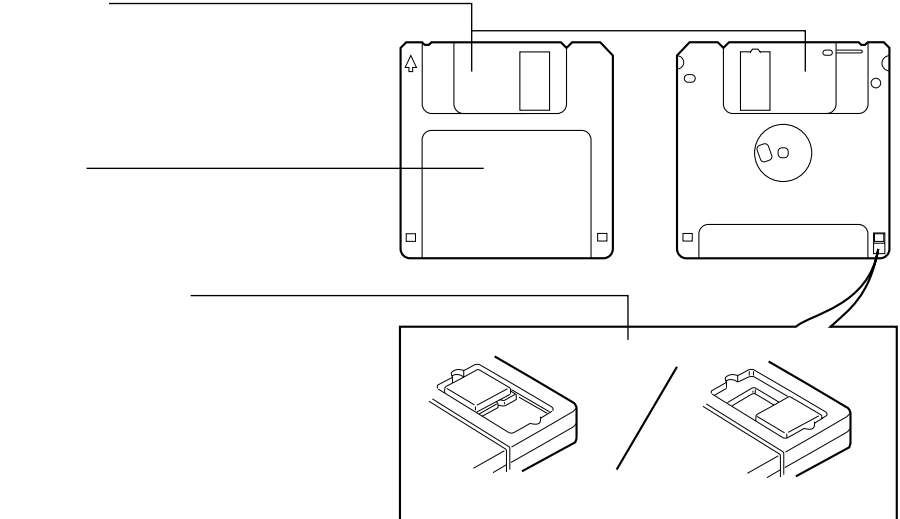

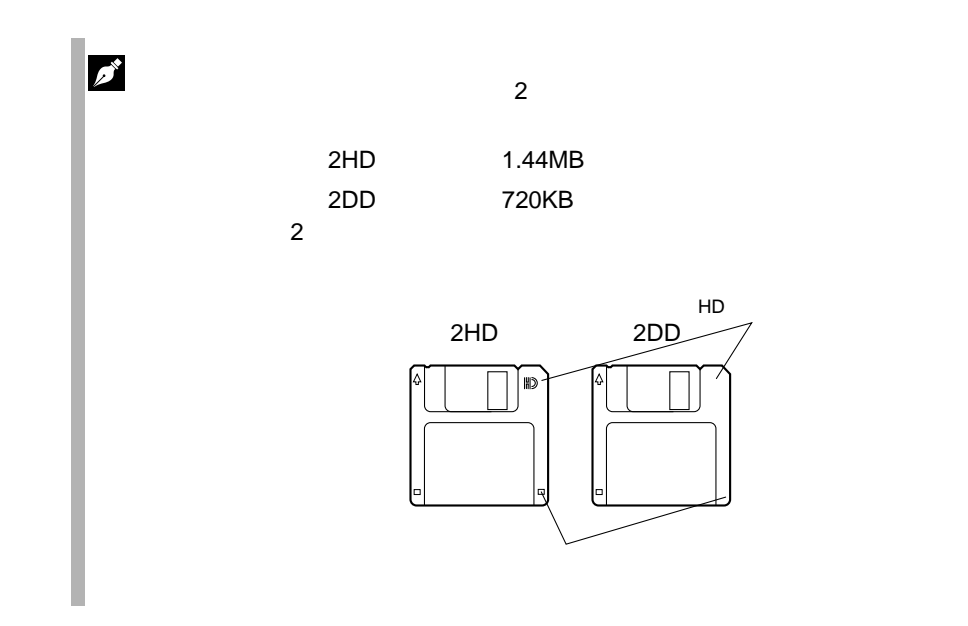
**3.4.2** 

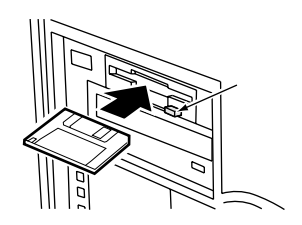

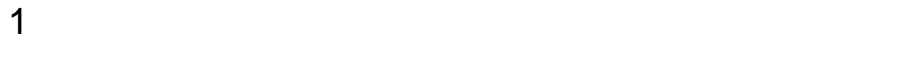

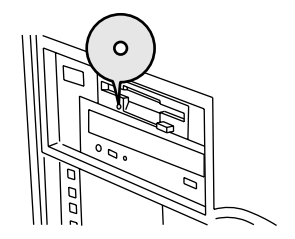

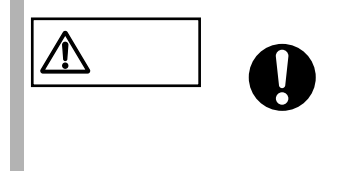

#### **3.5** CD-ROM

CD-ROM

#### **3.5.1** 取り扱い上の注意

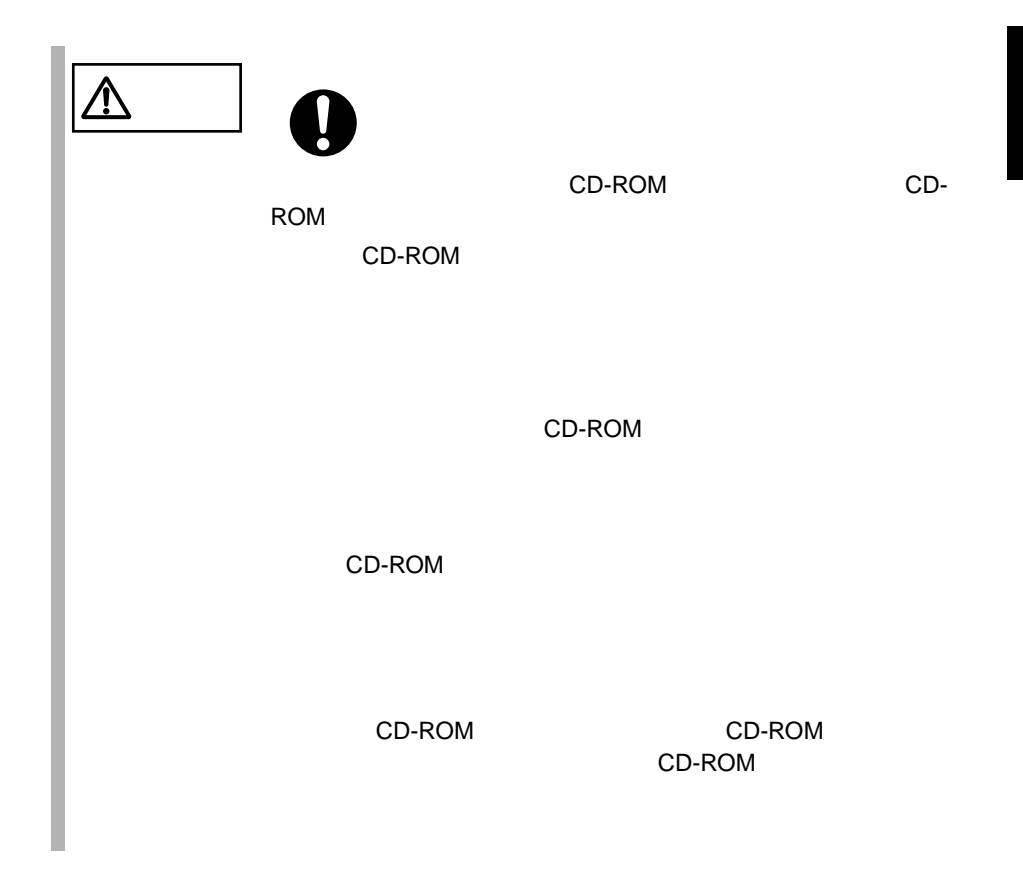

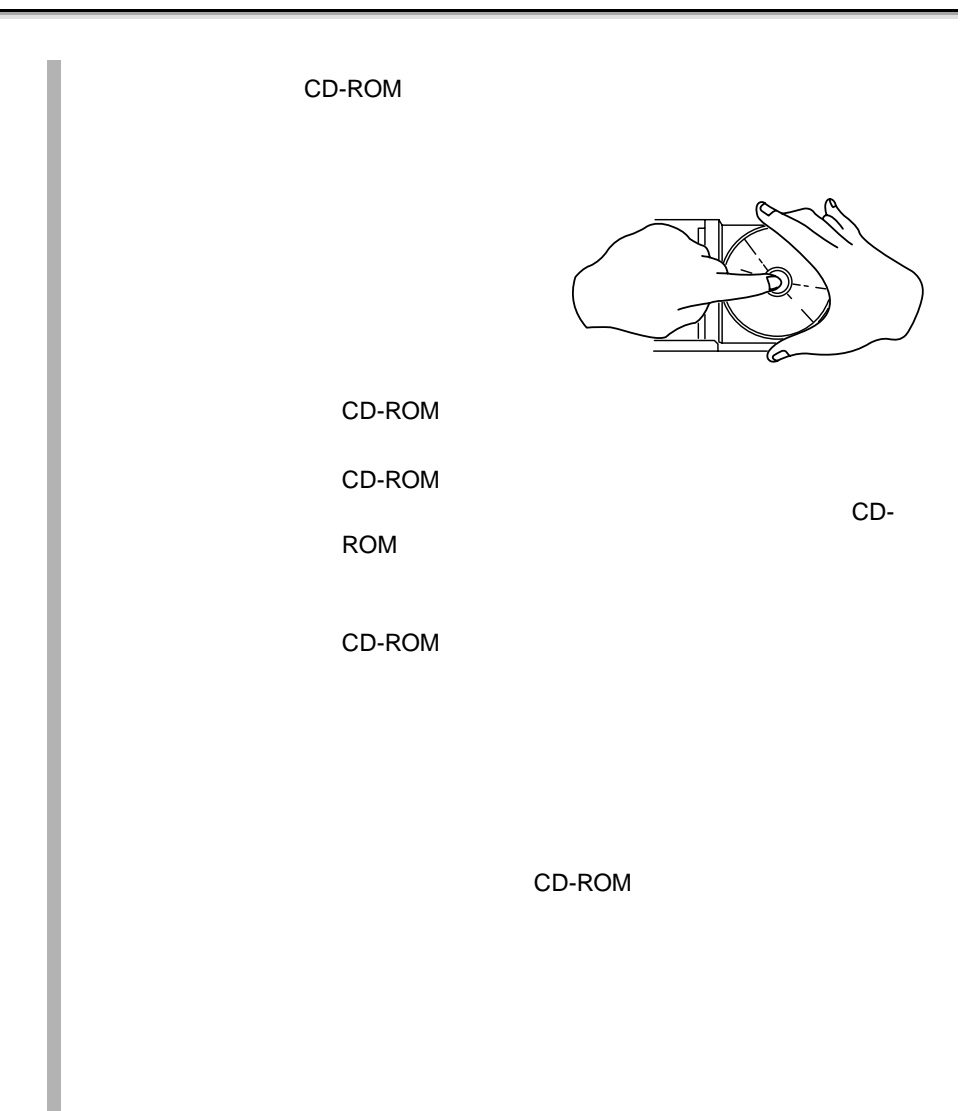

#### **3.5.2** CD-ROM

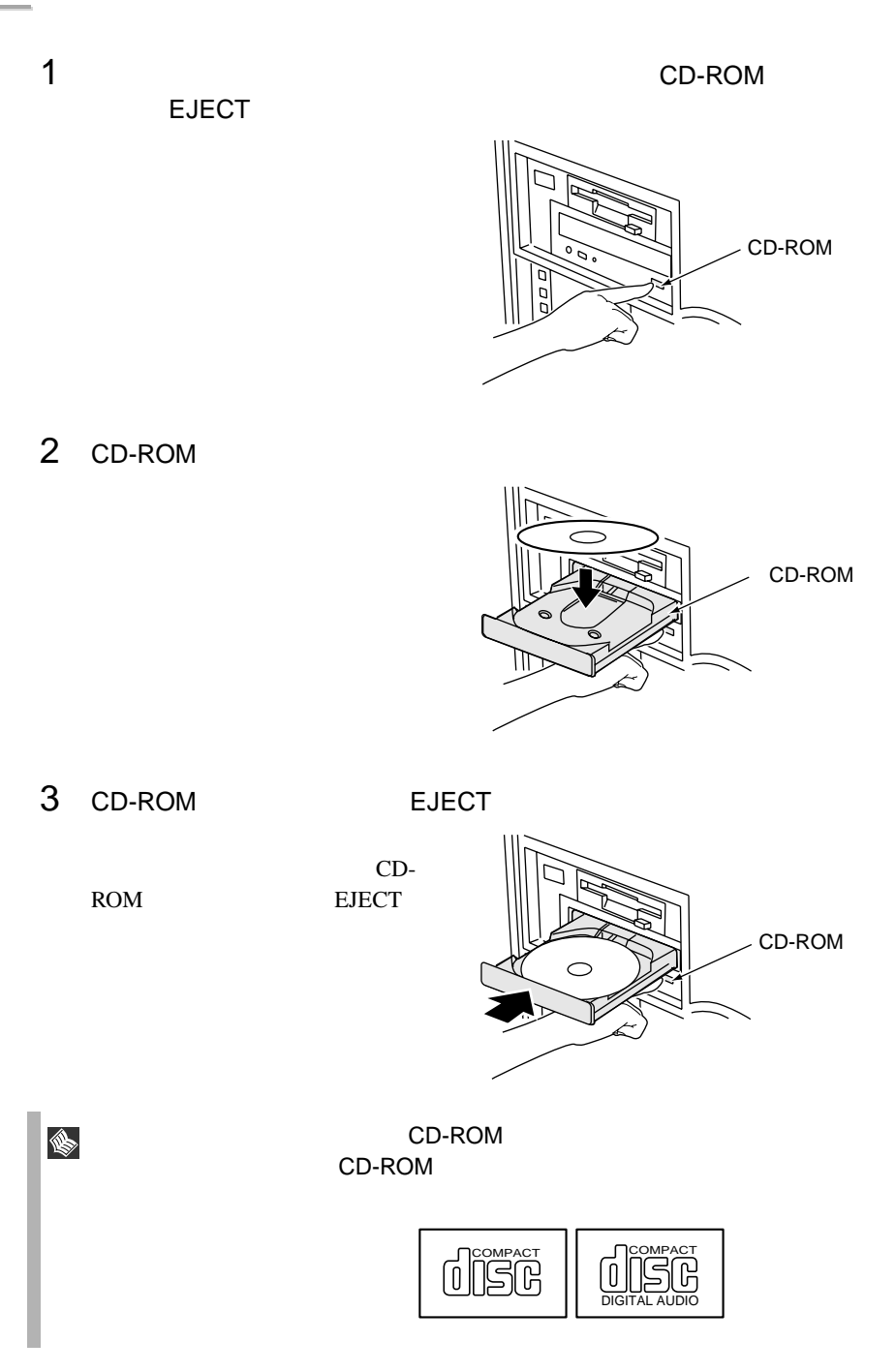

### **4** 章 セットアップ

### **CONTENTS**

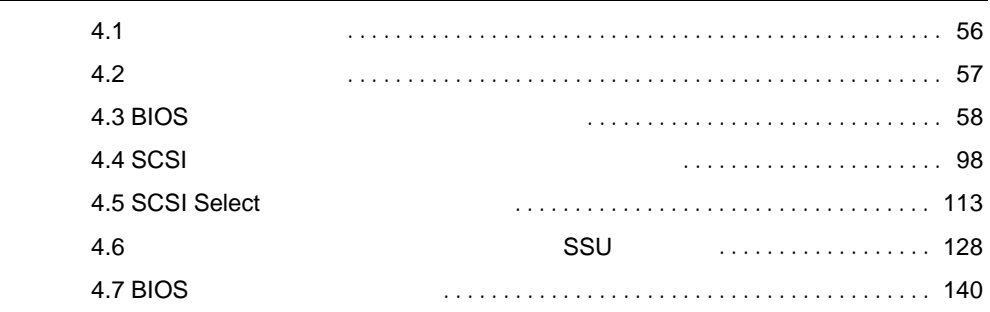

<span id="page-77-0"></span>**4.1** セットアップの概要

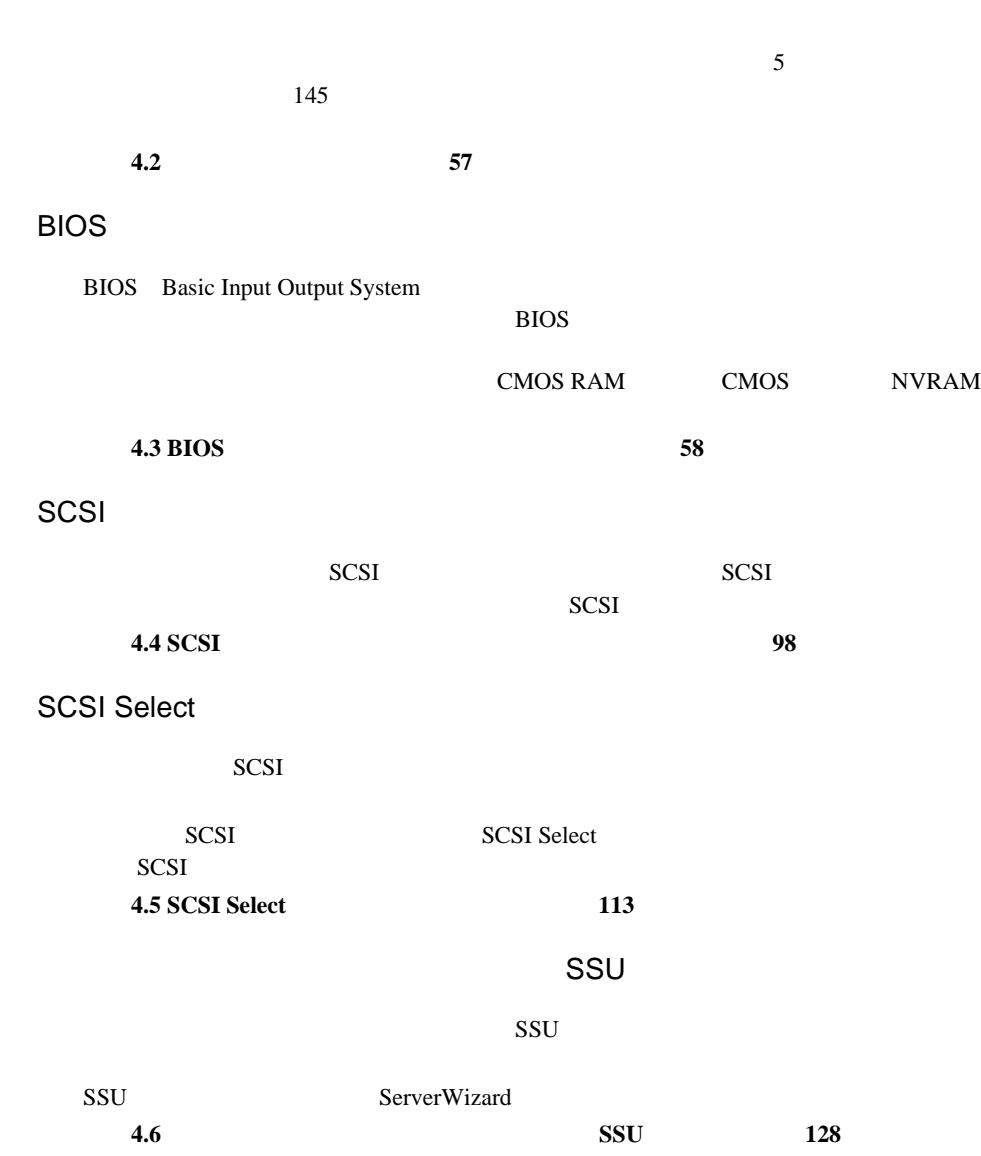

<span id="page-78-0"></span>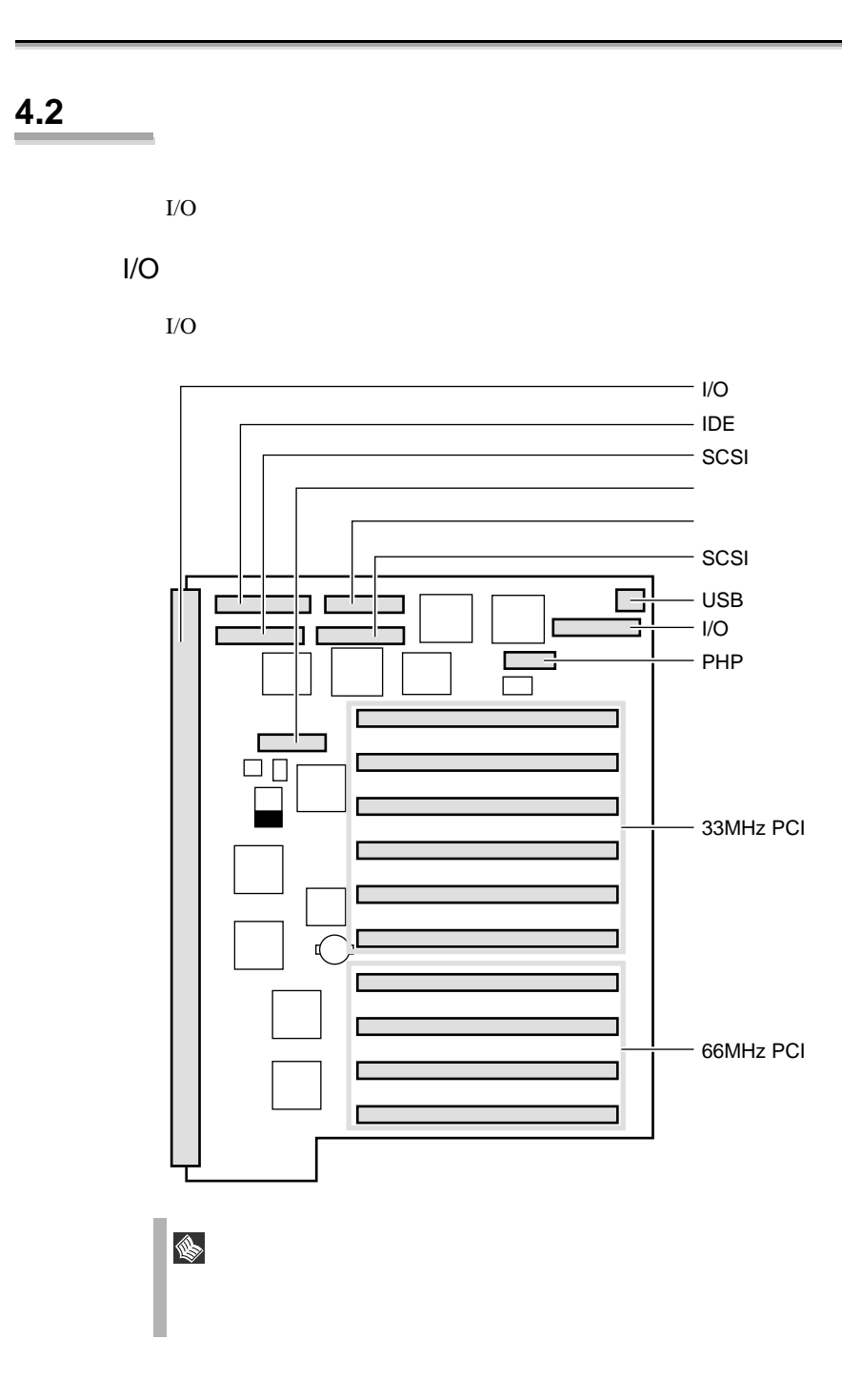

#### <span id="page-79-0"></span>**4.3** BIOS

BIOS <del>the result of the set of the set of the set of the set of the set of the set of the set of the set of the set of the set of the set of the set of the set of the set of the set of the set of the set of the set of the </del>

#### **4.3.1 BIOS**

BIOS <del>the contract and the contract and versus versus versus versus versus versus versus versus versus versus versus versus versus versus versus versus versus versus versus versus versus versus versus versus versus versus </del>

BIOS <del>the second second second second</del> second second second second second second second second second second second second second second second second second second second second second second second second second second s

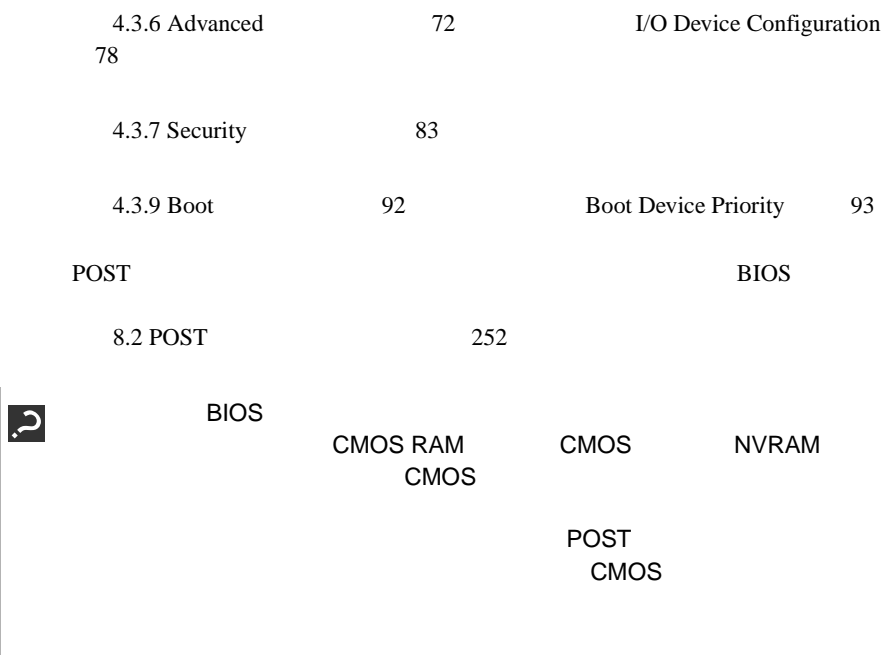

#### **4.3.2** BIOS

BIOS <del>the result of the state and all the state and all the state and all the state and all the state and all the state and all the state and all the state and all the state and all the state and all the state and all the </del>

#### **BIOS**

BIOS セットアップユーティリティの起動方法は以下のとおりです。

1  $\blacksquare$ 

2 POST [Press <F2> to enter setup]  $[{\sf F2}]$ 

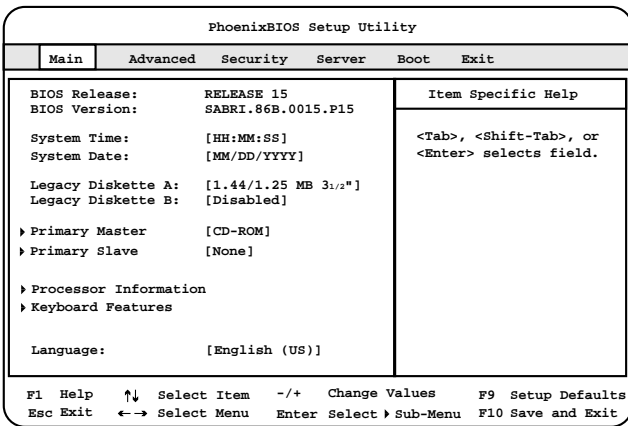

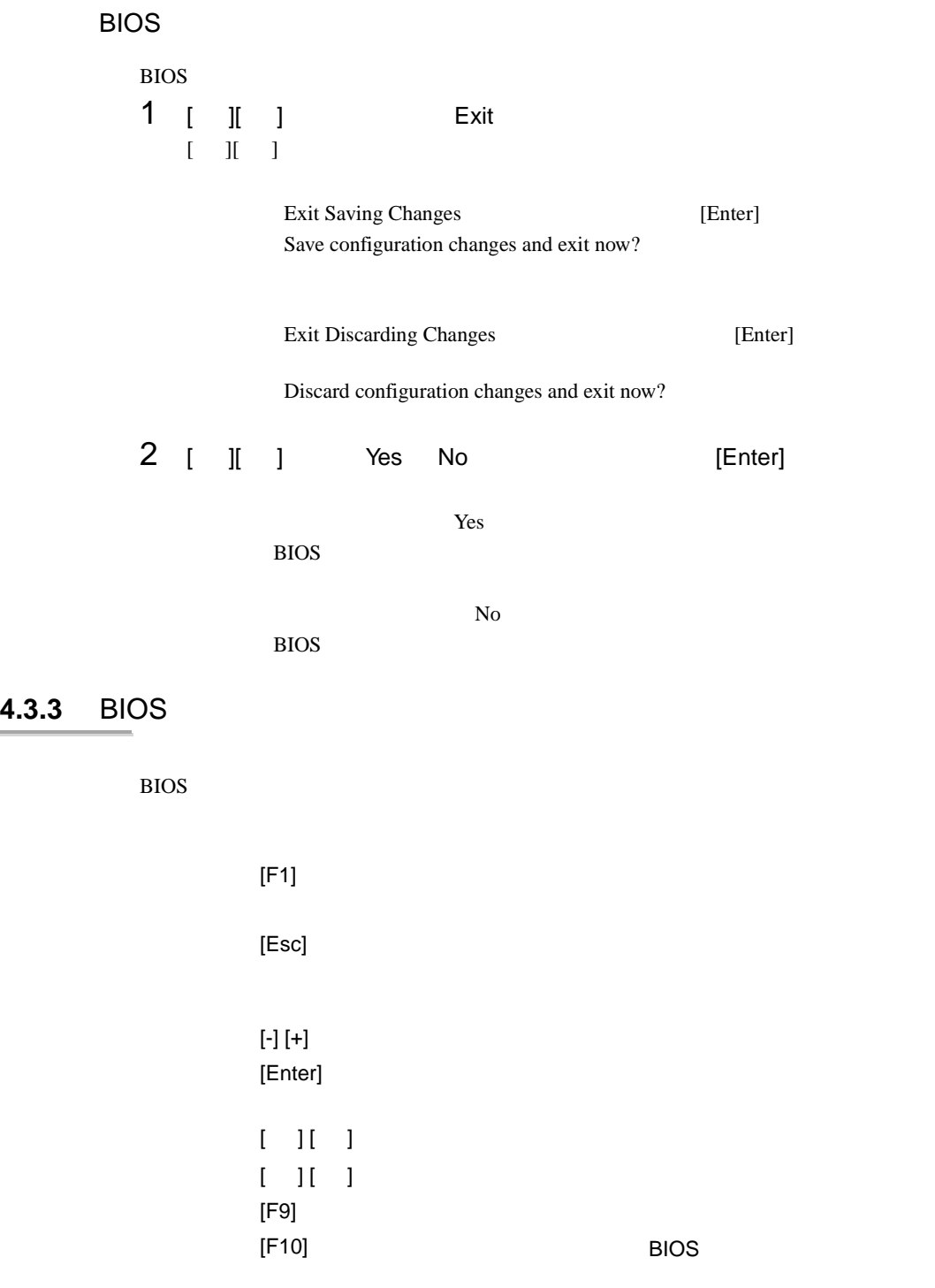

#### **4.3.4** メニューと項目一覧

BIOS Main 6

Main

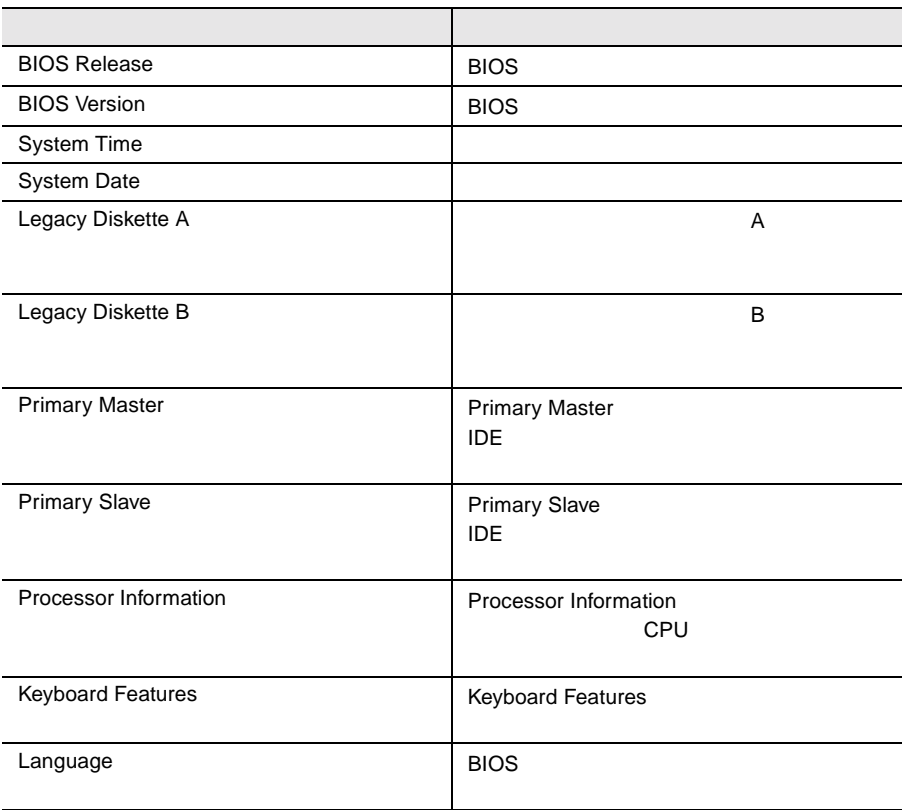

#### Advanced

#### PCI TEST SERVER TO THE RESERVER OF THE SERVER CONSTRUCTION OF THE SERVER OF THE SERVER OF THE SERVER OF THE SERVER OF THE SERVER OF THE SERVER OF THE SERVER OF THE SERVER OF THE SERVER OF THE SERVER OF THE SERVER OF THE SE

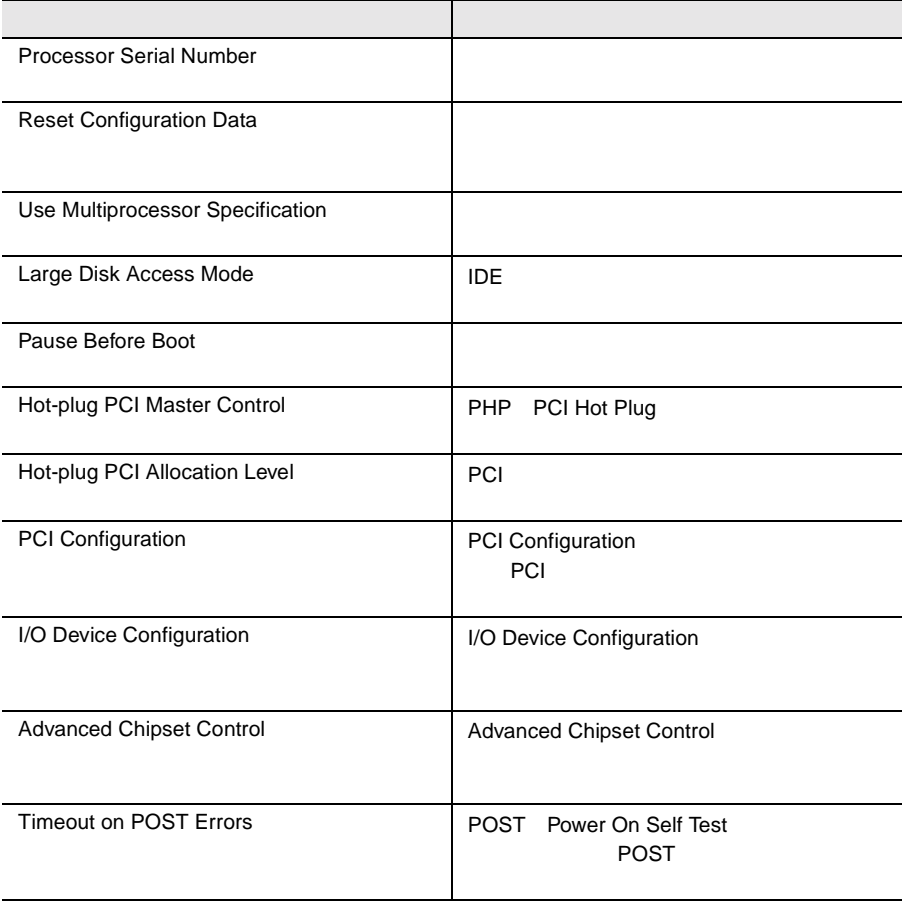

#### Security

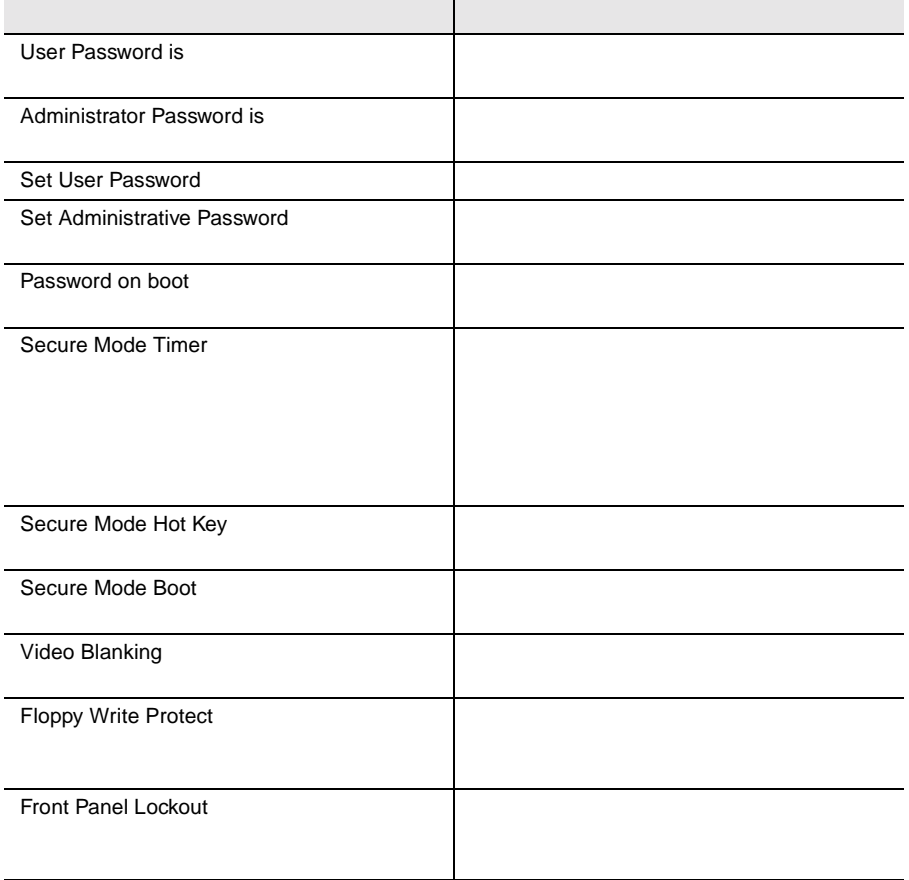

#### Server

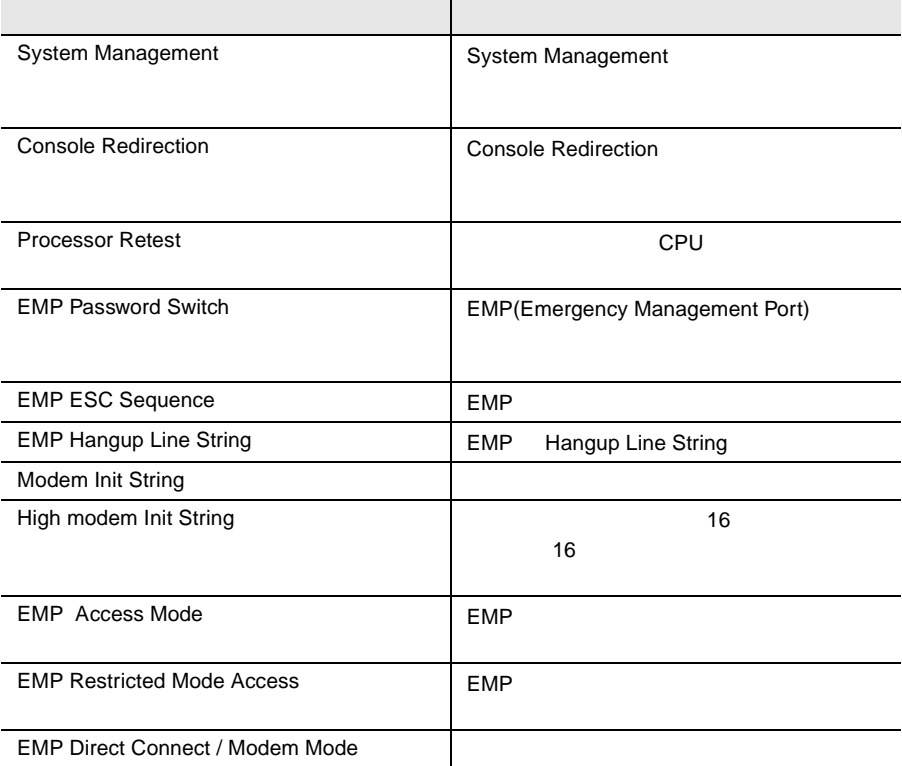

**Boot** 

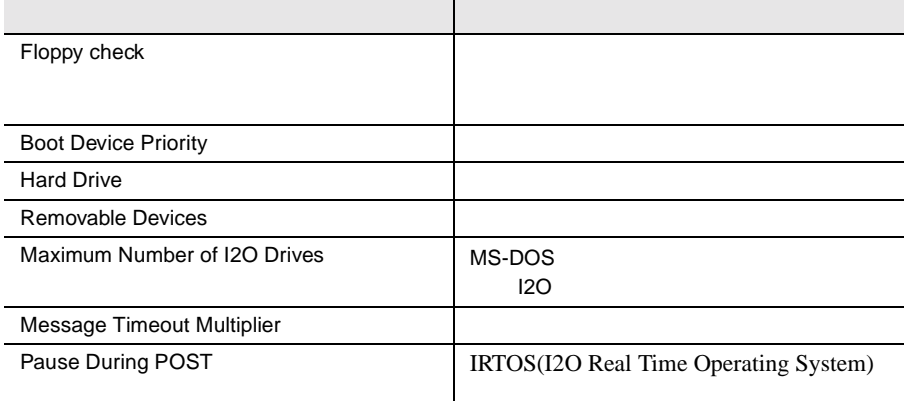

Exit

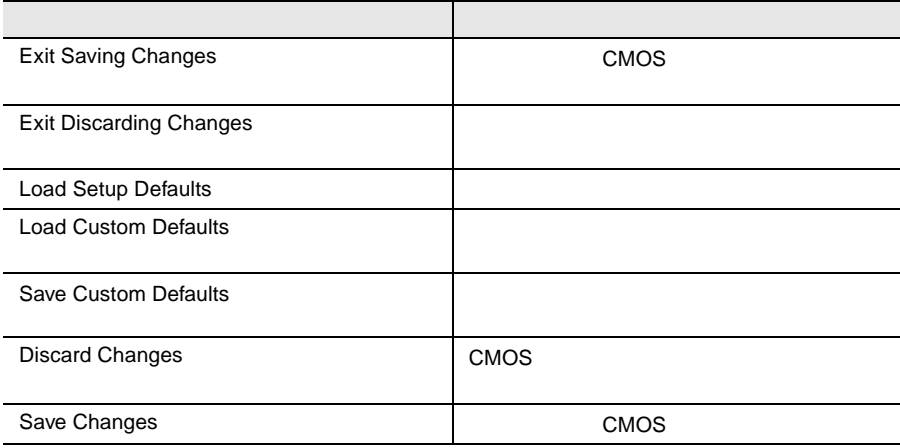

#### 4.3.5 Main

Main  $\mathcal{M}$ 

BIOS <del>the result of the second second</del> second the second second second second second second second second second second second second second second second second second second second second second second second second seco

Main  $\mathcal{M}$ 

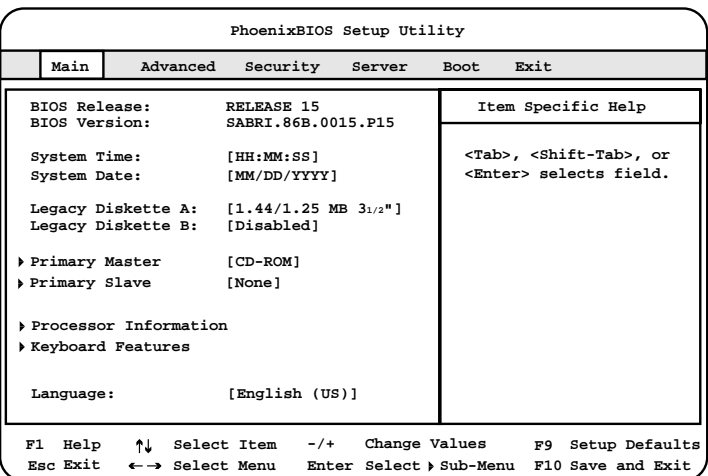

BIOS Release:

**BIOS** 

BIOS Version:

**BIOS** 

System Time

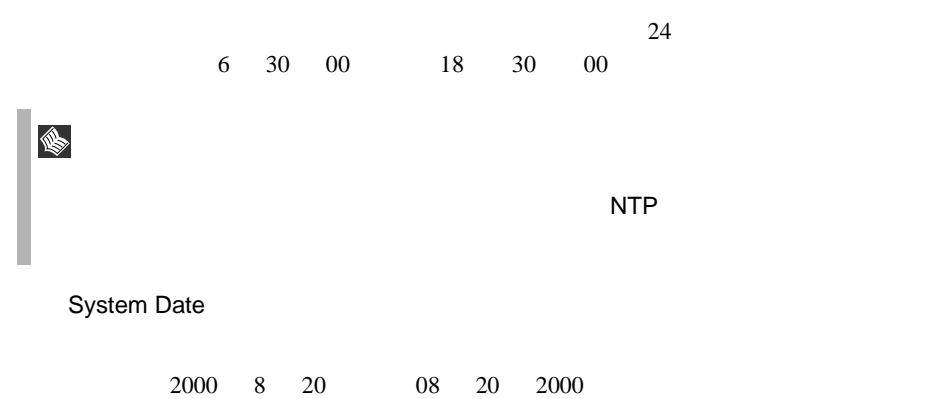

Legacy Diskette A:

 $\mathbf A$ 

Disabled

 $\mathbf A$ 360Kb 5 1/4" 1.2MB 5 1/4" 720KB 3 1/2"  $1.44/1.25MB$  3  $1/2"$ 2.88MB 3 1/2"

Legacy Diskette B:

 $B$ 

Disabled

P B extended by B and the B and the B and the B and the B and the B and the B and the B and the B and the B and the B and the B and the B and the B and the B and the B and the B and the B and the B and the B and the B and 360Kb 5 1/4" 1.2MB 5 1/4" 720KB 3 1/2" 1.44/1.25MB 3 1/2" 2.88MB 3 1/2"

Primary Master Primary Slave

IDE  $\Box$ 

[Enter] Primary Master

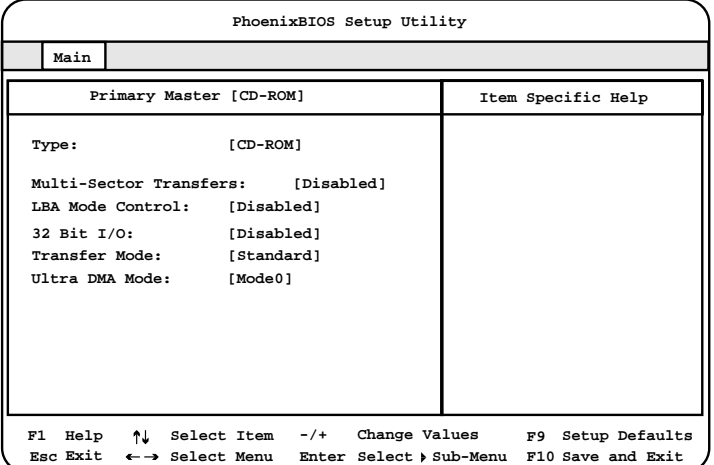

Type

IDE  $\blacksquare$ 

Auto

None

CD-ROM  $CD$ -ROM IDE Removable IDE  $\Box$ ATAPI Removable ATAPI User

Multi-sector Transfers

Type Auto None Disabled 1  $\blacksquare$ 2 Sectors 2  $\overline{c}$ 4 Sectors  $4\overline{ }$ 8 Sectors  $8$ 16 Sectors  $16$ LBA Mode Control Type Auto None LBA Logical Block Addressing Disabled Enabled

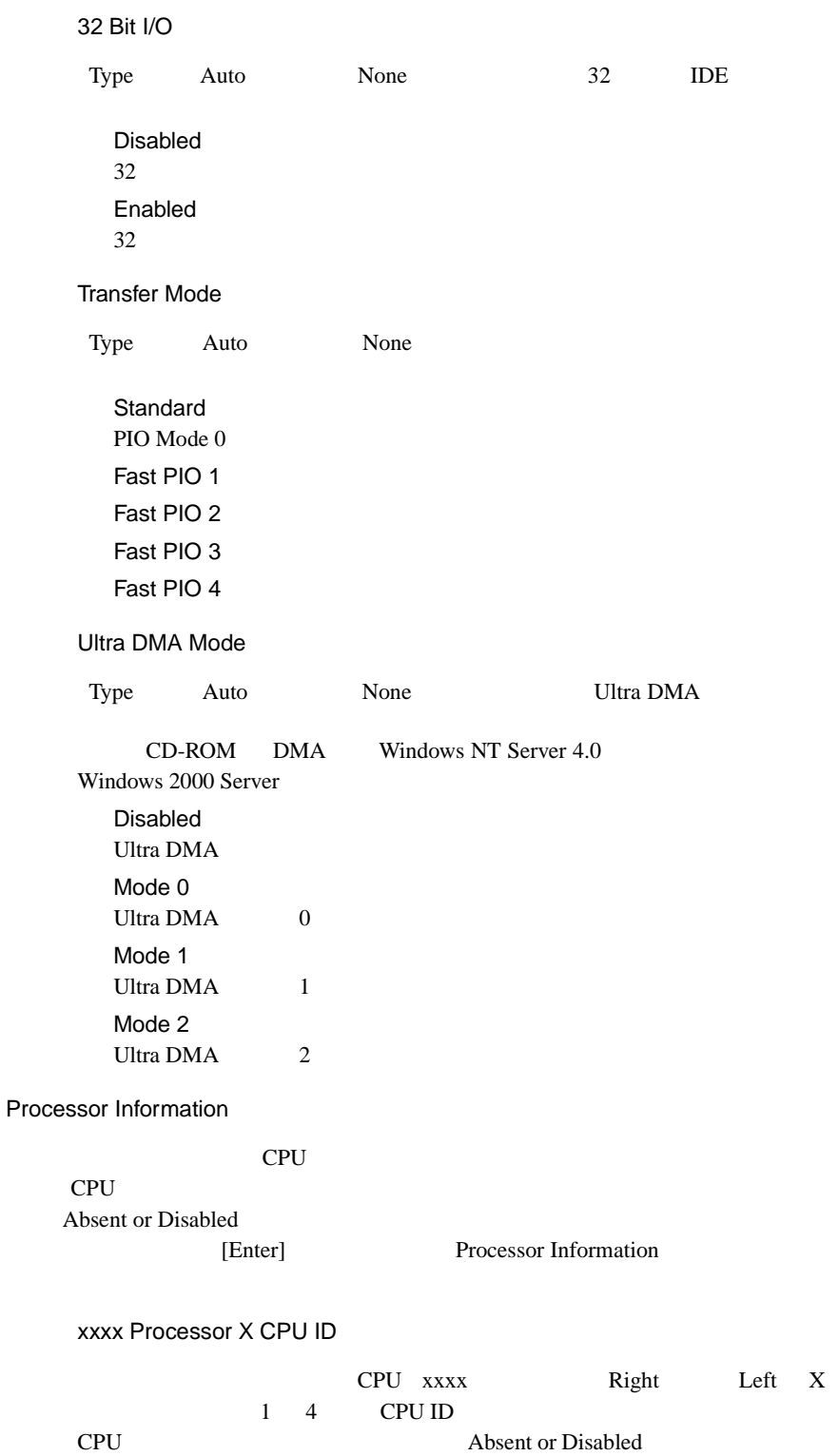

xxxx Processor X Cache Size

CPU xxxx Right Left X  $1 \quad 4 \quad 2$ 

Keyboard Features

[Enter] Keyboard Features

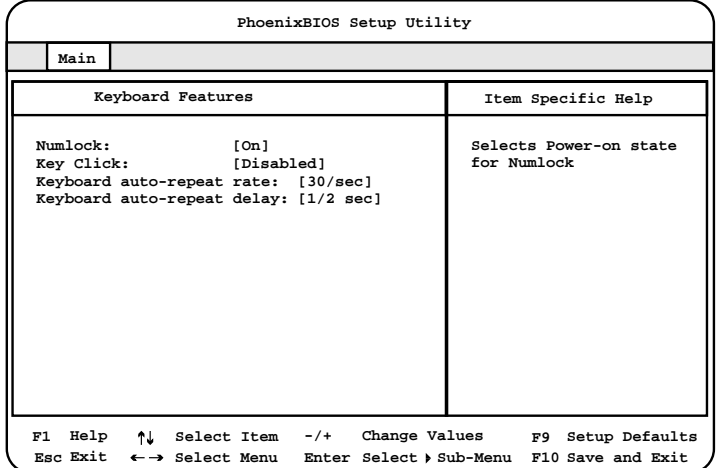

Num lock

#### Num Lock

Auto Num Lock On Num Lock Off Num Lock

Key Click

Disabled

Enabled

Keyboard auto-repeat rate

 $1$ 30/sec 26.7 21.8 18.5 13.3 10 6 2 sec

Keyboard auto-repeat delay

auto-repeat

 $1/2$ sec 3/4 1 1/4 sec

Language

#### BIOS <del>the particle and a set of the set of the set of the set of the set of the set of the set of the set of the set of the set of the set of the set of the set of the set of the set of the set of the set of the set of the</del>

English(US)

 $English(US)$ Francais Deutsch Italiano Espanol

#### <span id="page-93-0"></span>**4.3.6** Advanced

Advanced PCI FIGURAC

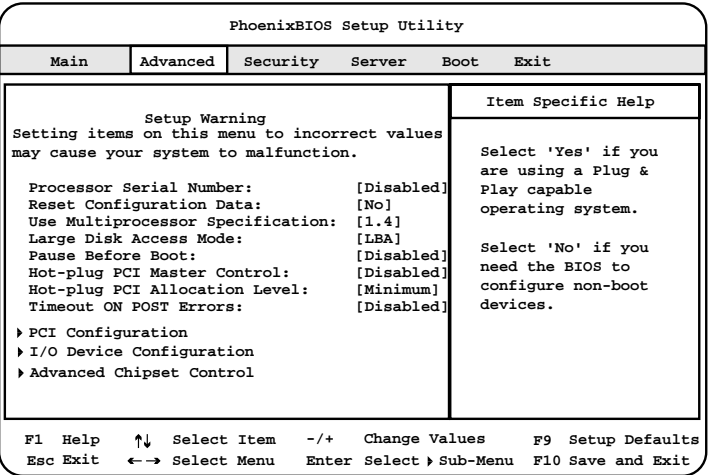

Processor Serial Number

Disabled

Enabled

#### Reset Configuration Data

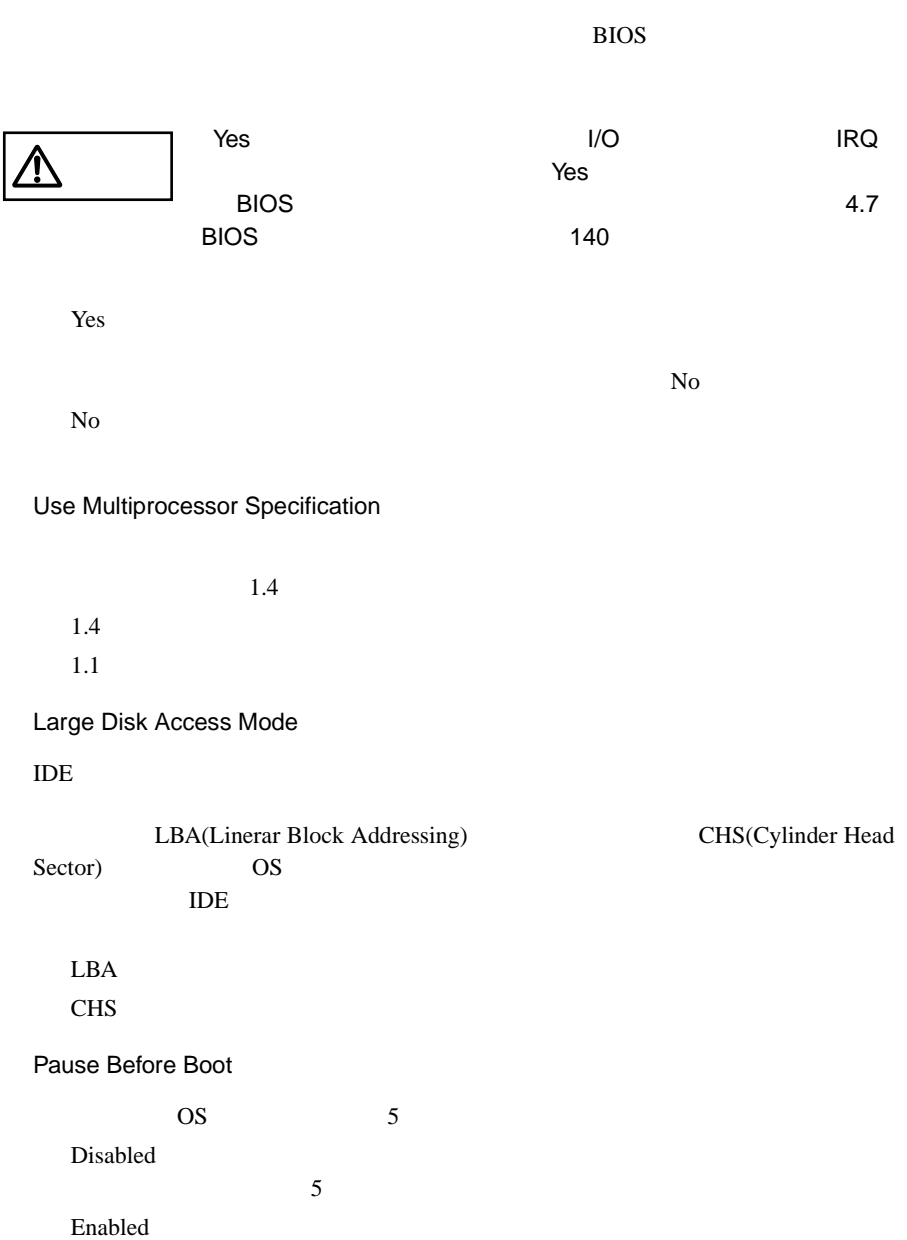

Hot-plug PCI Master Control PHP PCI Hot Plug Disabled PHP OS PHP Enabled PHP OS PHP Hot-plug PCI Allocation Level PCI *Decision* Disabled PCI **PCI** Maximum PCI *Decision* Minimum PCI *Decision* Timeout on POST Errors POST Power On Self Test (POST # POST # POST # POST # POST # POST # POST # POST # POST # POST # POST # POST # POST # POST # POST # POST # POST # POST # POST # POST # POST # POST # POST # POST # POST # POST # POST # POST # P Disabled POST POST POST Enabled POST POST 5 PCI Configuration

PCI THE SECTION SECTION AND SECTION AND SECTION AND SECTION AND SECTION AND SECTION AND SECTION AND SECTION AND SECTION AND SECTION AND SECTION AND SECTION AND SECTION AND SECTION AND SECTION AND SECTION AND SECTION AND SE

[Enter] PCI Configuration

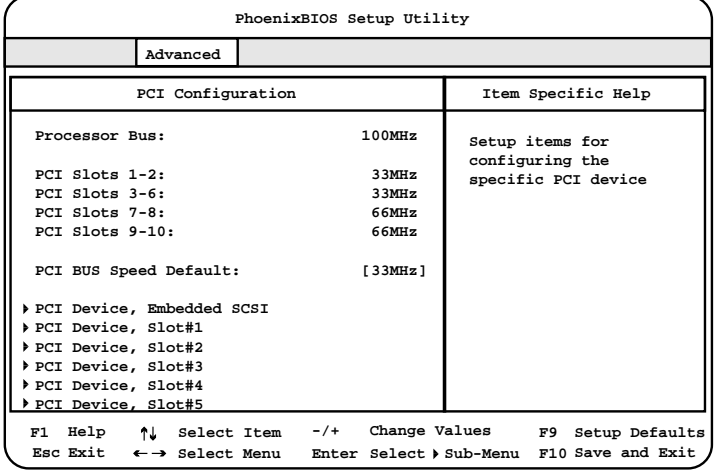

Processor Bus

 $(100MHz)$ 

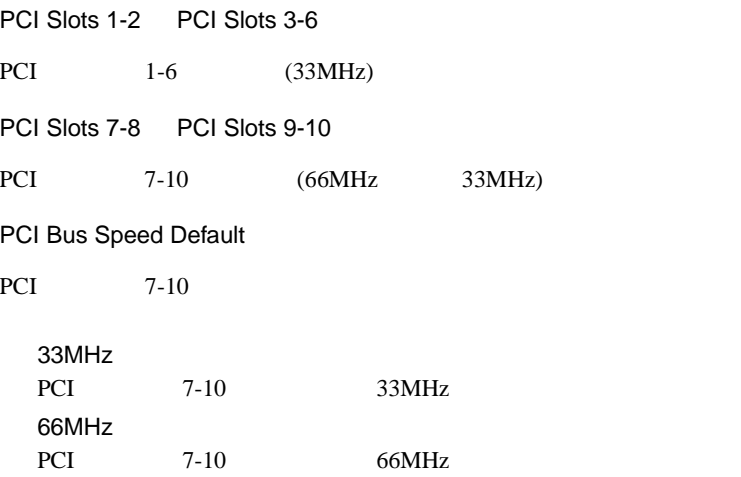

#### PCI Device, Embedded SCSI

 $SCSI$ 

[Enter] PCI Device,Embedded SCSI

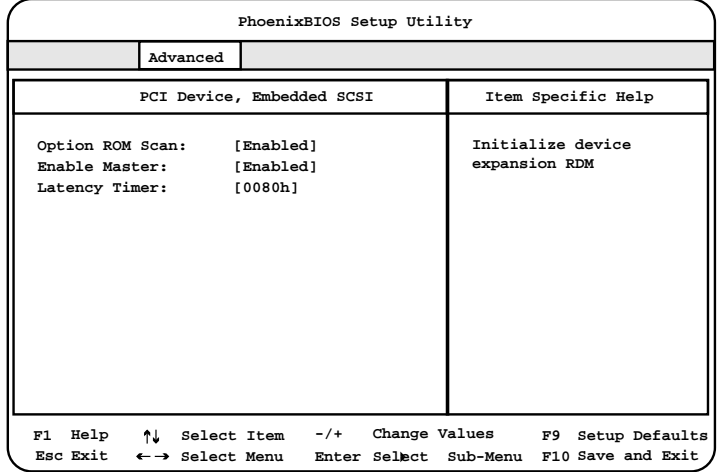

Option ROM Scan

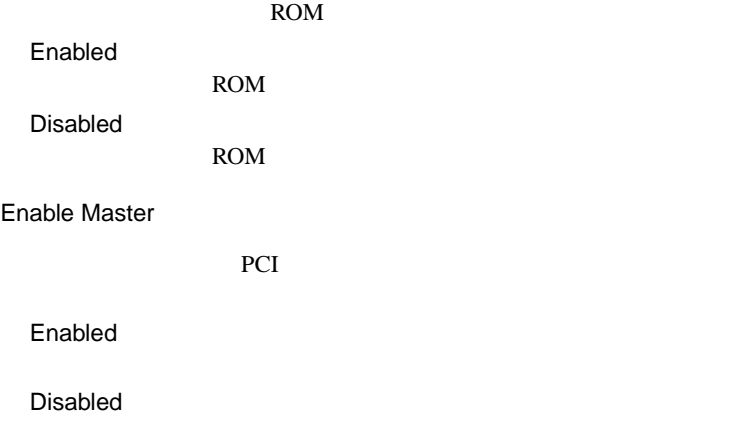

Latency Timer PCI PCI TECHNOLOGIC TECHNOLOGICAL TECHNOLOGICAL TECHNOLOGICAL TECHNOLOGICAL TECHNOLOGICAL TECHNOLOGICAL TECHNOLOGICAL TECHNOLOGICAL TECHNOLOGICAL TECHNOLOGICAL TECHNOLOGICAL TECHNOLOGICAL TECHNOLOGICAL TECHNOLOGICAL TECHNO 0080h Default 0020h 0040h 0060h 00A0h 00C0h 00E0h PCI Device, Slot#1-Slot#10  $SCSI$ 

[Enter] PCI Device

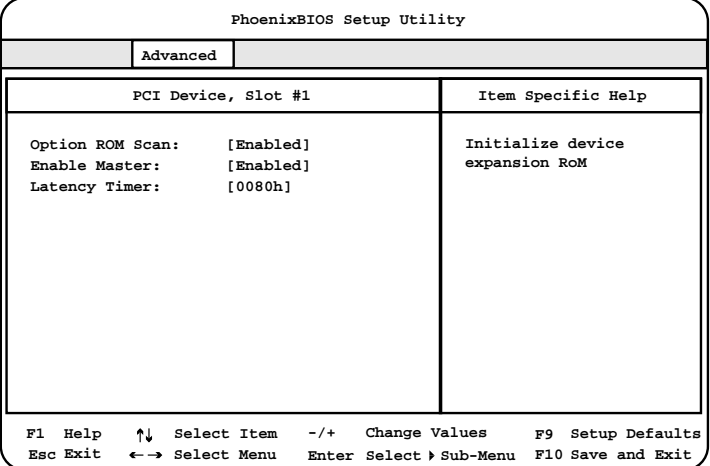

Option ROM Scan

SCSI ROM

Enabled

ROM

Disabled

ROM

<span id="page-99-0"></span>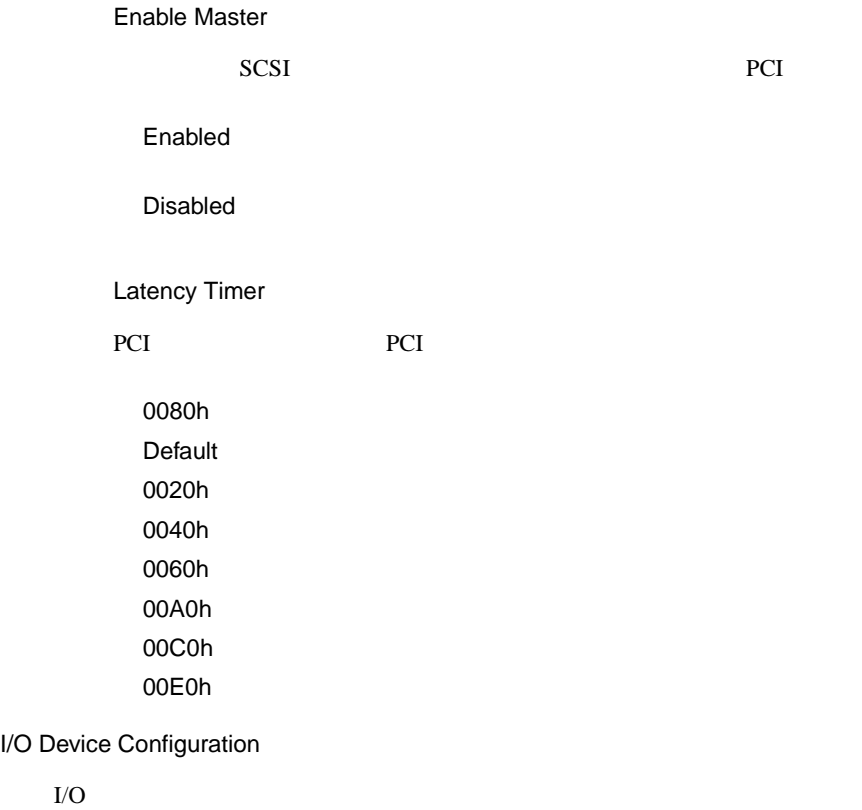

 $I/O$ 

[Enter] I/O Device Configuration

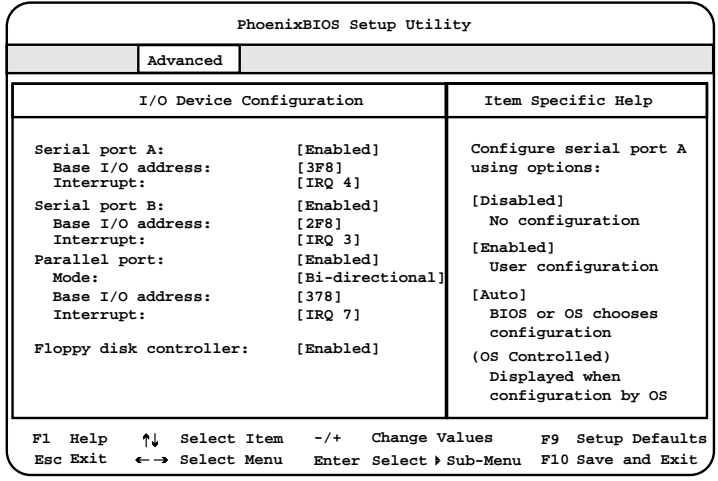

Serial port A  $1$ Enabled  $1$ Base I/O address I/O **Interrupt IRQ** Auto The IRQ The IRQ Disabled  $1$ Base I/O address  $1$  I/O 2E8 2F8 3E8  $3F8$ Interrupt  $1$  IRQ IRQ 3 IRQ  $4$ Serial port B  $2$ Enabled
<sup>2</sup>  $\overline{2}$ Base I/O address I/O **Interrupt** IRQ Auto The IRQ The IRQ Disabled  $2$ Base I/O address  $2$  I/O 2E8  $2F8$ 3E8 3F8

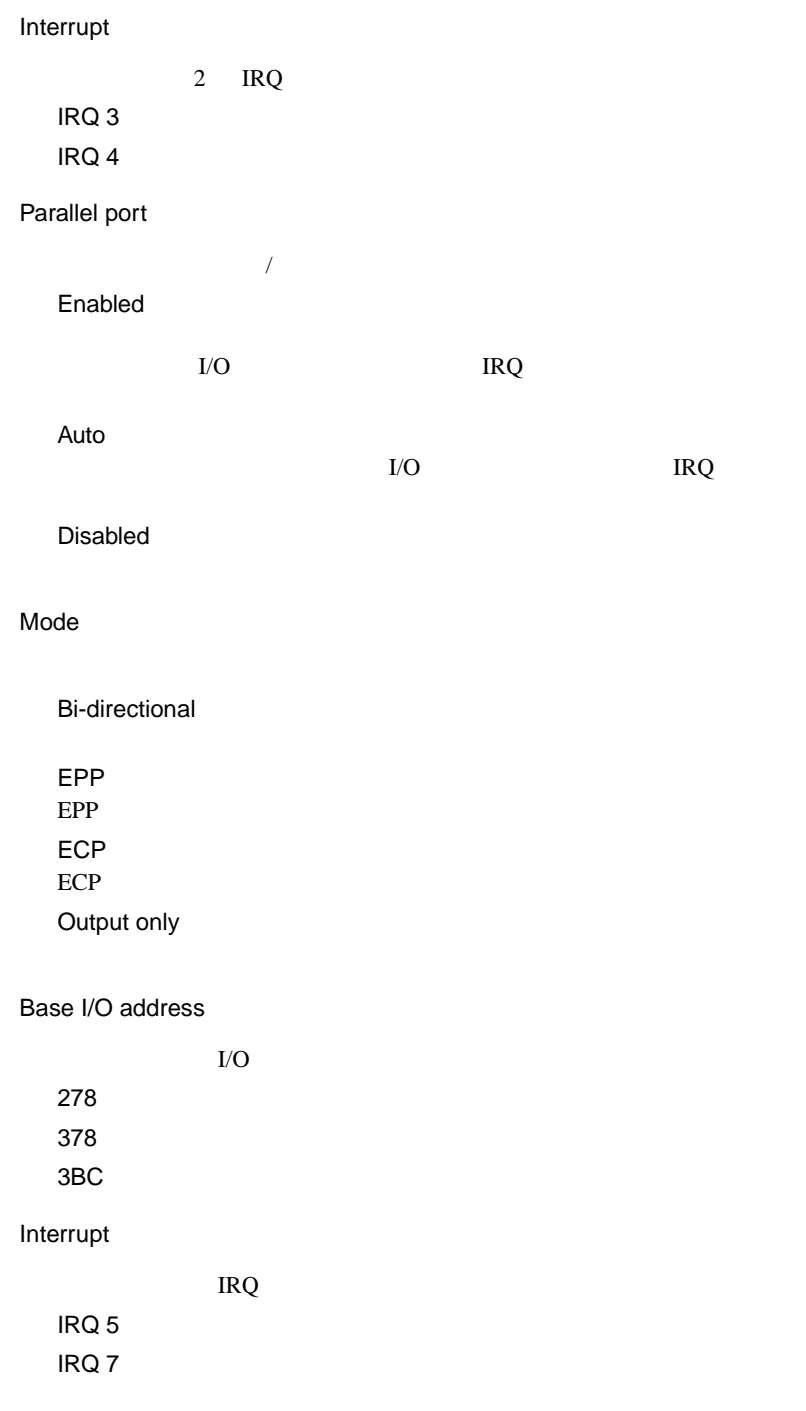

Floppy disk controller

Enabled

Disabled

Auto

Advanced Chipset Control

[Enter] Advanced Chipset Control

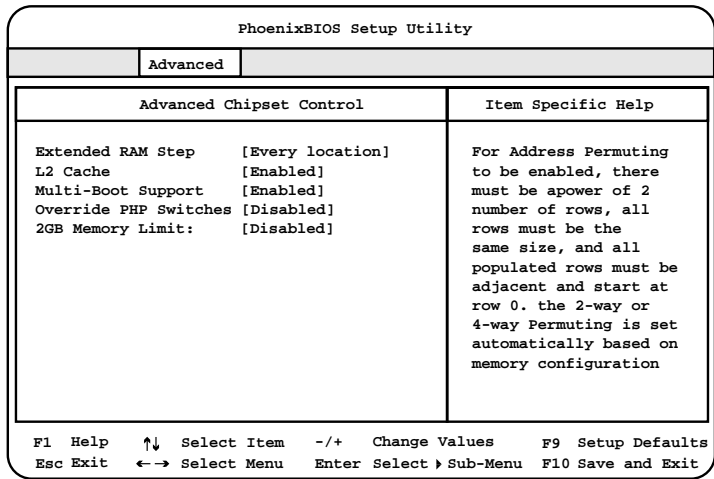

Extended RAM Step

POST  $\overline{P}$ 

1MB  $1MB$ 1KB  $1KB$ Every location L2 Cache  $2 \nightharpoonup$ Enabled  $2 \overline{z}$ Disabled  $2 \overline{z}$ Multi-Boot Support 起動可能なデバイス(ハードディスク、フロッピィディスク、CD-ROM 8 Disabled Enabled Disabled Override PHP Switches PCI  $\overline{C}$ Disabled PCI 2000 PCI Disabled Enabled PCI  $\overline{C}$ 2GB Memory Limit  $2GB$ Disabled  $2GB$ Enabled  $2GB$ 

#### <span id="page-104-0"></span>**4.3.7** Security

Security

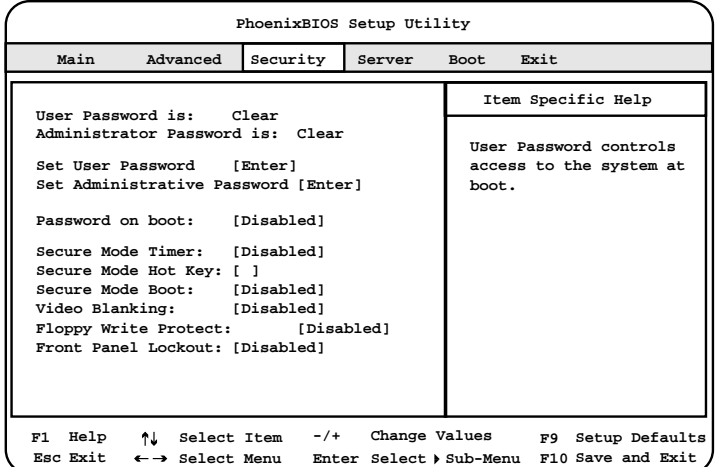

User Password is

User

set clear

#### Administrator Password is

Administrator

set clear

Set User Password

[Enter] Set User Password

Enter New Password

 $7$ 

Confirm New Password

Enter New Password

## Set Administrative Password [Enter] Set User Password Enter New Password  $7$ Confirm New Password Enter New Password Password on boot Disabled Enabled Secure Mode Timer

 $\mathbf 1$  -the state state  $\mathbf 1$  or  $\mathbf 1$  or  $\mathbf 2$  or  $\mathbf 2$  or  $\mathbf 2$  or  $\mathbf 2$  or  $\mathbf 2$ 

Disabled

1 2 5 10 20 min 1 2 hr

Secure Mode Hot Key

[Delete]

 $\mathbf 1$ A Z 0 9

[Backspace]

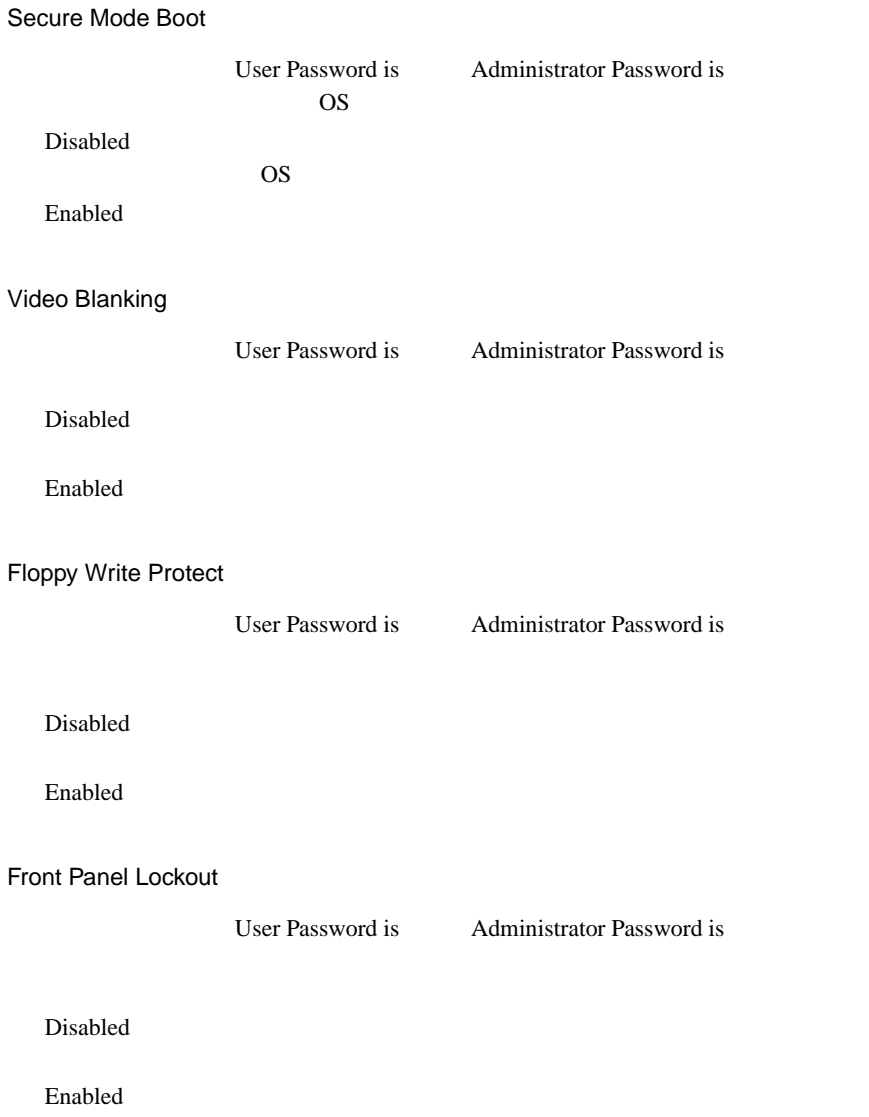

#### **4.3.8** Server

Server  $\overline{\mathcal{S}}$ 

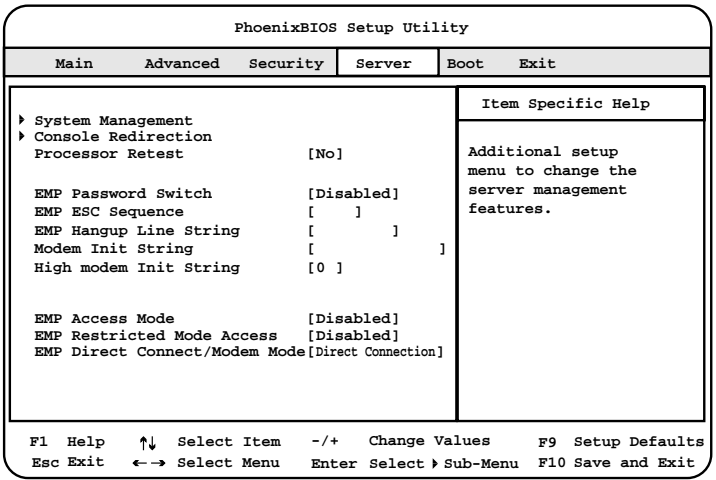

System Management

[Enter] System Management

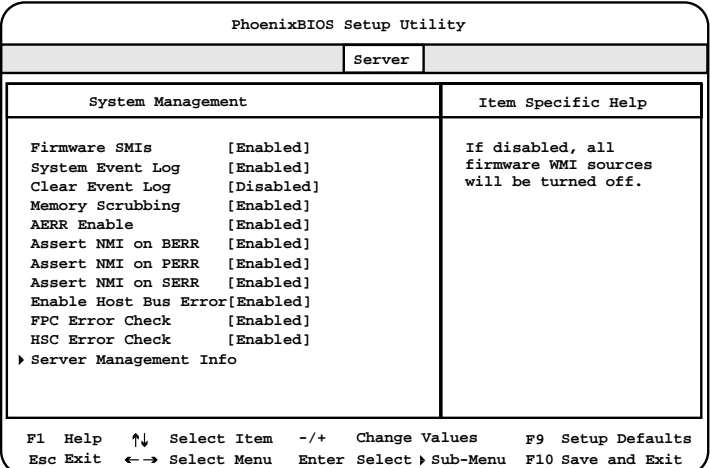

86 | 4
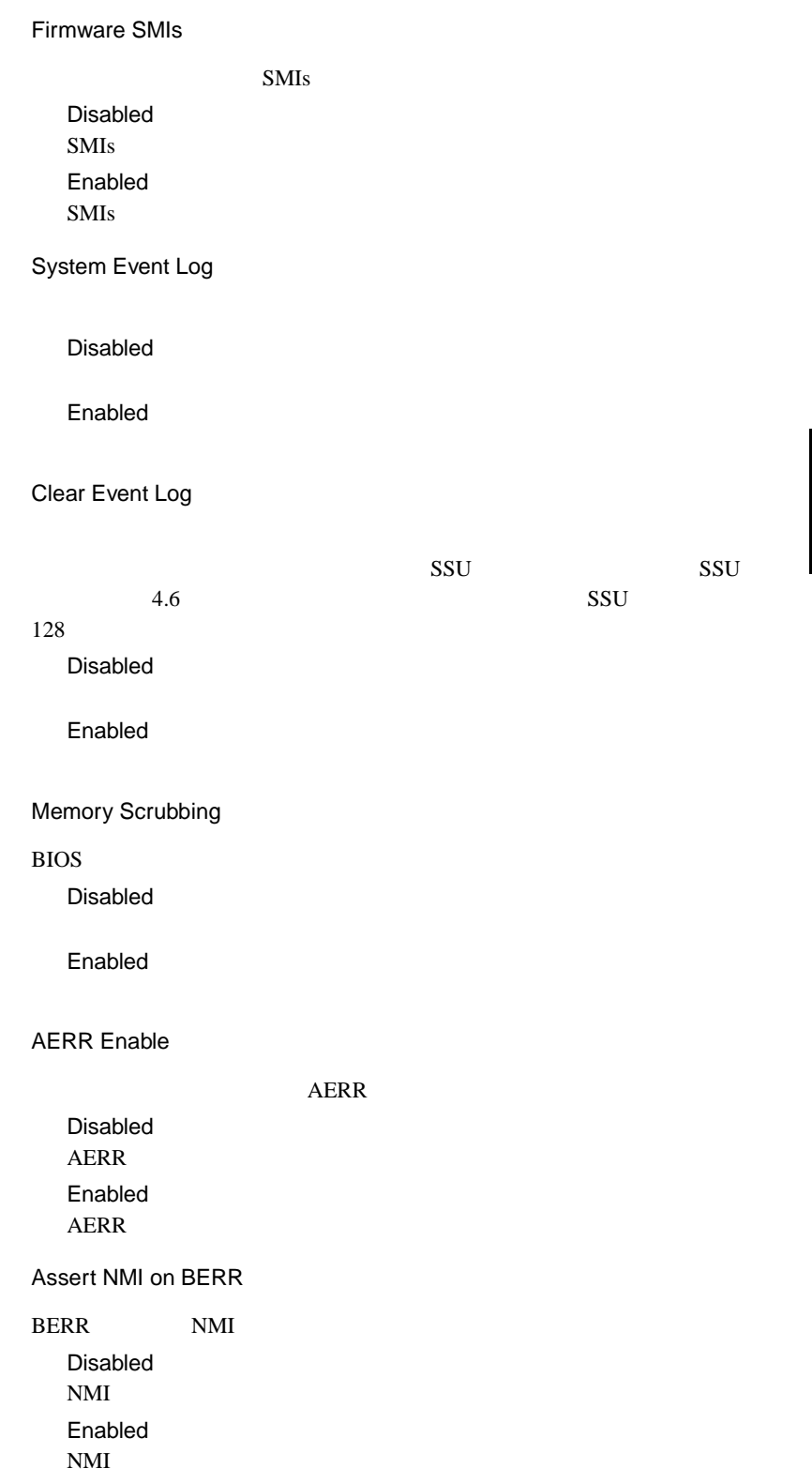

Assert NMI on PERR PERR MMI STATES PCI PCI PCI **PCI** Disabled Disabled  $NMI$ Enabled  $NMI$ Assert NMI on SERR SERR NMI Disabled  $NMI$ Enabled  $NMI$ Enabled Host Bus Error Disabled Enabled FPC Error Check Disabled Enabled HSC Error Check  $HSC$ Disabled **HSC** Enabled HSC

Server Management Info

[Enter] Server Management Info

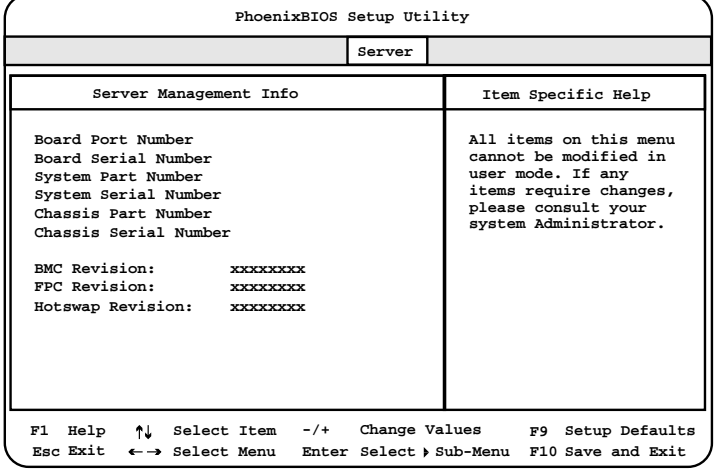

Server Management Info

Console Redirection

[Enter] Console Redirection

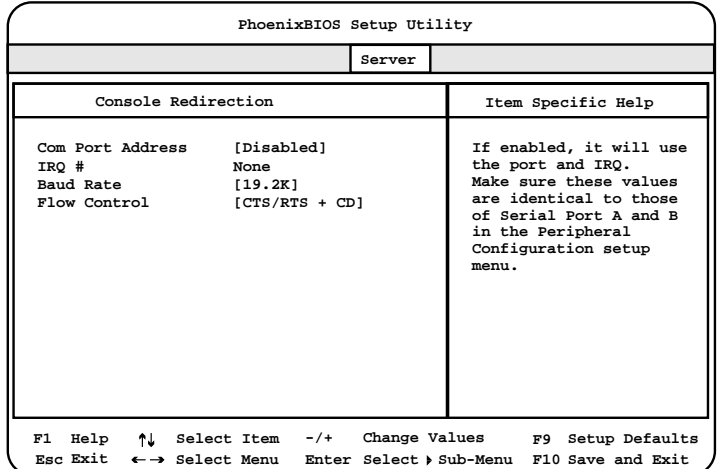

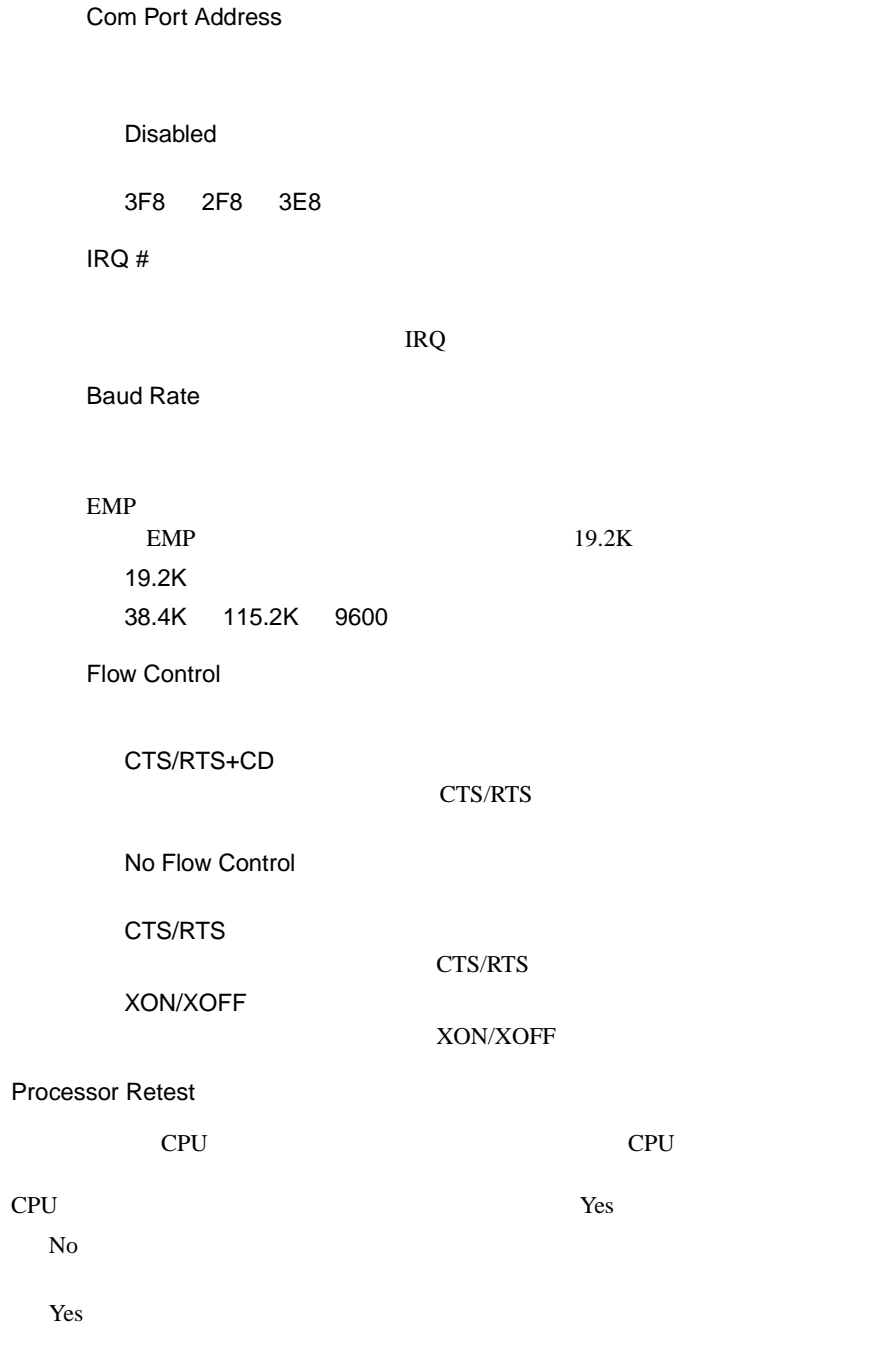

**EMP Password Switch** EMP Emergency Management Port Disabled EMP 8 Enabled EMP 8 Forms to the set of the set of the set of the set of the set of the set of the set of the set of the set of the set of the set of the set of the set of the set of the set of the set of the set of the set of the set o EMP ESC Sequence EMP ESC EMP Hangup Line String EMP Hangup Line String Modem Init String High modem Init String  $16$  and  $16$ EMP Access Mode  $EMP$ Disabled EMP  $\blacksquare$ Enabled EMP **EMP Restricted Mode Access**  $EMP$ Disabled EMP  $\blacksquare$ Enabled EMP  $\blacksquare$ EMP Direct Connect/Modem Mode

Direct Connection

Modem Mode

# **4.3.9** Boot

Boot  $\blacksquare$ 

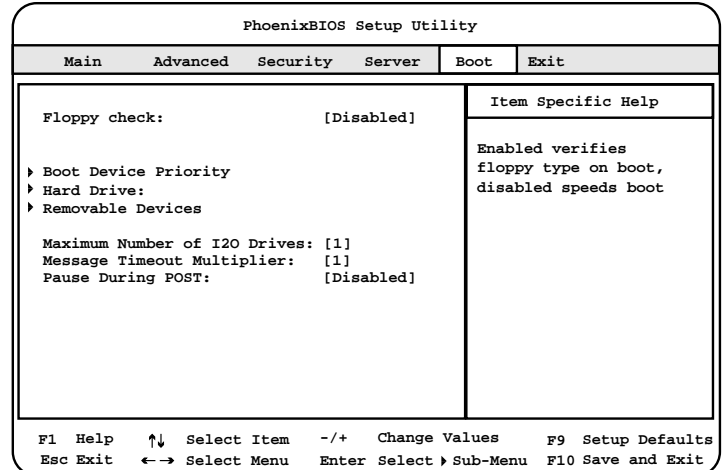

Floppy check

Disabled

Enabled

Boot Device Priority

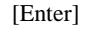

[Enter] Boot Device Priority

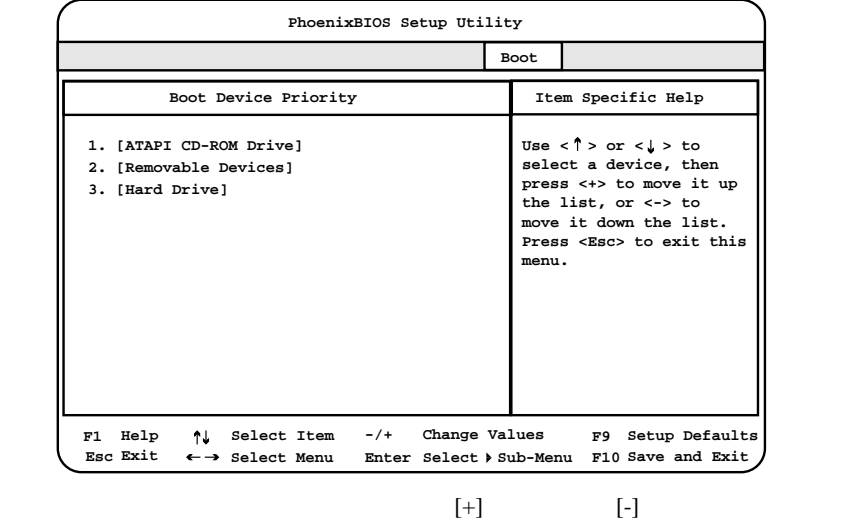

Hard Drive

Bootable Add-in Card

[Enter] Hard Drive

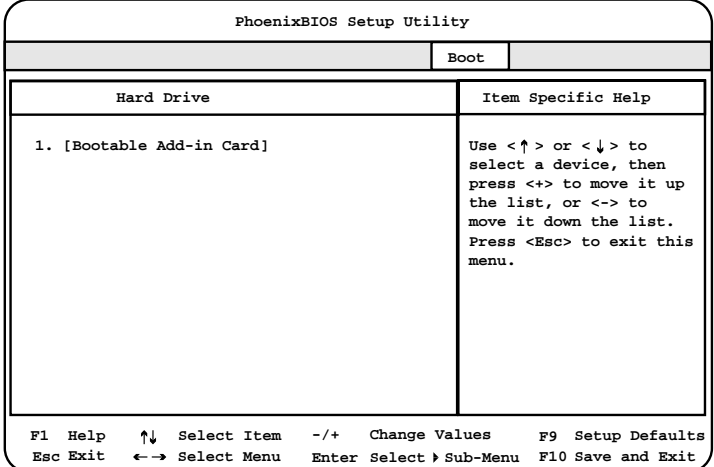

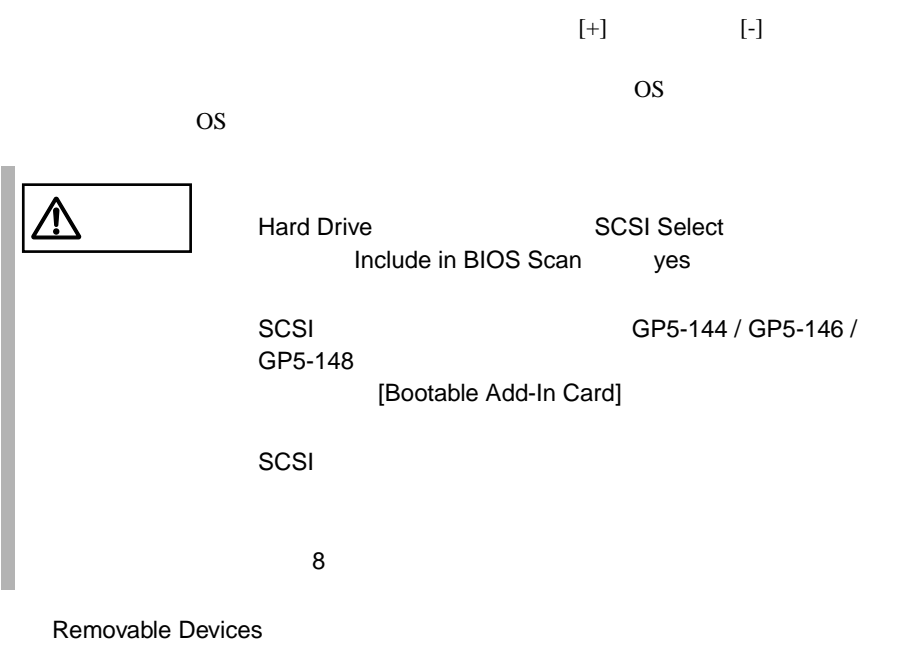

[Enter] Removable Devices

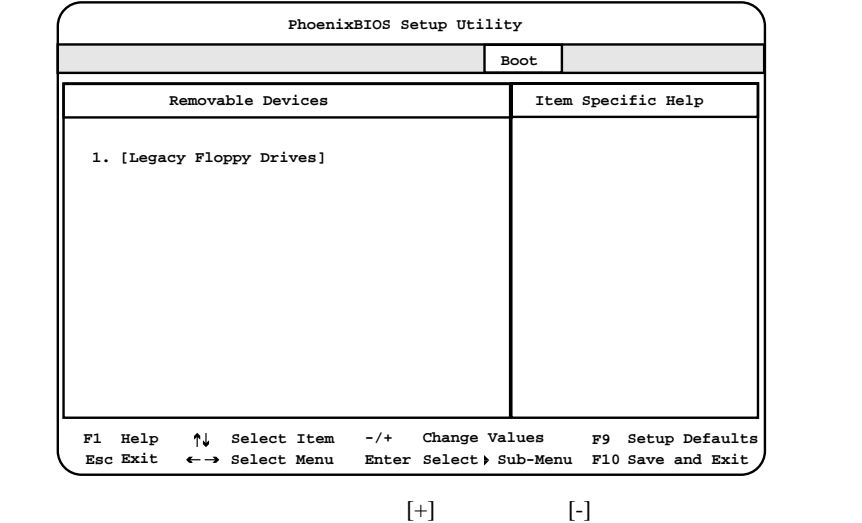

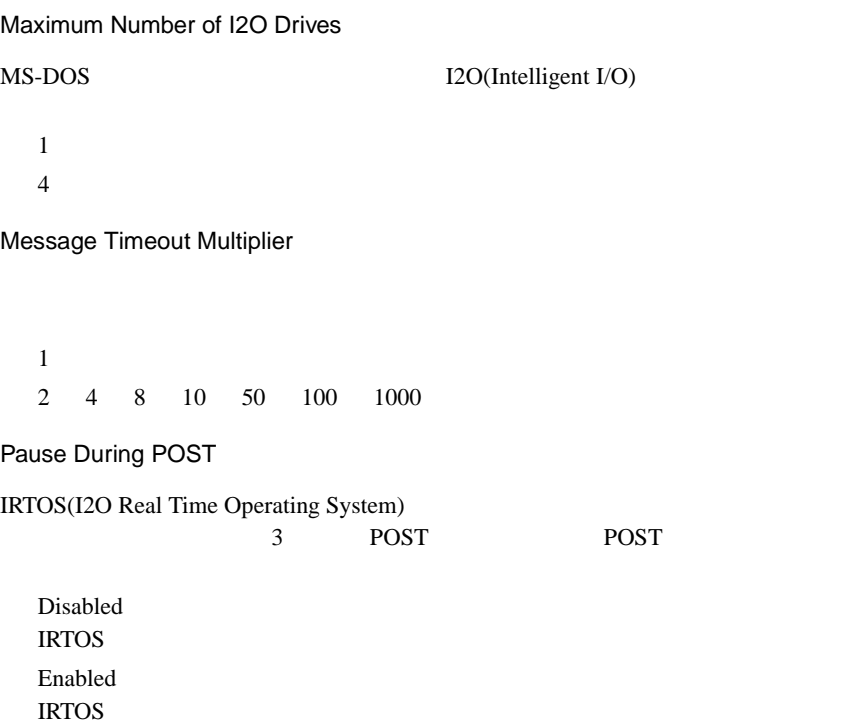

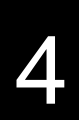

# 4.3.10 Exit

Exit  $\frac{d}{dt}$ 

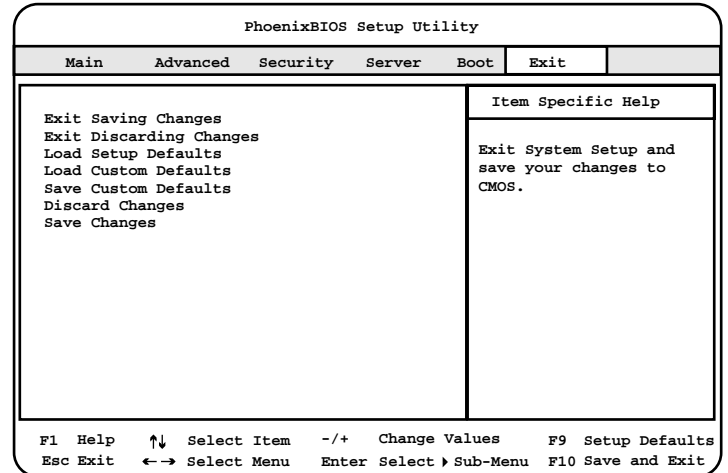

Exit Saving Changes

CMOS BIOS

Exit Discarding Changes

現在の設定を保存しないで、BIOS セットアップユーティリティを終了します。

Load Setup Defaults

Load Custom Defaults

CMOS **EXECUTE** 

B.1.2 BIOS 286 CMOS

**CMOS** 

Save Custom Defaults

 $CMOS$ 

Discard Changes

CMOS

Save Changes

CMOS

# <span id="page-119-0"></span>**4.4** SCSI

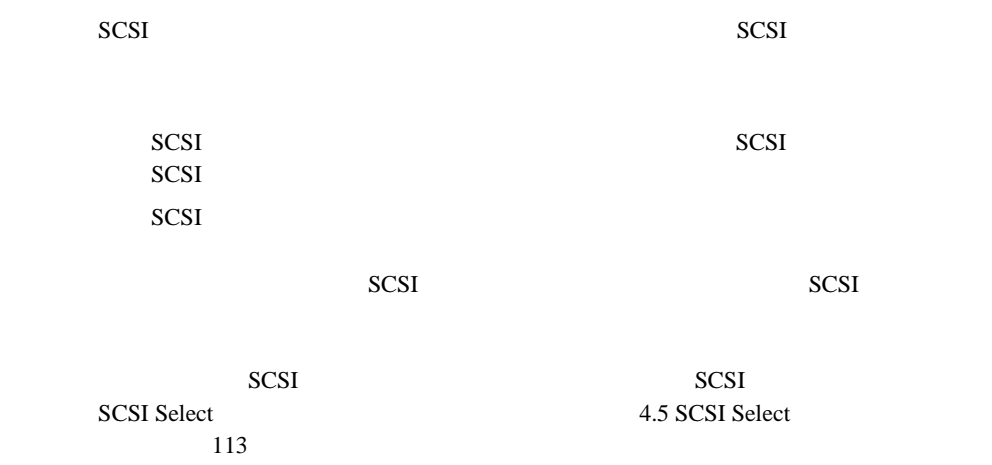

#### **4.4.1** SCSI コンフィッシュ

SCSI  $\sim$ 

# 98 | 4

SCSI コンフィンフィッシュ 1 (POST ) Press Ctrl-C to start Configuration<br>Utility... [Ctrl]+[C]  $[Ctrl]+[C]$ Please wait, invoking Configuration Utility ...

[Main]

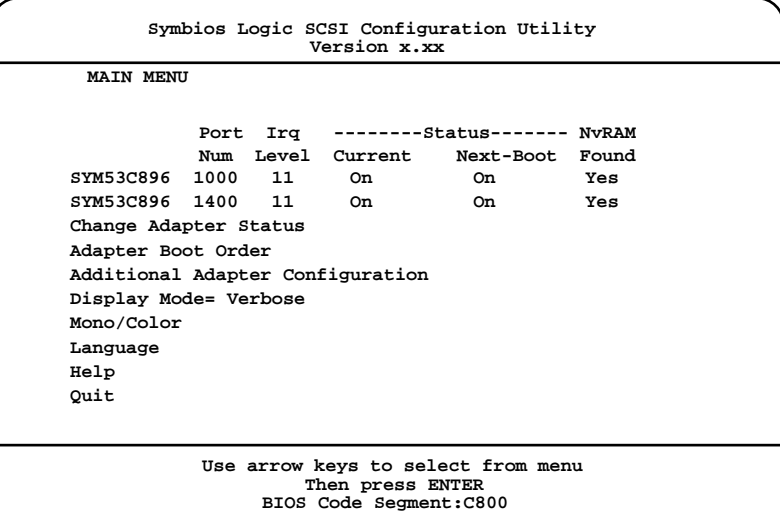

- 2 [Main] SCSI
- SCSI  $\overline{SCSI}$

 $1$  [ ][ ]  $\begin{bmatrix} 1 & 1 \end{bmatrix}$ 

- 2 [Enter]
- 3 [Main]  $[$   $]$   $]$   $]$   $[$   $]$   $[$   $]$

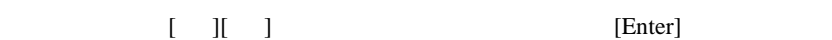

**SCSI** 

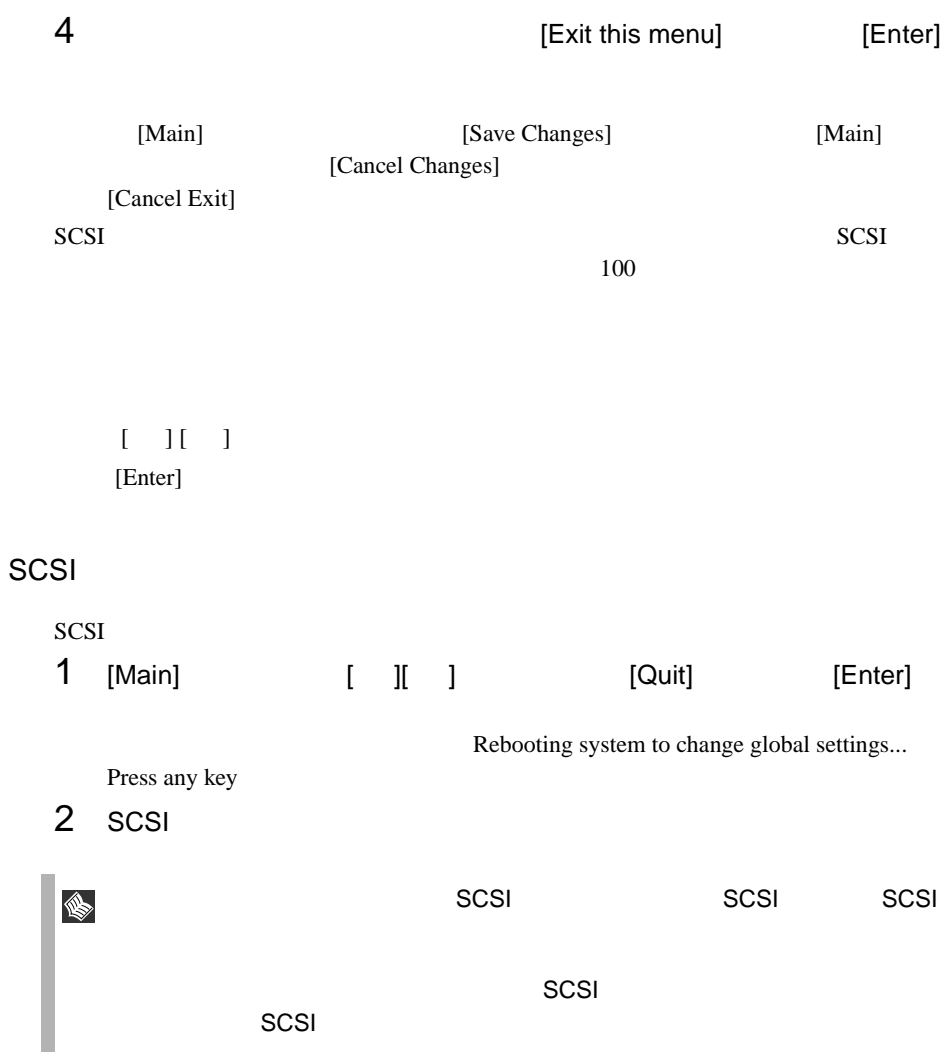

### **4.4.2** メニューと項目一覧

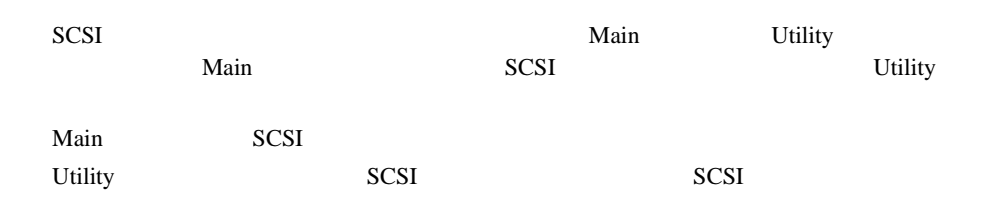

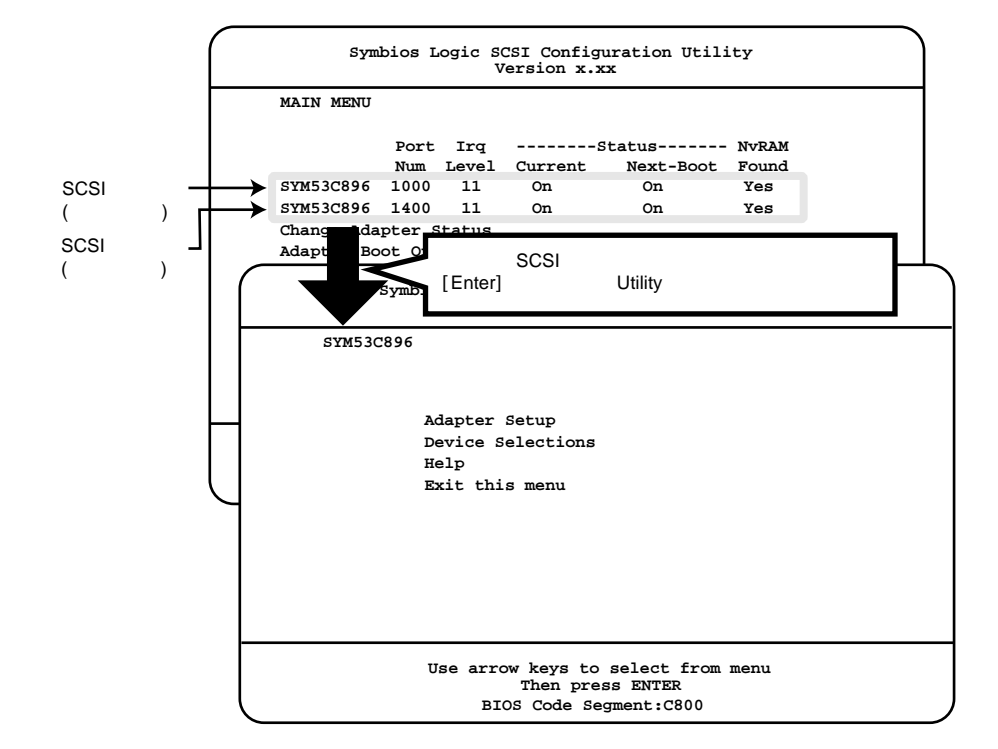

# Main

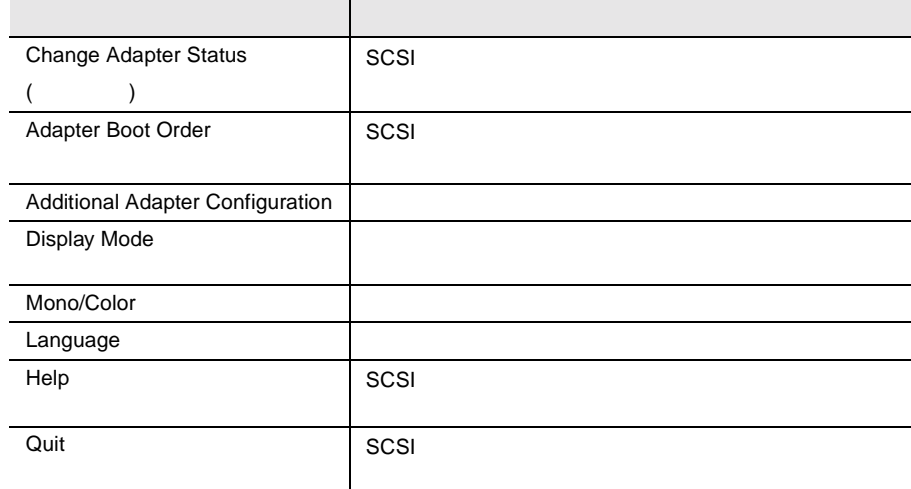

# Utility

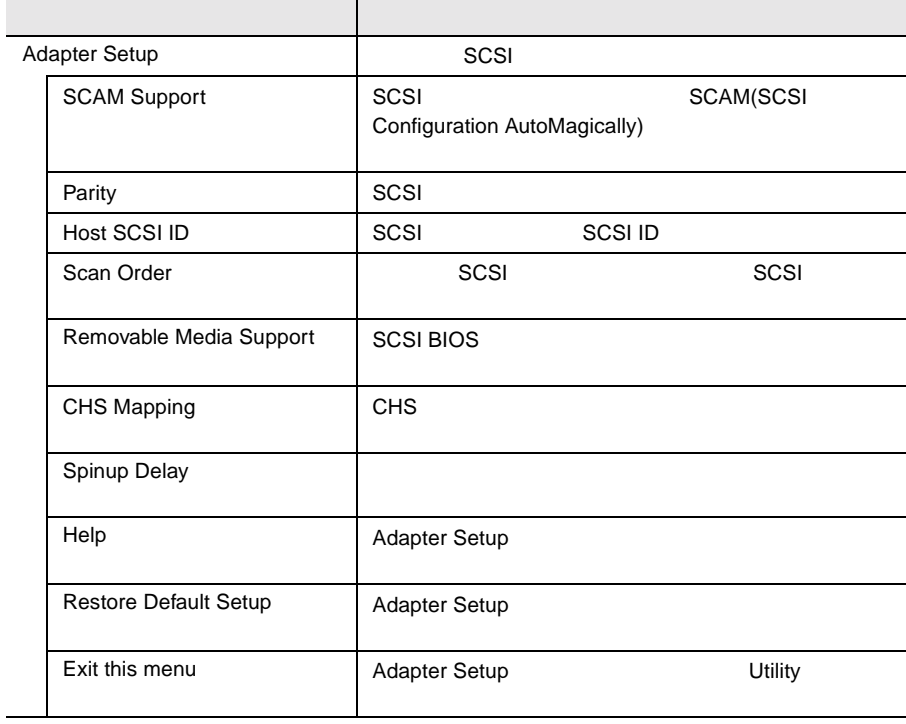

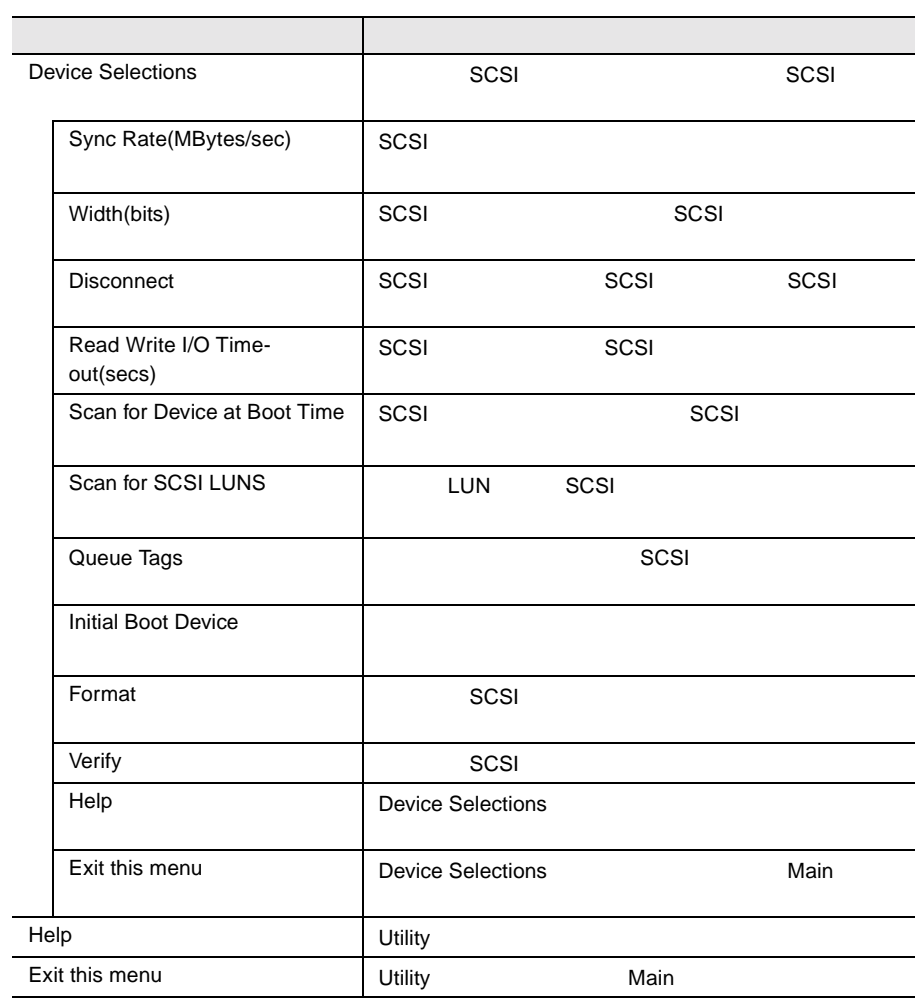

# 4.4.3 Main

Main  $\mathcal{M}$ Main SCSI

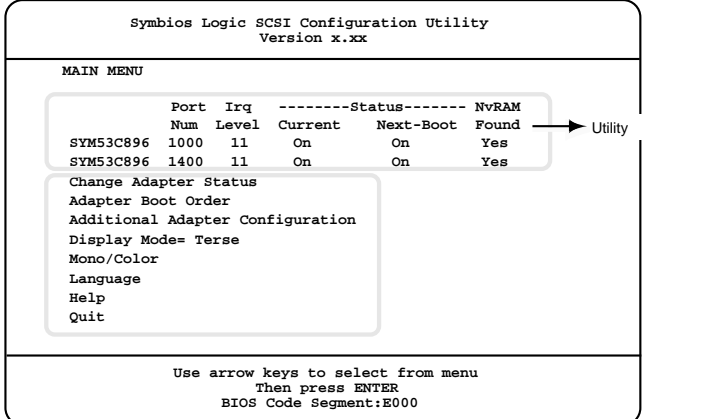

Change Adapter Status

SCSI

Change Status on Next Boot

 $SCSI$ 

Next-Boot:On

Next-Boot:Off

Adapter Boot Order

 $SCSI$ 

SYM53C896 Port Num: 1000

SCSI

 $0$ 

 $SCSI$ 

1

SCSI

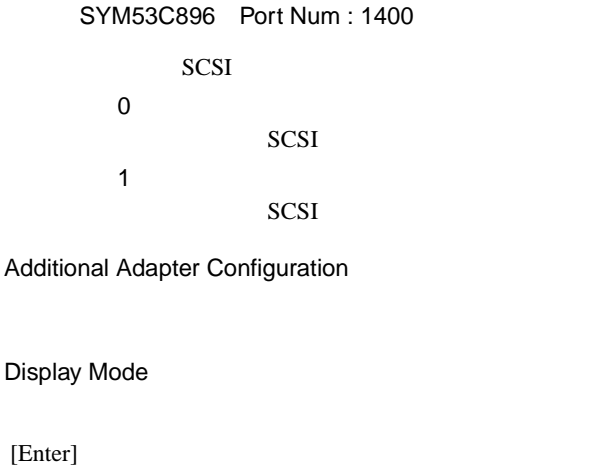

Verbose

Terse

#### Mono/Color

[Enter]

Mono

Color

#### Language

Help

Main メニューのヘルプ画面が表示されます(英文)

[Enter]

Quit

SCSI  $\overline{S}$ 

4.4.1 SCSI

 $98$ 

# 4.4.4 Utility

Utility  $U$ Utility SCSI 3

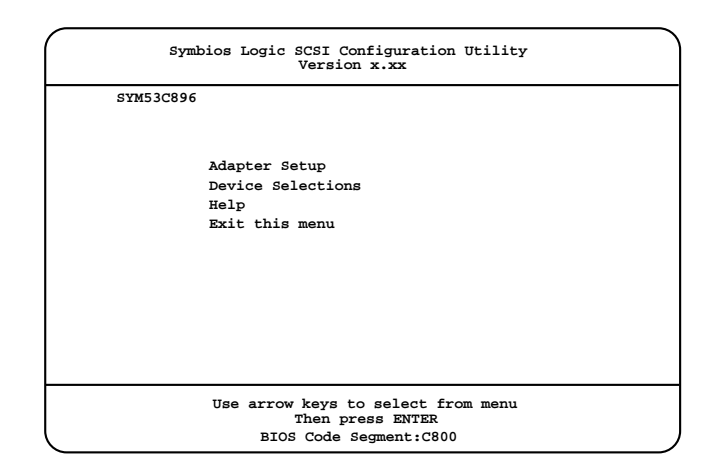

Adapter Setup

SCSI 200

[Enter] Adapter Setup

**Adapter Setup** 

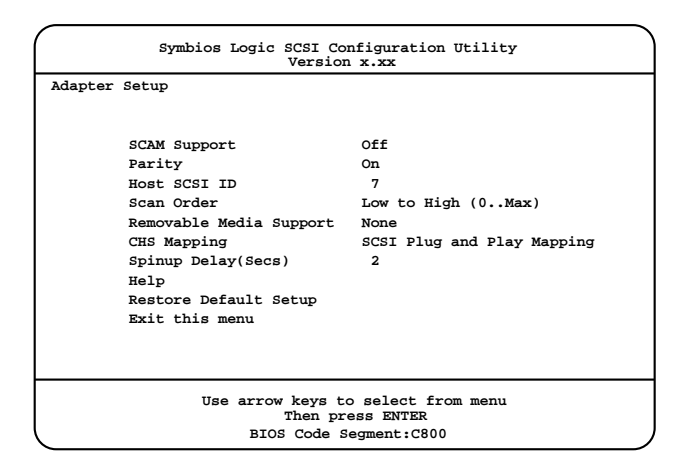

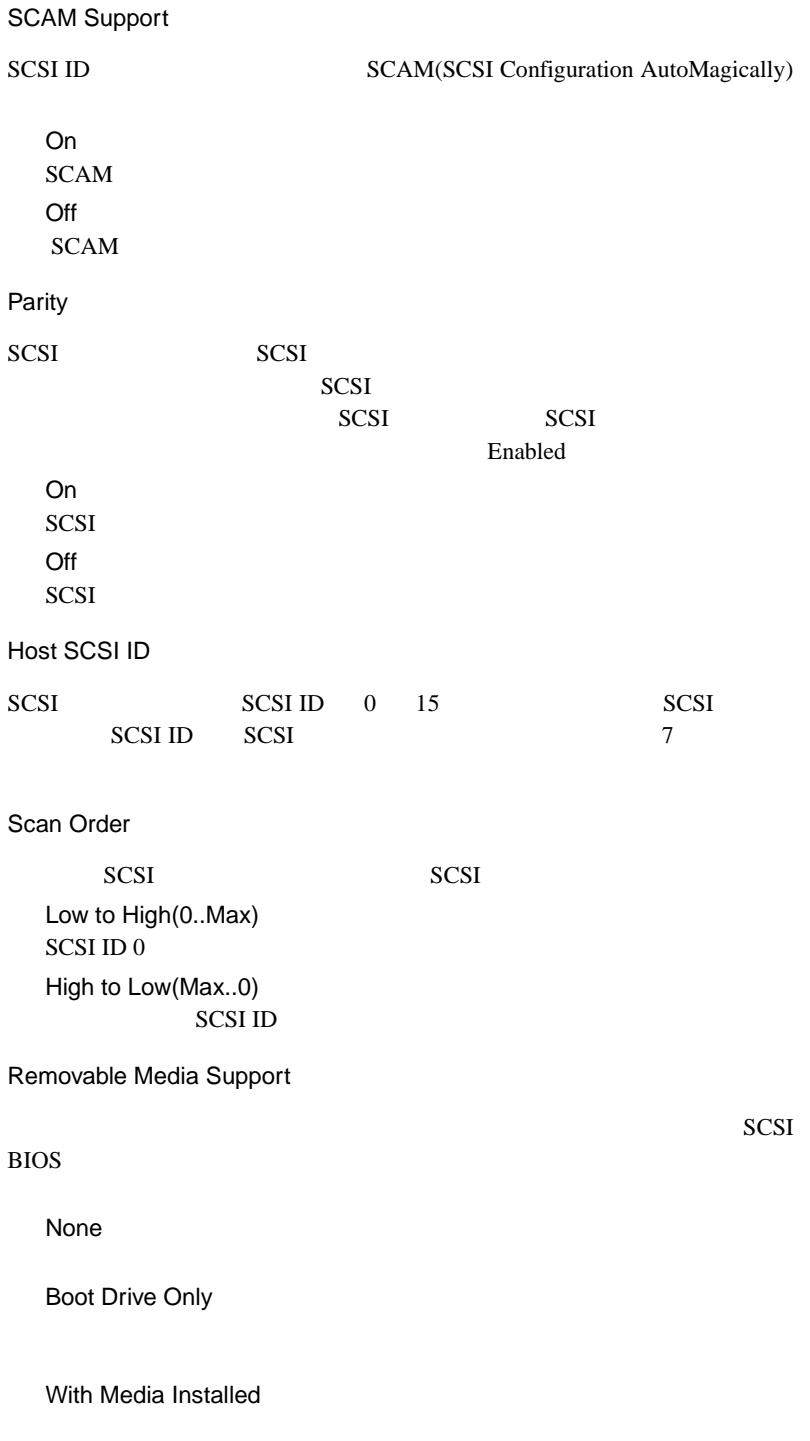

CHS Mapping  $CHS$ SCSI Plug and Play Mapping Alternate CHS Mapping Spinup Delay Secs  $\mathbf 1$  $10$ 1 10  $1 \t10$ ( )  $2$  ( ) Help Adapter Setup [Enter] [Esc] Adapter Setup Restore Default Setup Adapter Setup [Enter] Exit this menu Adapter Setup Device Selections 選択した SCSI コントローラに接続された SCSI 装置の設定を変更します。 [Enter] Device Selections Device Selections SCSI SCSI ID ID=0 ... $N/A$  SCSI ID SCSI  $\Box$ SCSI [Enter] SCSI

Device Selections

#### Device Selections

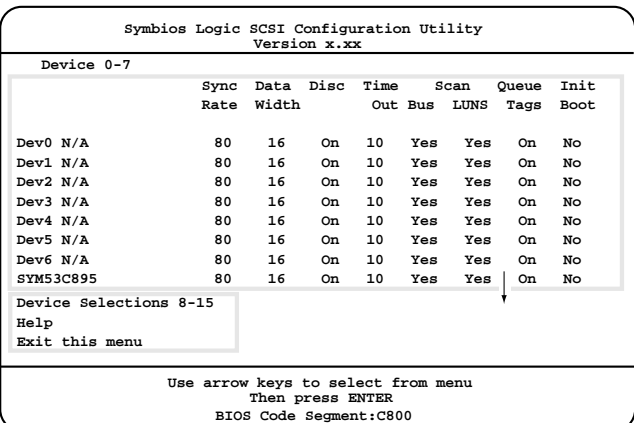

Device 0-7 / 8-15

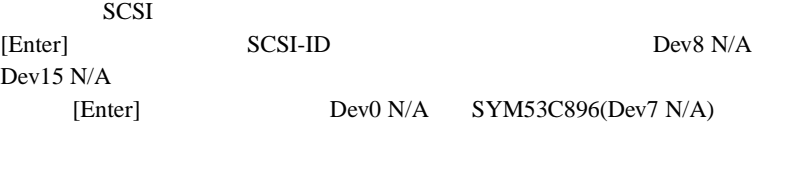

#### Help

Device Selections [Enter]

[Esc] Device Selections

Exit this menu

Device Selections

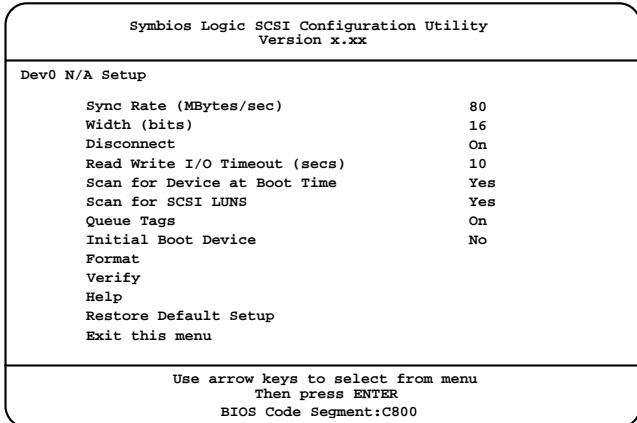

Sync Rate(MBytes/sec)

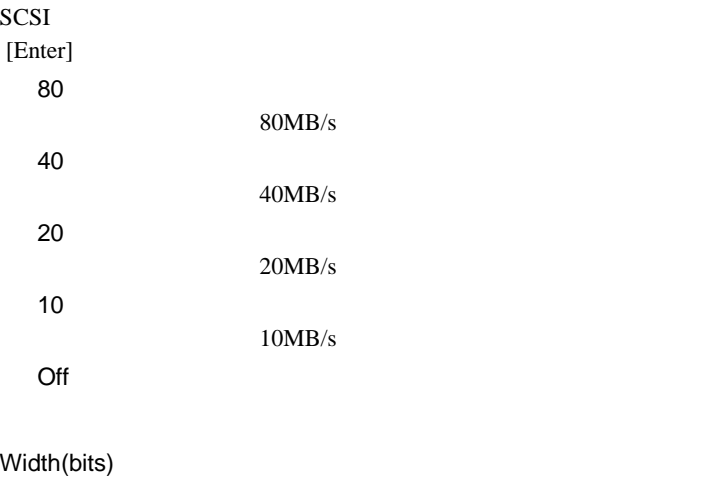

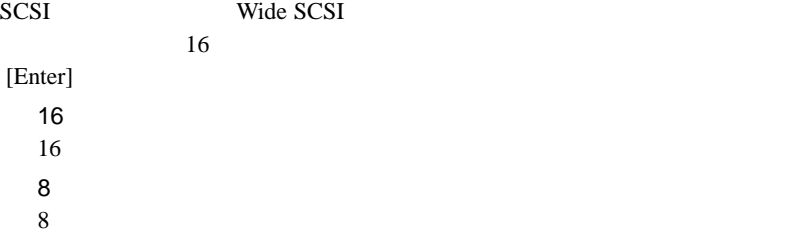

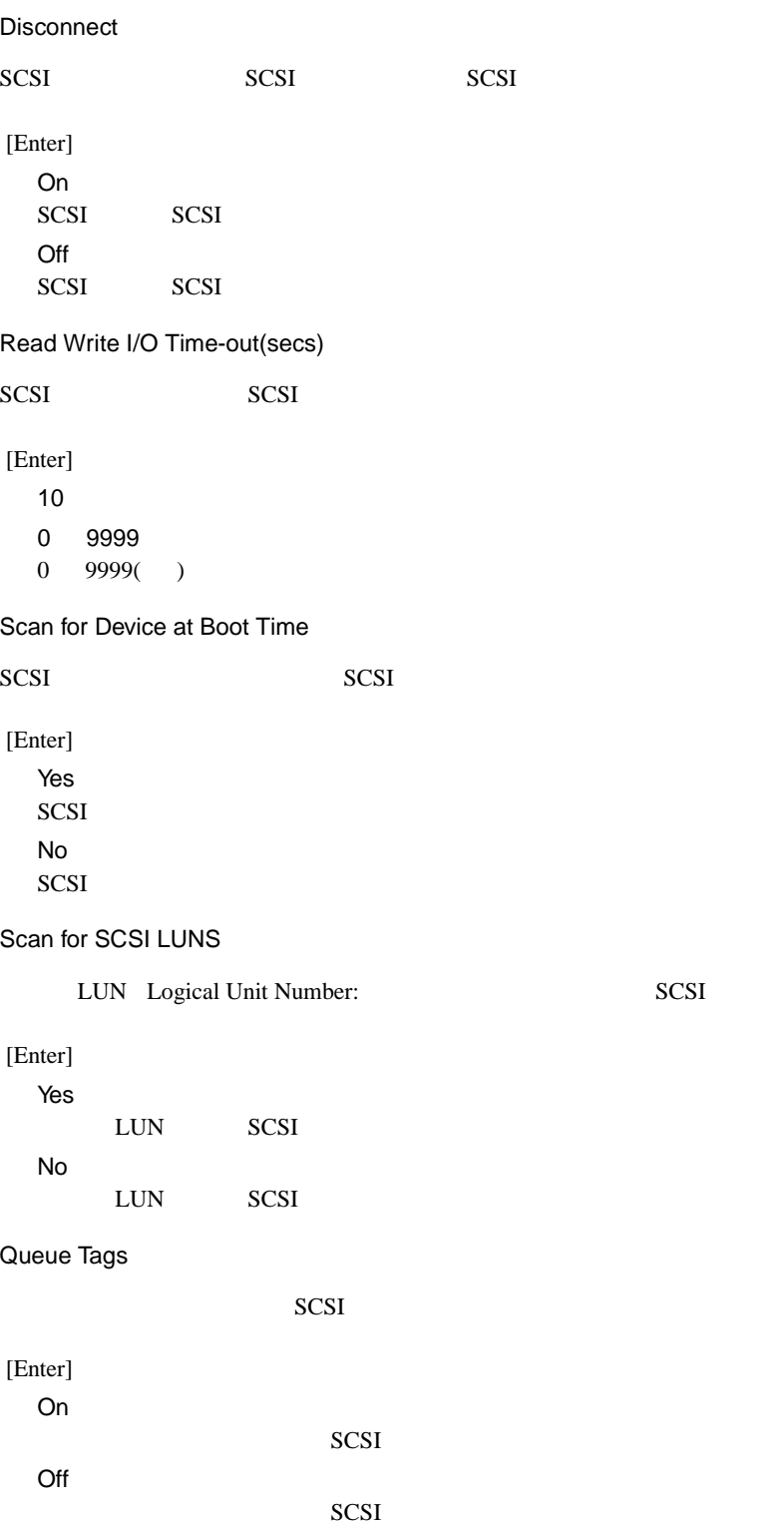

Initial Boot Device

Yes

No

Format

SCSI  $\sim$ 

SCSI SCSI

Verify

SCSI SECSI SECSI SECSI SECSI SECSI SECSI SEC

Help

[Enter]

 $[Esc]$ 

Restore Default Setup

Device Selections  $[Enter]$ 

Exit this menu

Device Selections

# <span id="page-134-0"></span>4.5 SCSI Select

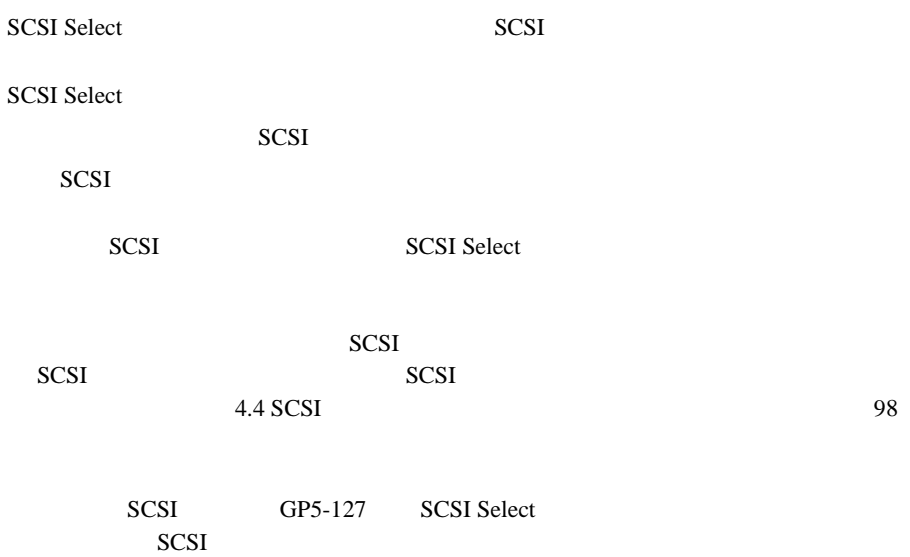

# **4.5.1** SCSI Select

**SCSI Select** 

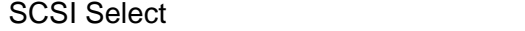

SCSI Select

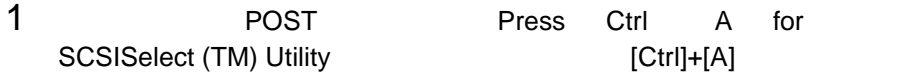

SCSI Select

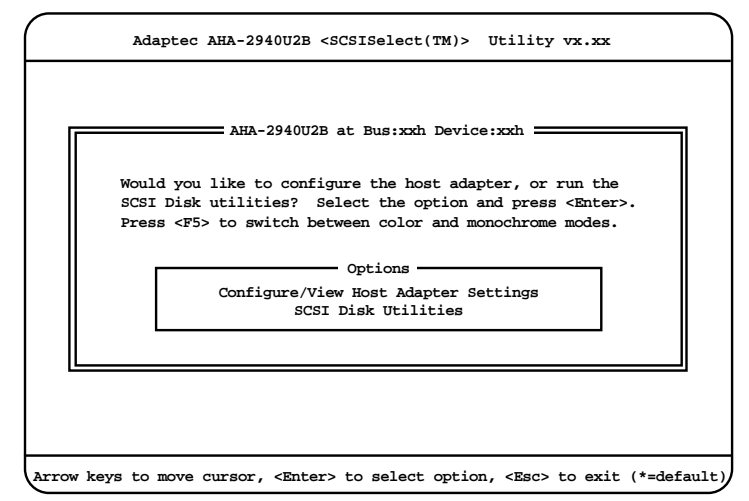

2 [Enter]

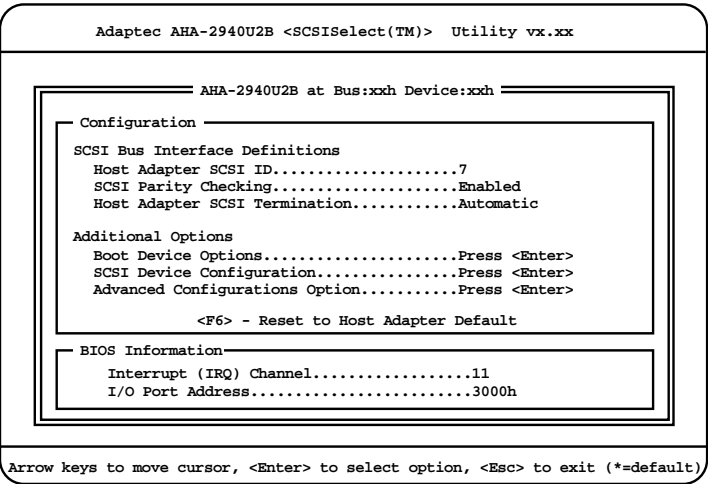

 $3 \pm 3$ 

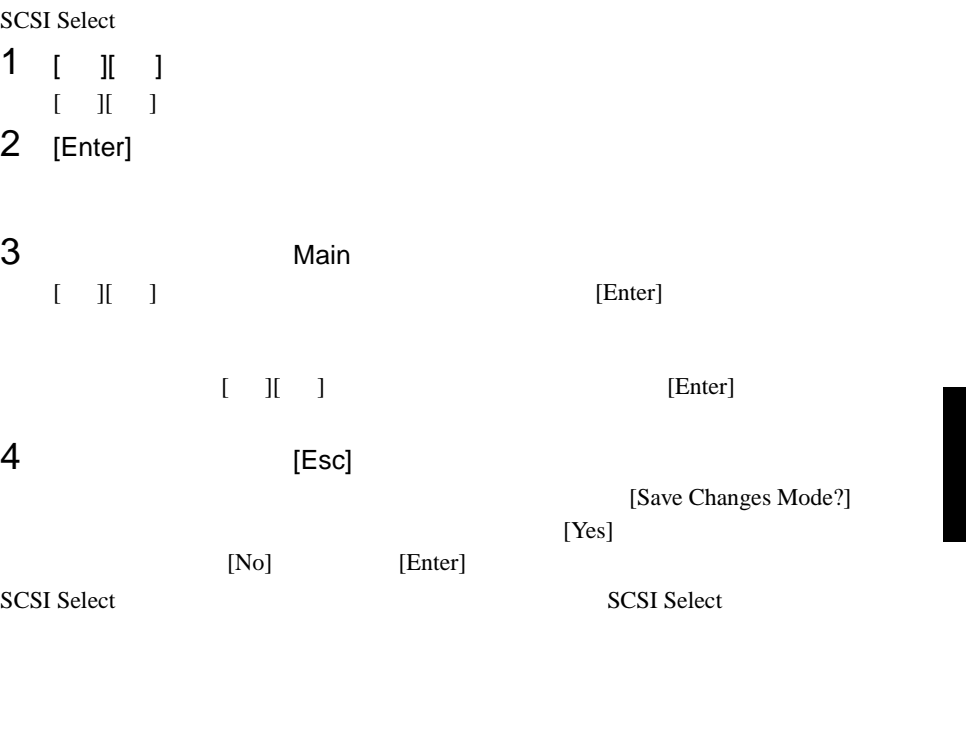

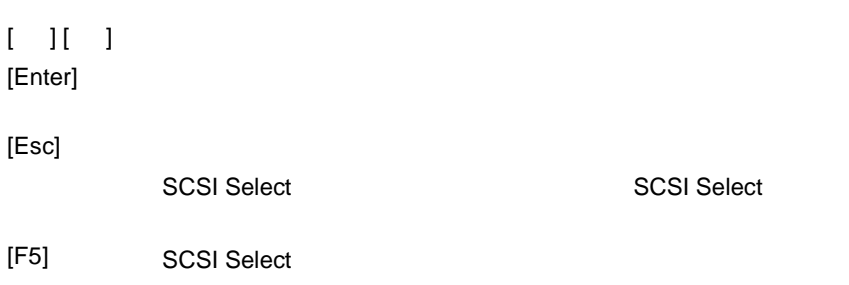

# **SCSI Select**

SCSI Select

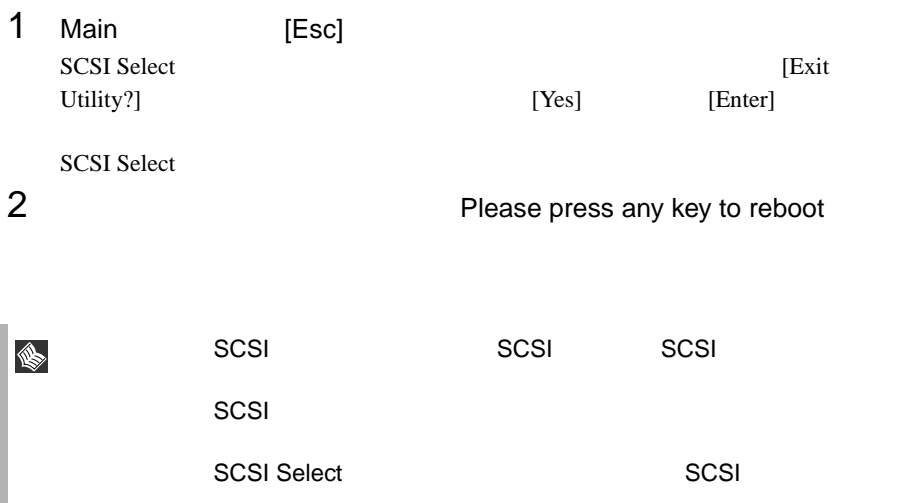

# **4.5.2** メニューと項目一覧

**SCSI Select** 

Configure/View Host Adapter Setting SCSI  $\sim$ **SCSI Disk Utilities** SCSI ID SCSI ID SCSI ID CONTROL SATE OF SASSES ID USES AND USE OF THE SECSI ID CONTROL OF THE SECSI ID CONTROL OF THE SECSI ID CONTROL OF THE SECSI ID CONTROL OF THE SECTION OF THE SECTION OF THE SECTION OF THE SECTION OF

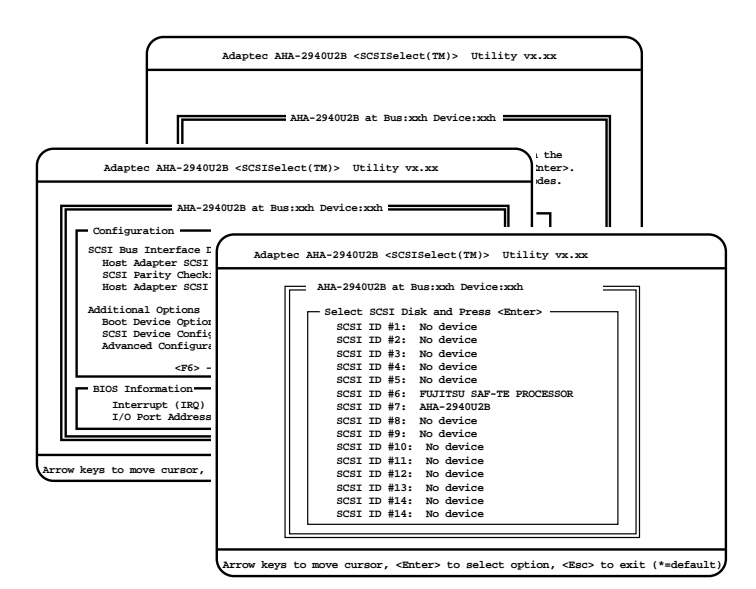

# Configure/View Host Adapter Setting

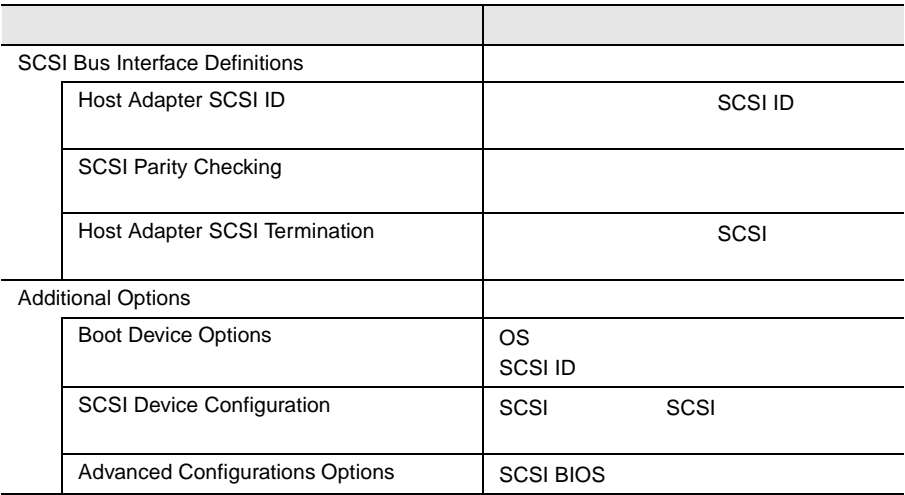

### **SCSI Disk Utility**

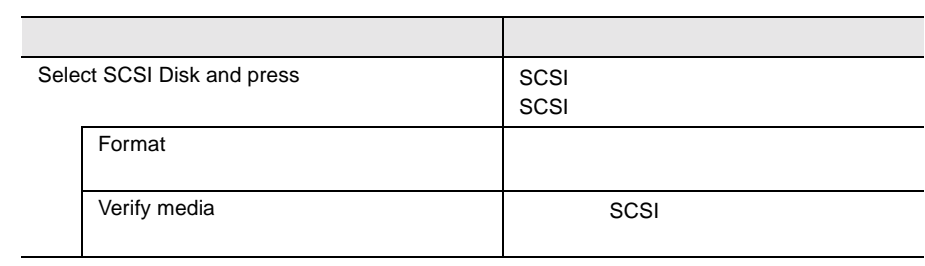

# **4.5.3** Main

Main  $\mathcal{M}$ 

**SCSI Select** 

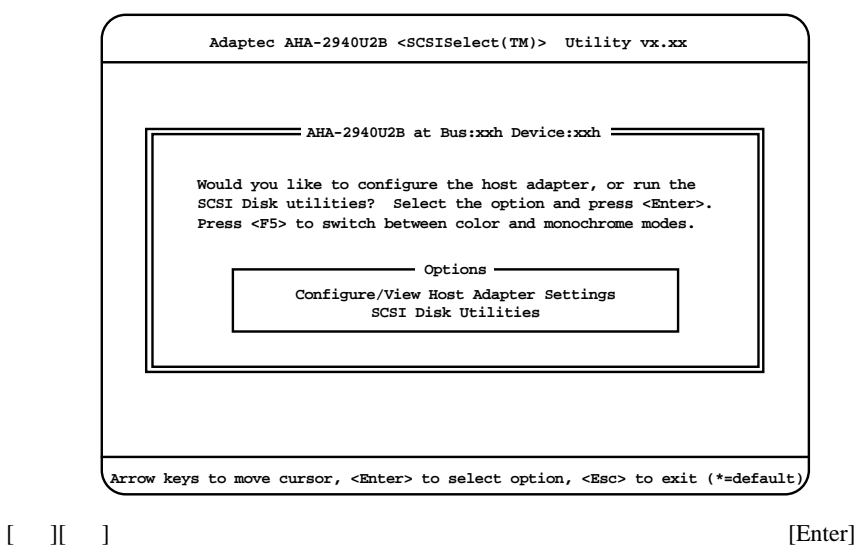

# 4.5.4 Configure/View Host Adapter Setting

Configure/View Host Adapter Setting

Configure/View Host Adapter Setting SCSI

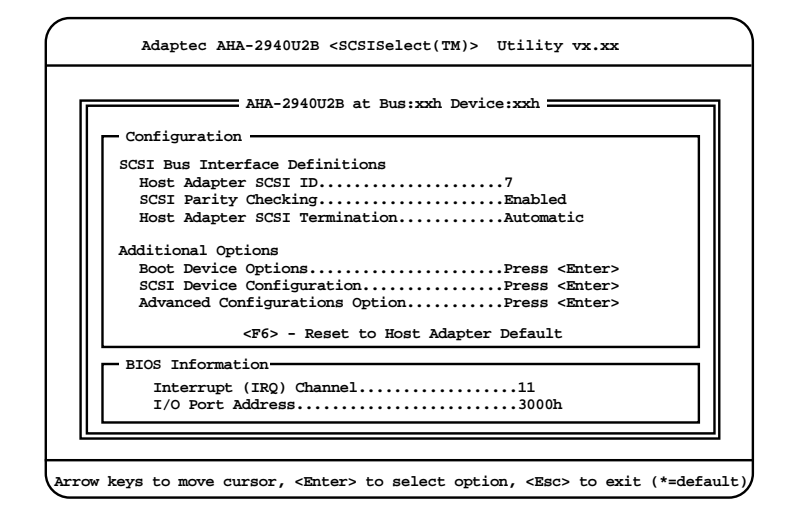

Host Adapter SCSI ID

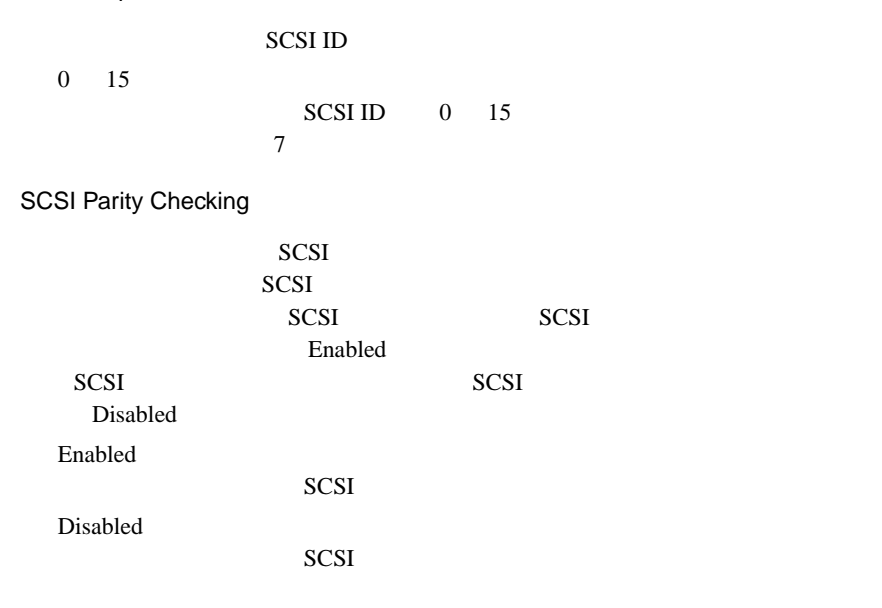

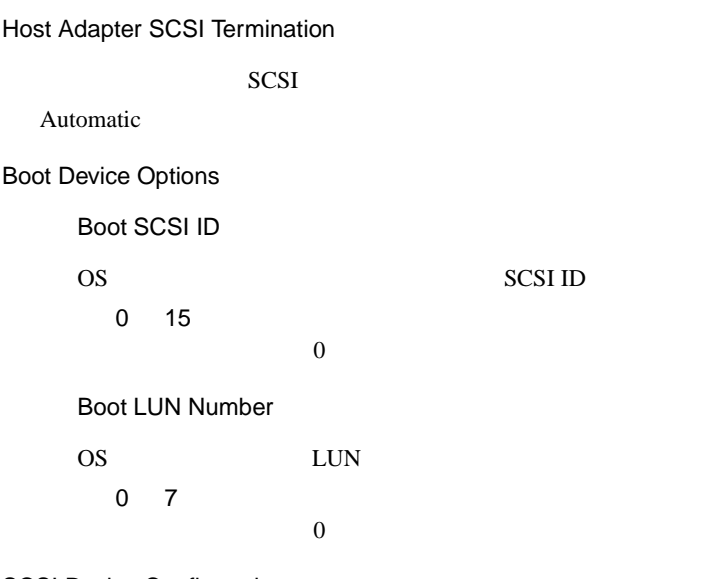

SCSI Device Configuration

SCSI SCSI TERMS SCSI SCSI SCSI SCSI SCSI SCSI SCSI SAN A SALAMA A SAN A SALAMA A SALAMA A SALAMA A SALAMA A SA

#### [Enter] SCSI Device Configuration

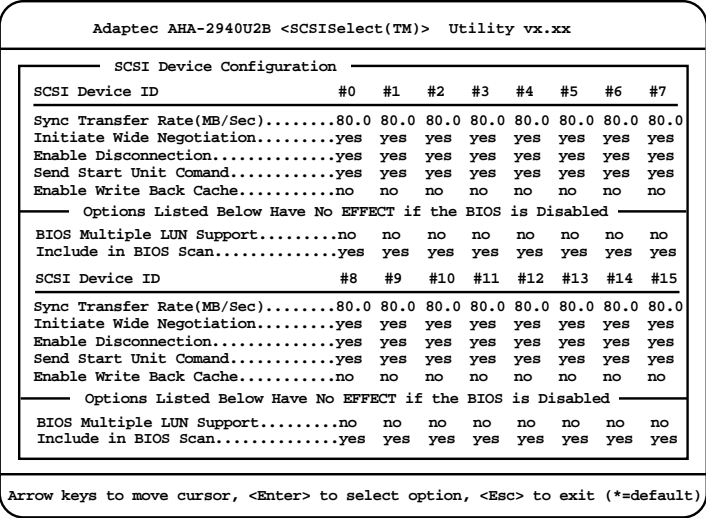

Sync Transfer Rate

 $SCSI$ 

80.0 20.0 40.0 26.8 32.0

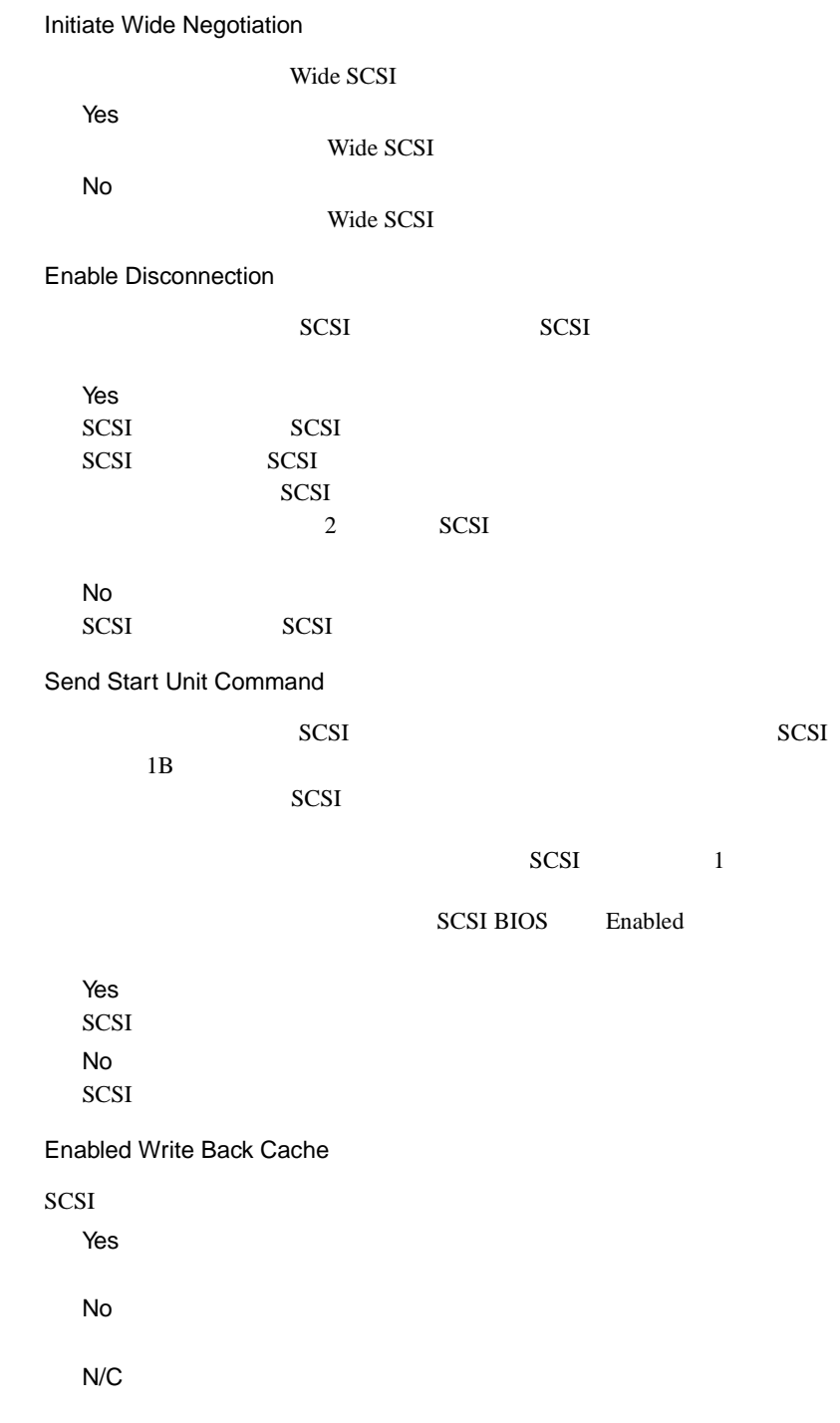
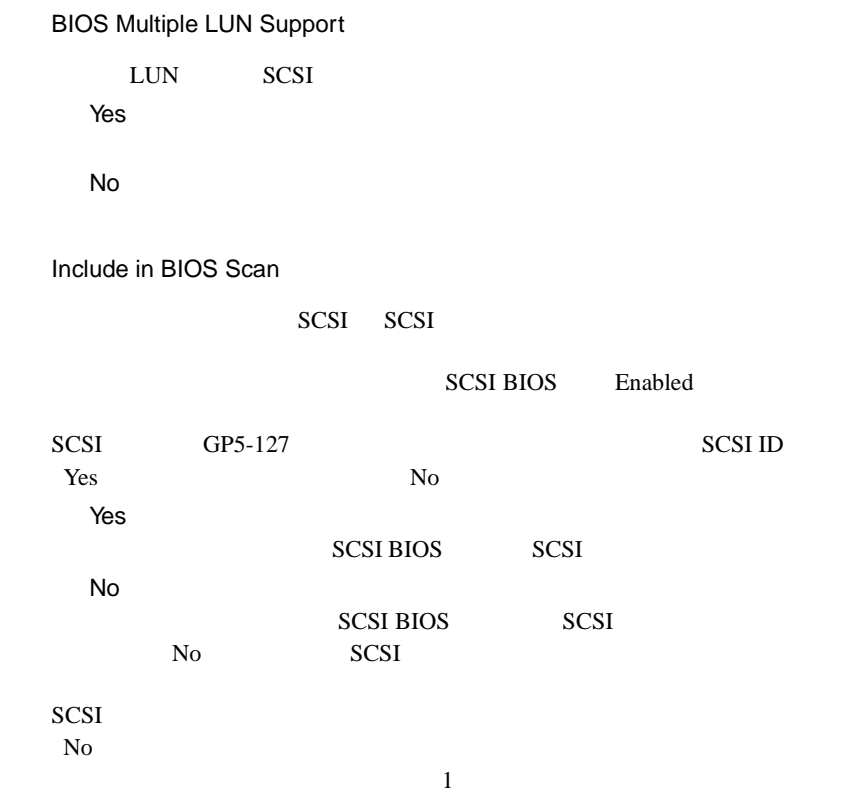

Advanced Configuration Options

SCSI BIOS

[Enter] Advanced Configuration Options

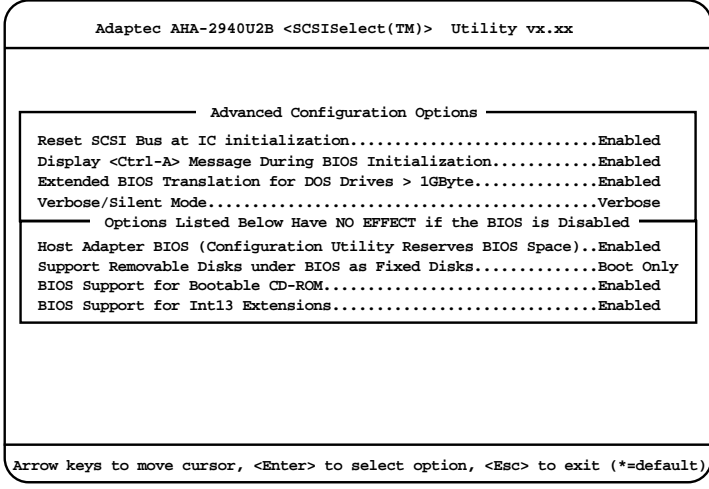

Reset SCSI Bus at IC Initialization

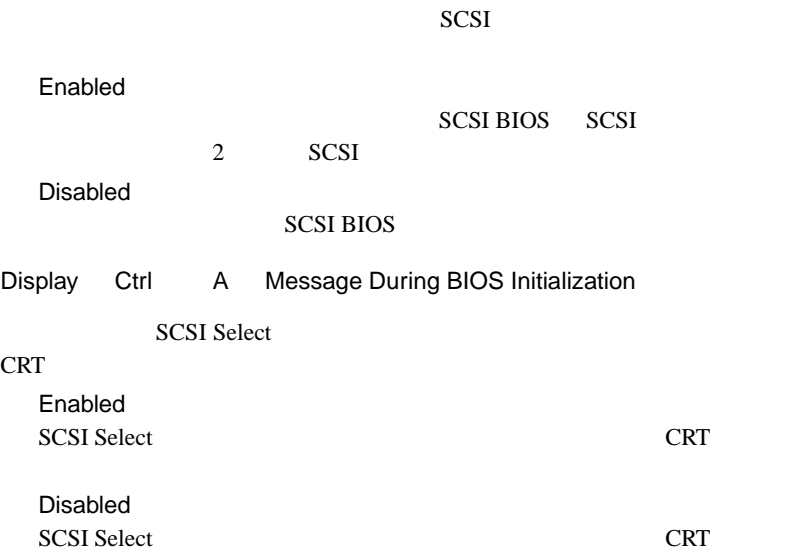

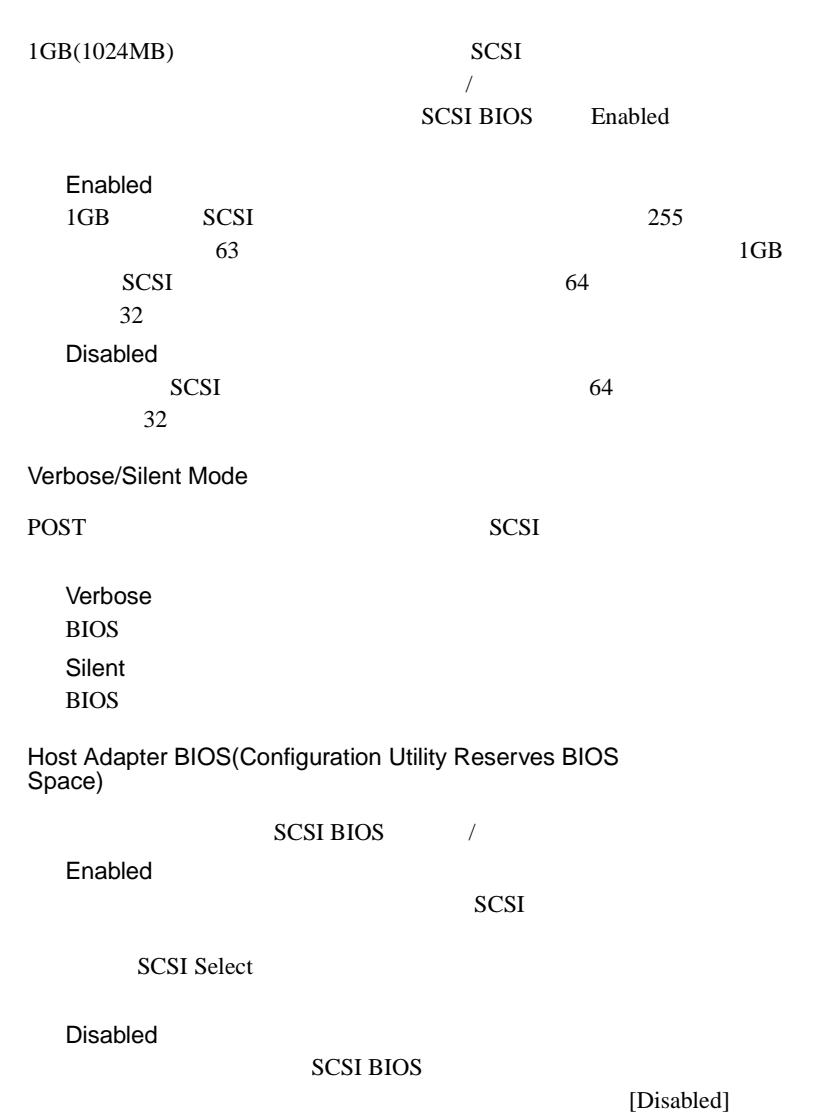

Extended BIOS Translation for DOS Drive > 1 Gbyte

41

#### Support Removable Disks Under BIOS as Fixed Disks

#### **SCSI BIOS**

SCSI and the second term of the second term in the second term in the second term in the second term in the second term in the second term in the second term in the second term in the second term in the second term in the

SCSI BIOS Enabled

Boot Only SCSI and the set of the set of the set of the set of the set of the set of the set of the set of the set of the set of the set of the set of the set of the set of the set of the set of the set of the set of the set of the All Disks **SCSI BIOS** SCSI and the second second second second second second second second second second second second second second second second second second second second second second second second second second second second second second Disabled

SCSI and the SCSI and the SCSI and the SCSI and the SCSI and the SCSI and the SCSI and the SCSI and the SCSI and the SCSI and the SCSI and the SCSI and the SCSI and the SCSI and the SCSI and the SCSI and the SCSI and the S

BIOS Support for Bootable CD-ROM

CD-ROM

Disabled CD-ROM Enabled CD-ROM Windows NT Server 4.0 CD-ROM

BIOS Support for Int 13 Extensions

 $1024$ 

Enabled  $1024$ Disabled  $1024$ 

## **4.5.5 SCSI Disk Utilities**

**SCSI Disk Utilities** 

SCSI SCSI NEWSLET SALLS

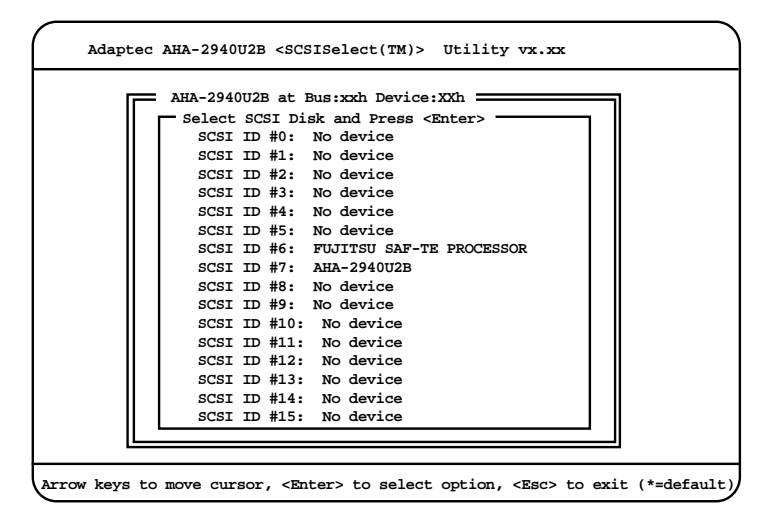

Format Disk

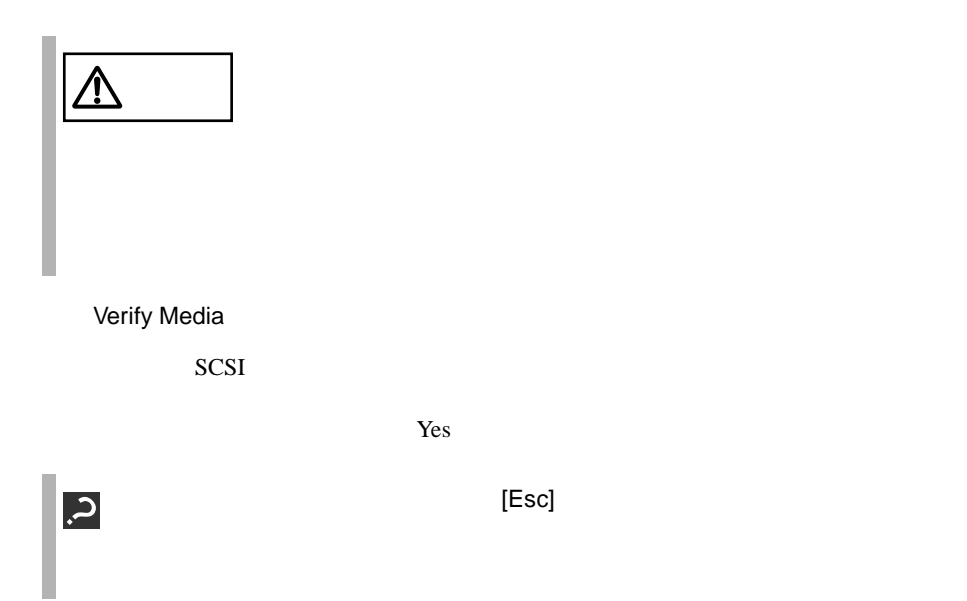

**4.6** SSU

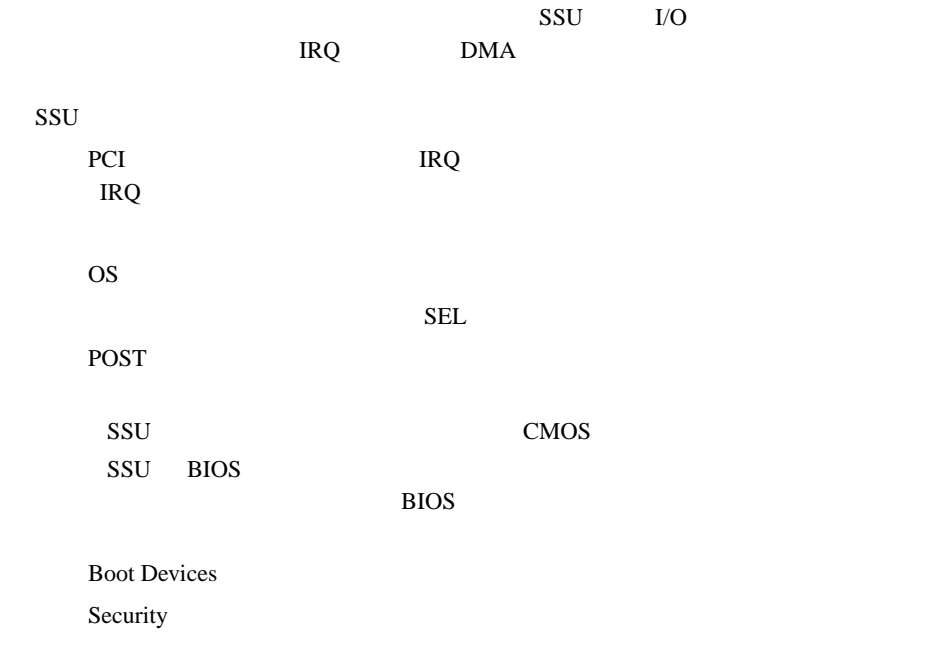

## **4.6.1** SSU

 $SSU$ 

SSU ServerWizard CD

```
SSU
SSU1 ServerWizard CD
            POST CD-ROM EJECT
   ServerWizard CD
          MS-DOS 6.2 Startup Menu
           _______________________
```
**1.ServerWizard**

**4.Basic(DACCFG)**

**6.RCI Utility 7.HDD firmware update**

**2.System Setup Utility(SSU)**

**5.SMM Utility(Setup/Test)**

**3.Basic(BIOS Environment Support Tools)**

41

# 2 System Setup Utility(SSU) [Enter]

SSU Main

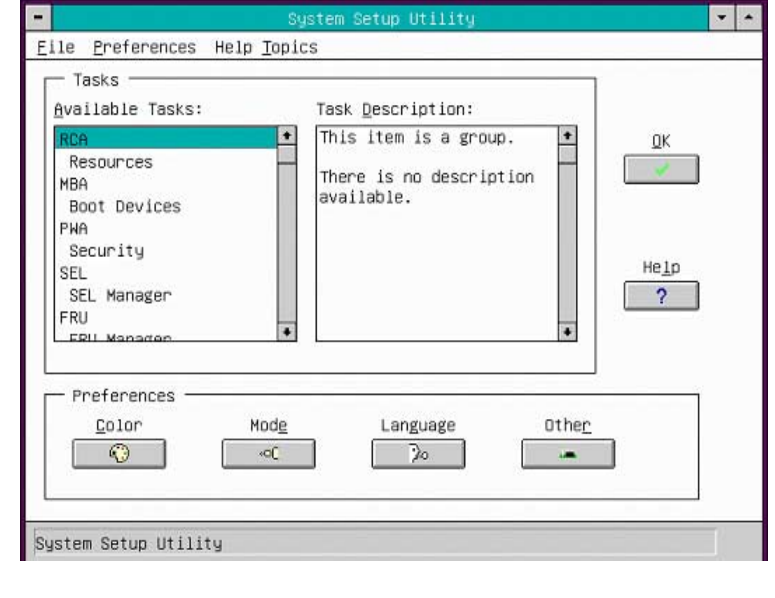

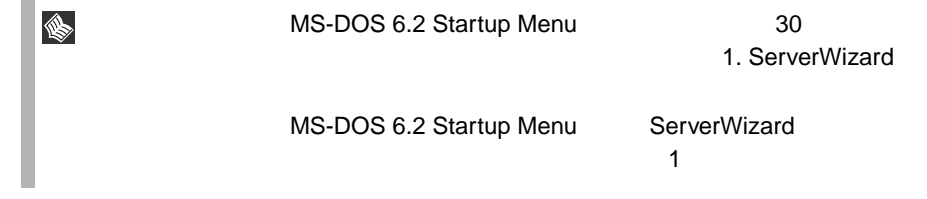

# SSU  $SSU$ 1 SSU Main [File] [Exit]  $SSU$ 2 [OK]

SSU

```
4.6.2 PCI
```
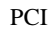

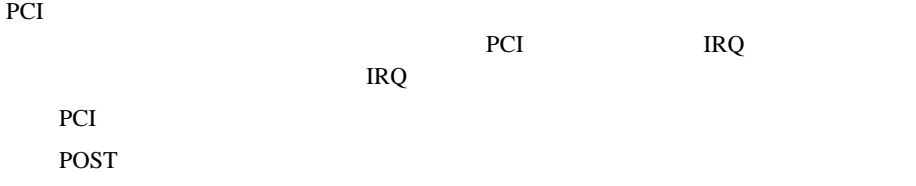

PCI PCI

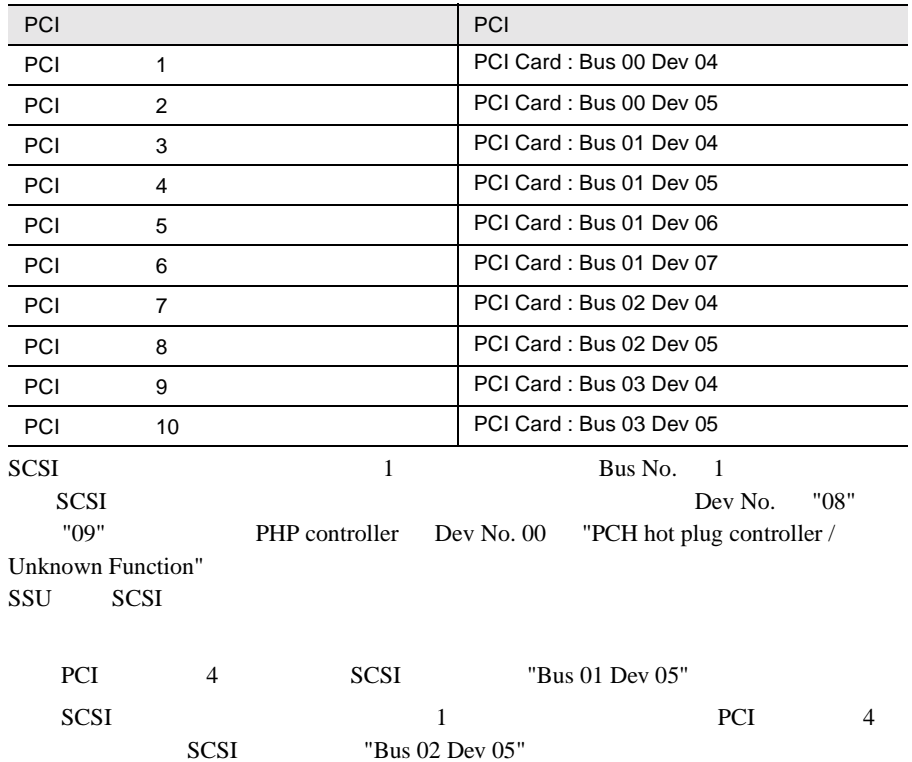

#### PCI *Decision* 1 SSU Main Tasks RCA Resources

Resource Configuration Add-in

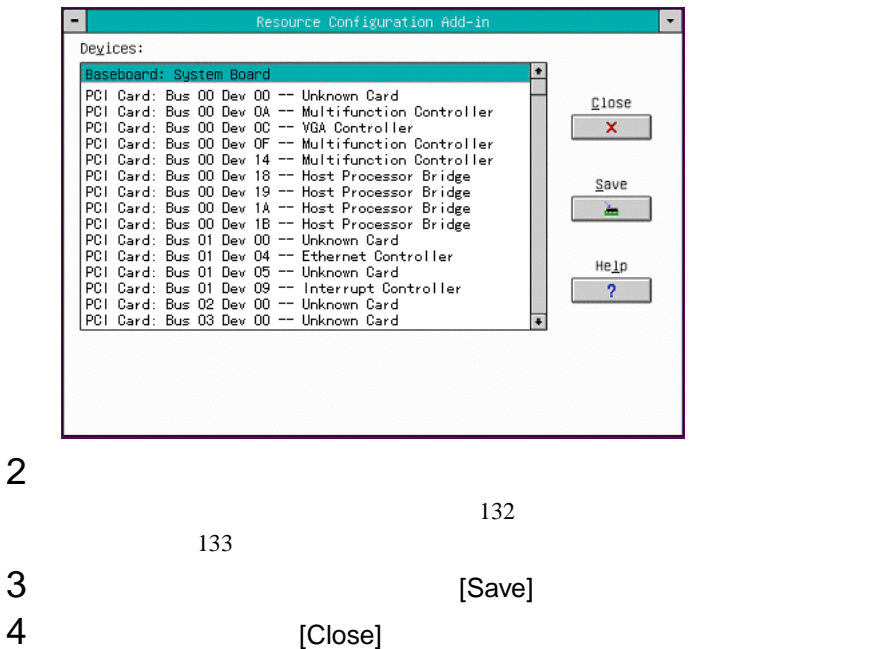

Resource Configuration Add-in SSU Main

<span id="page-153-0"></span>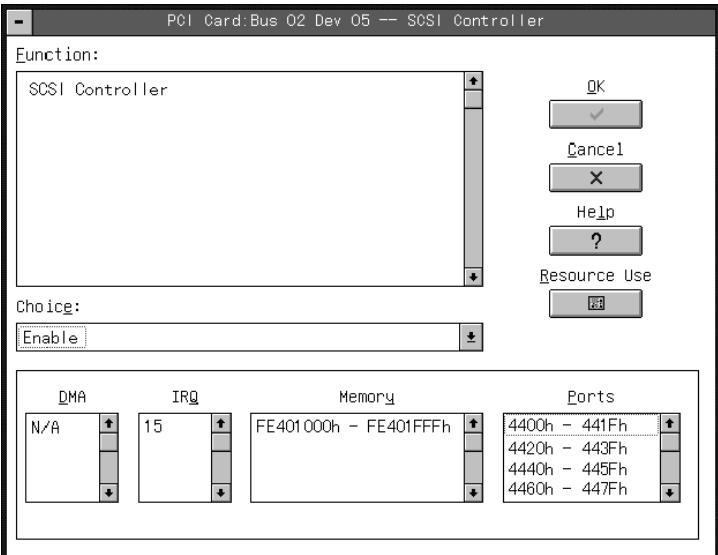

## 2 [Resource Use]

System Resource Usage

System Resource Usage [Dump to File]

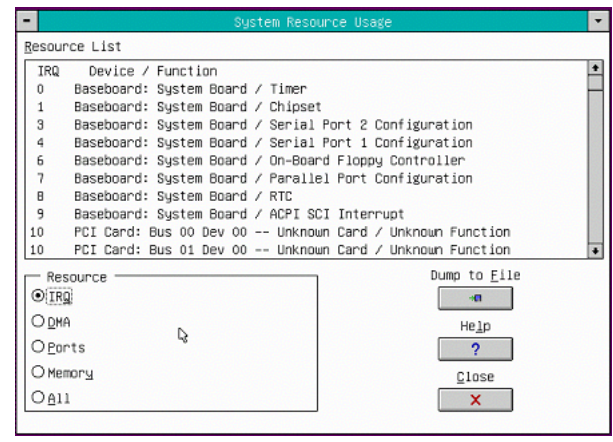

S

[Dump to File]

<span id="page-154-0"></span>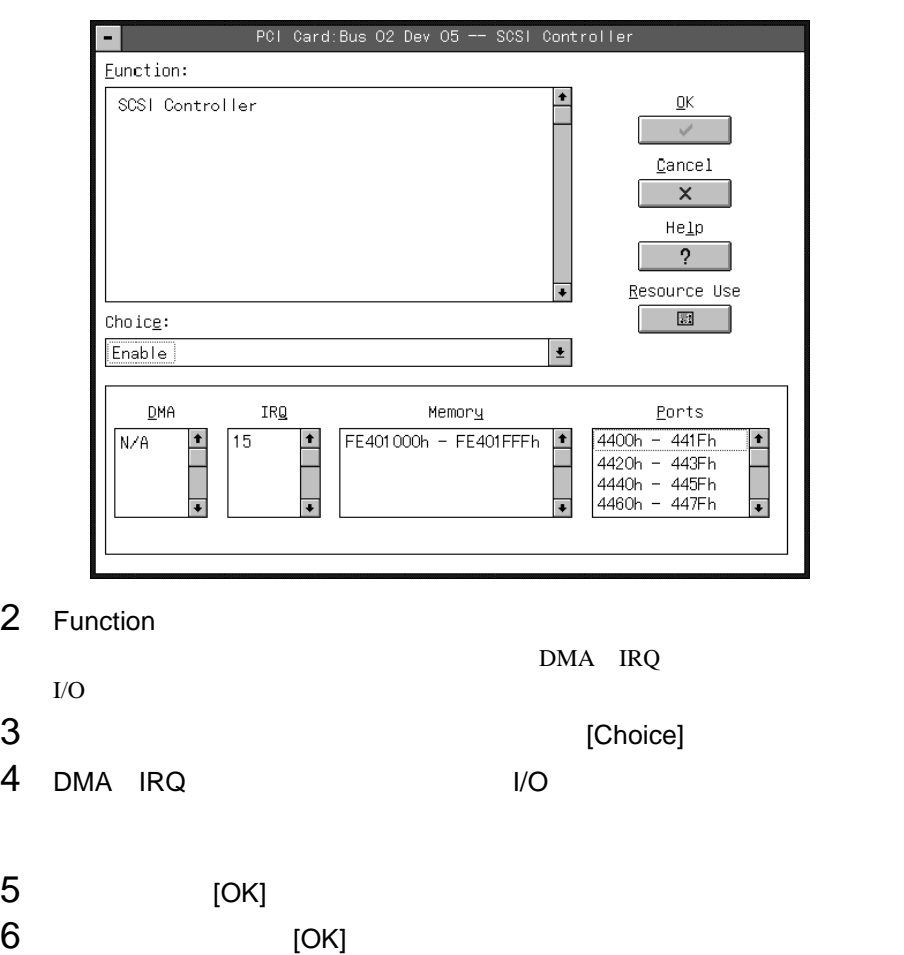

Resource Configuration Add-in

#### **4.6.3** I/O

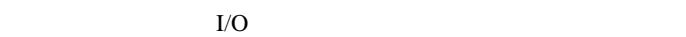

POST <sub>c</sub>

 $I/O$ 

1 SSU Main Tasks RCA Resources

Resource Configuration Add-in

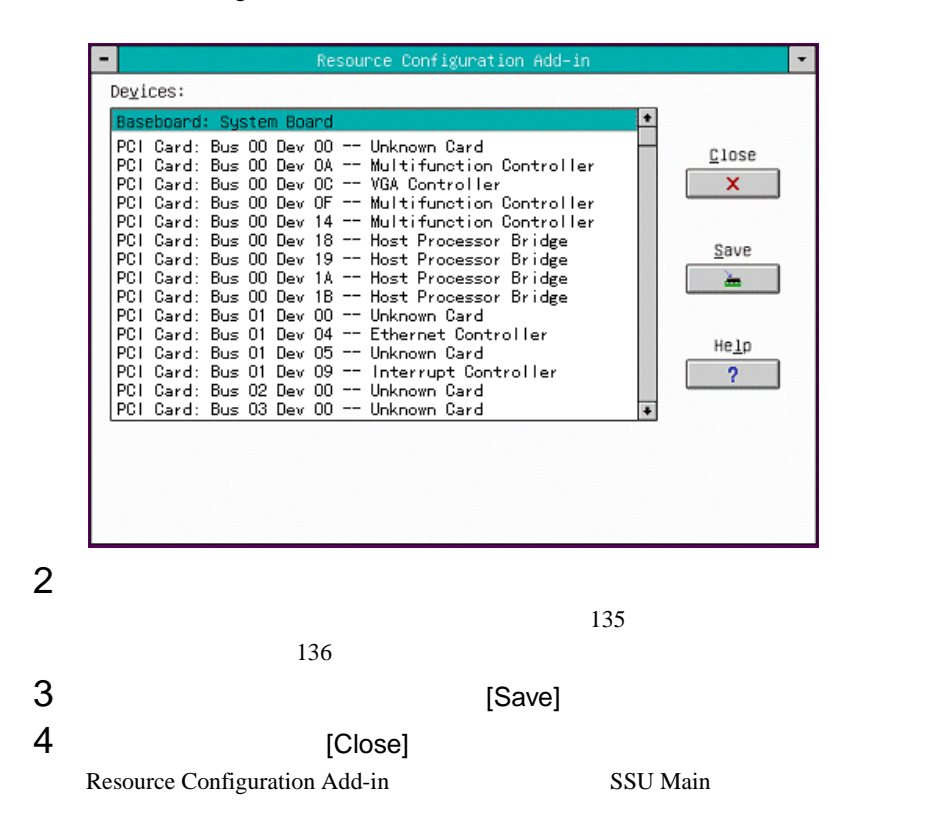

<span id="page-156-0"></span>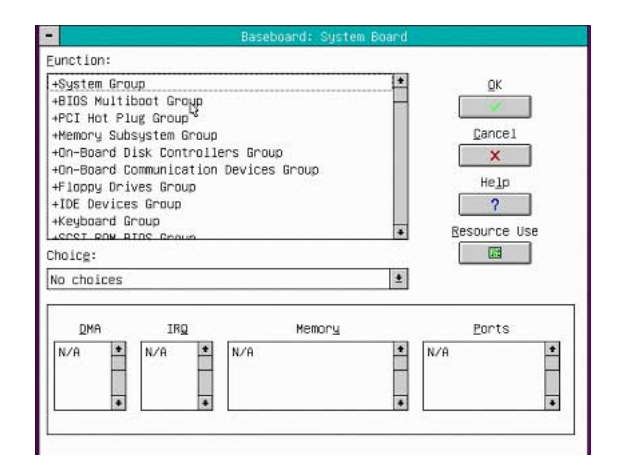

# 41

#### 2 [Resource Use]

System Resource Usage

#### System Resource Usage [Dump to File]

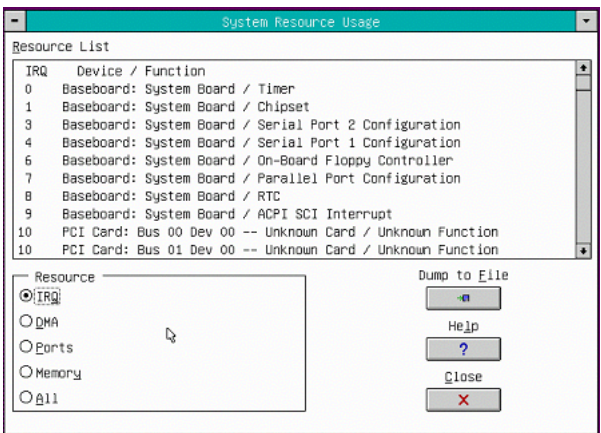

<span id="page-157-0"></span>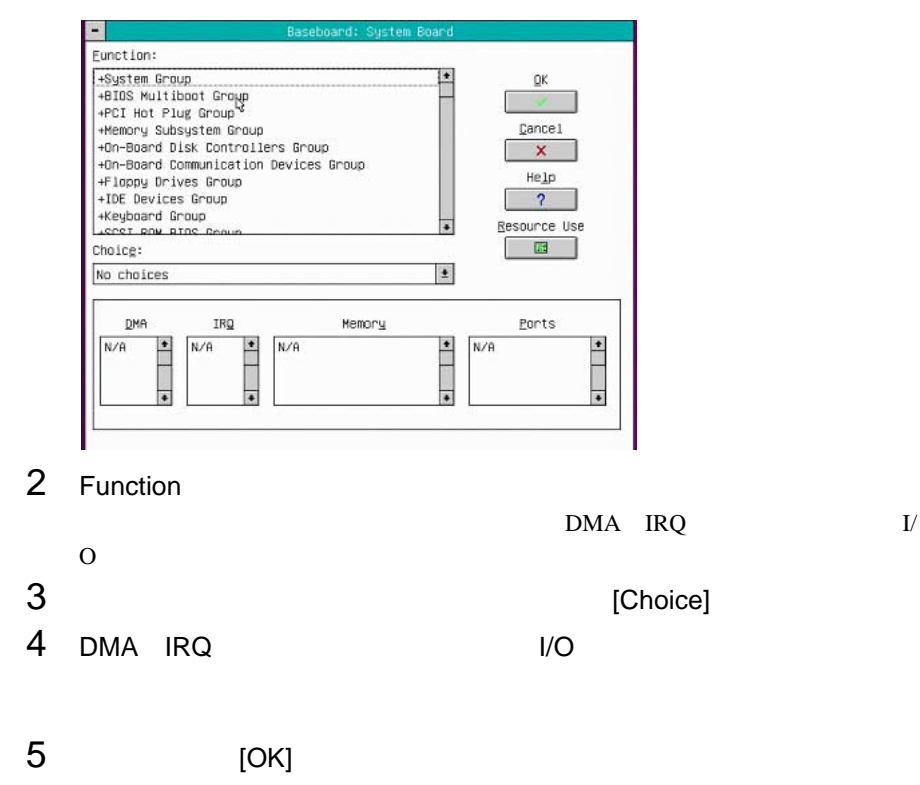

 $6$   $[OK]$ 

Resource Configuration Add-in

**4.6.4** SEL

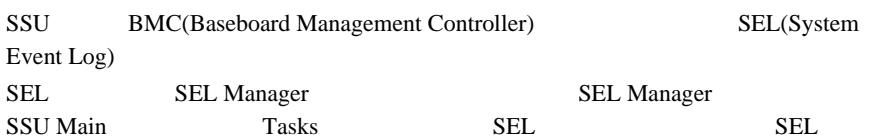

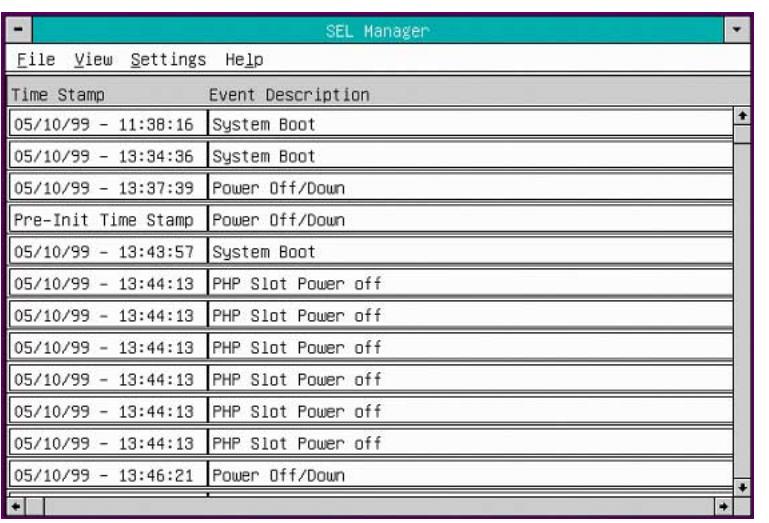

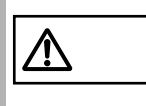

sel de la contradicte de la contradicte de la contradicte de la contradicte de la contradicte de la contradicte de la contradicte de la contradicte de la contradicte de la contradicte de la contradicte de la contradicte de  $6$  1

#### SEL Viewer Add-in

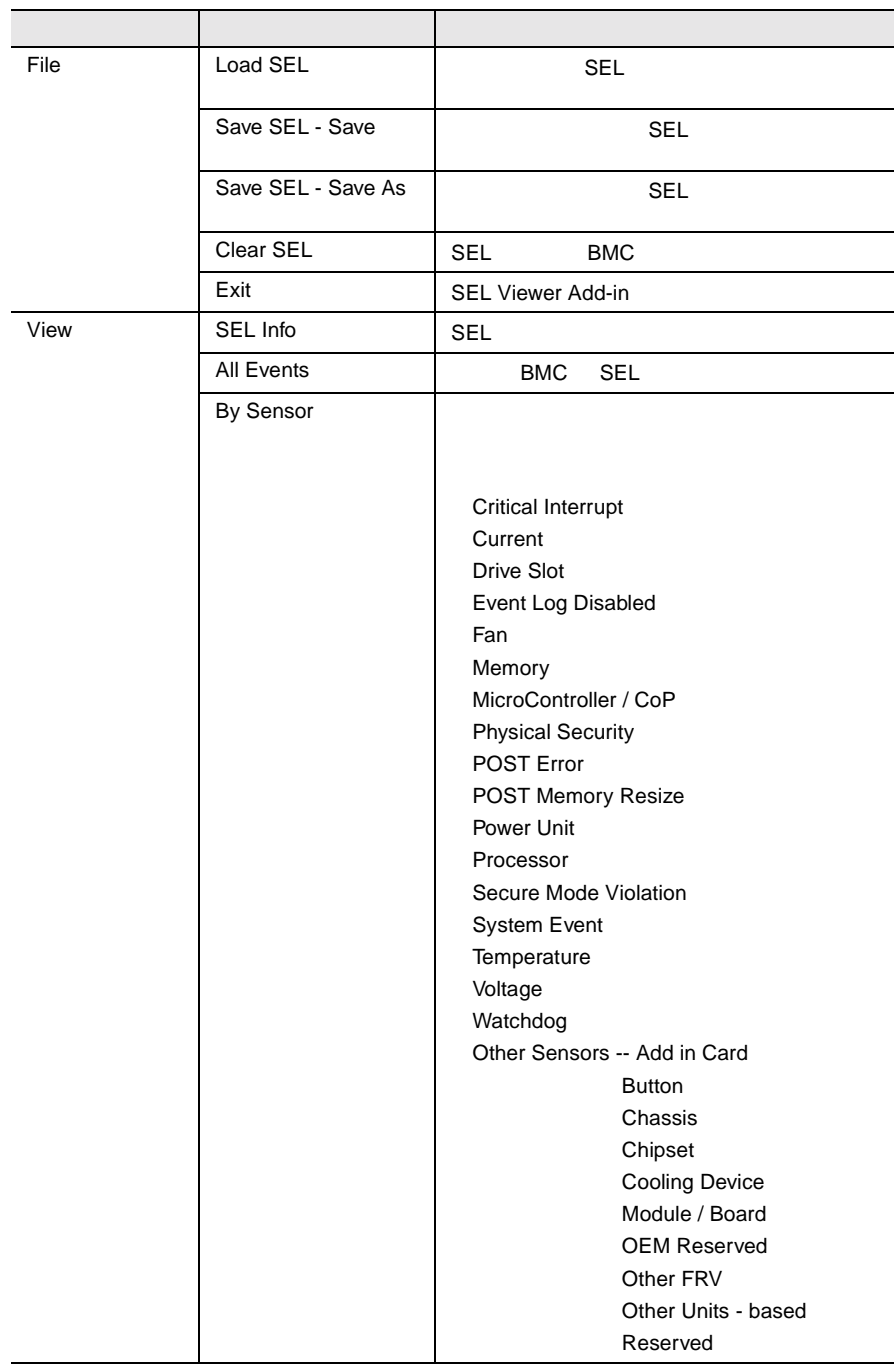

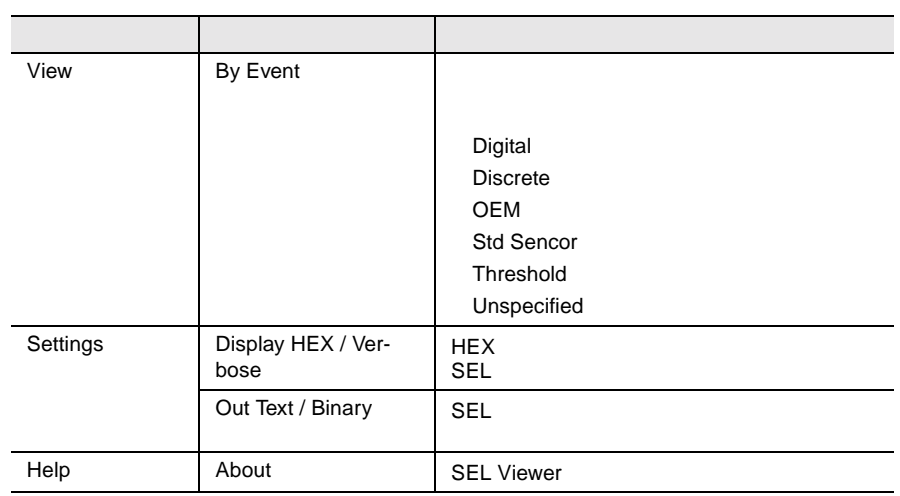

# **4.7** BIOS 設定情報の退避/復元

**BIOS**  $\blacksquare$ **BIOS Environment Support Tools** BIOS Environment Support Tools

BIOS Environment Support Tools BIOS Environment Support **Tools** 

 $\overline{\phantom{a}}$  and  $\overline{\phantom{a}}$  binds  $\overline{\phantom{a}}$  binds  $\overline{\phantom{a}}$  binds  $\overline{\phantom{a}}$  binds  $\overline{\phantom{a}}$  binds  $\overline{\phantom{a}}$  binds  $\overline{\phantom{a}}$  binds  $\overline{\phantom{a}}$  binds  $\overline{\phantom{a}}$  binds  $\overline{\phantom{a}}$  binds  $\overline{\phantom{a}}$  binds  $\overline{\phantom$ 

BIOS セットアップユーティー

具体的には、CPU、メモリ、マザーボードあるいは PCI

BIOS Environment Support Tools

#### BIOS Environment Support Tools

BIOS Environment Support Tools

ServerWizard CD

**BIOS Environment Support Tools** 

```
BIOS Environment Support Tools BIOS
BIOS
1 ServerWizard CD
             POST (RAM
            ) CD-ROM (EJECT)
   ServerWizard CD
2 3.Basic(BIOS Environment Support Tools) [Enter]
   DOS
3 3.Bios Environment Support Tools
   exposure the BIOS extends the BIOS
    A:\>b: [Enter]
    B:\>rconf [Enter]
4[Y]5 に進みます。更新したくない場合は、[N] キーを押し てください。この場
   BIOS budgets
    Do you want to overwrite it ?[y/n]
5 EIOS entry and \simWait a moment. Don't turn off the system !!
    SUCCESS
           MS-DOS 6.2 Startup Menu
           _______________________
           1.ServerWizard
           2.System Setup Utility(SSU)
           3.Basic(BIOS Environment Support Tools)
           4.Basic(DACCFG)
           5.SMM Utility(Setup/Test)
           6.RCI Utility
           7.HDD firmware update
```
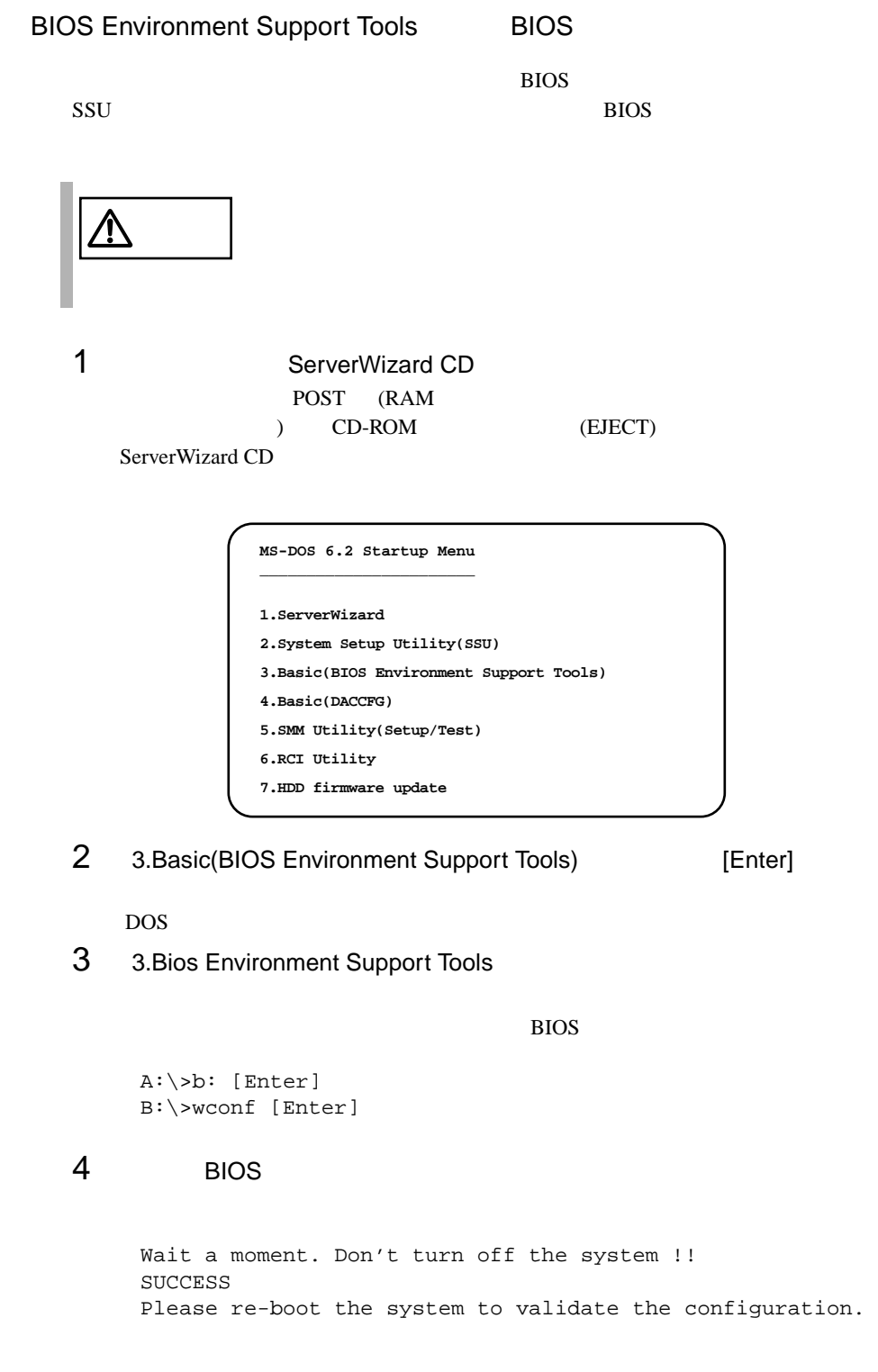

#### $5$  BIOS  $5$

**BIOS** 

 $DOS \qquad \qquad (B:\succ)$ 

BIOS Environment Support Tools

BIOS Environment Support Tools

BIOS Environment Support Tools

BIOS Environment Support Tools BIOS

 $SCSI$ 

41

BIOS Environment Support Tools

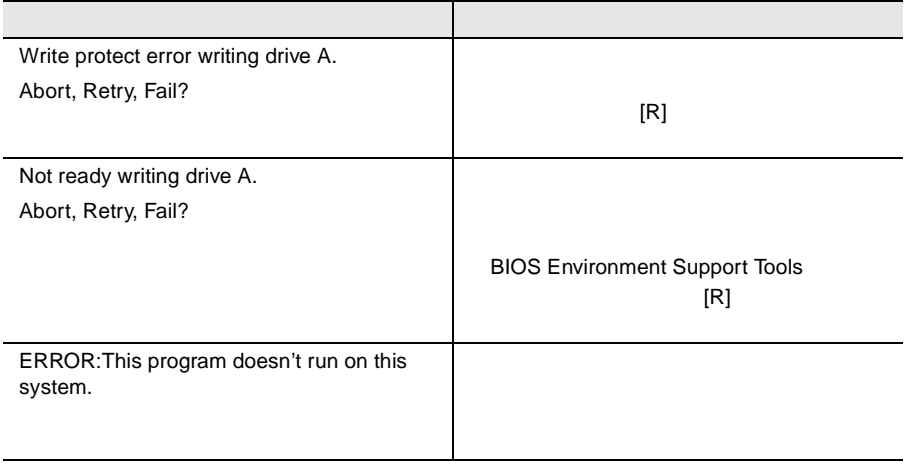

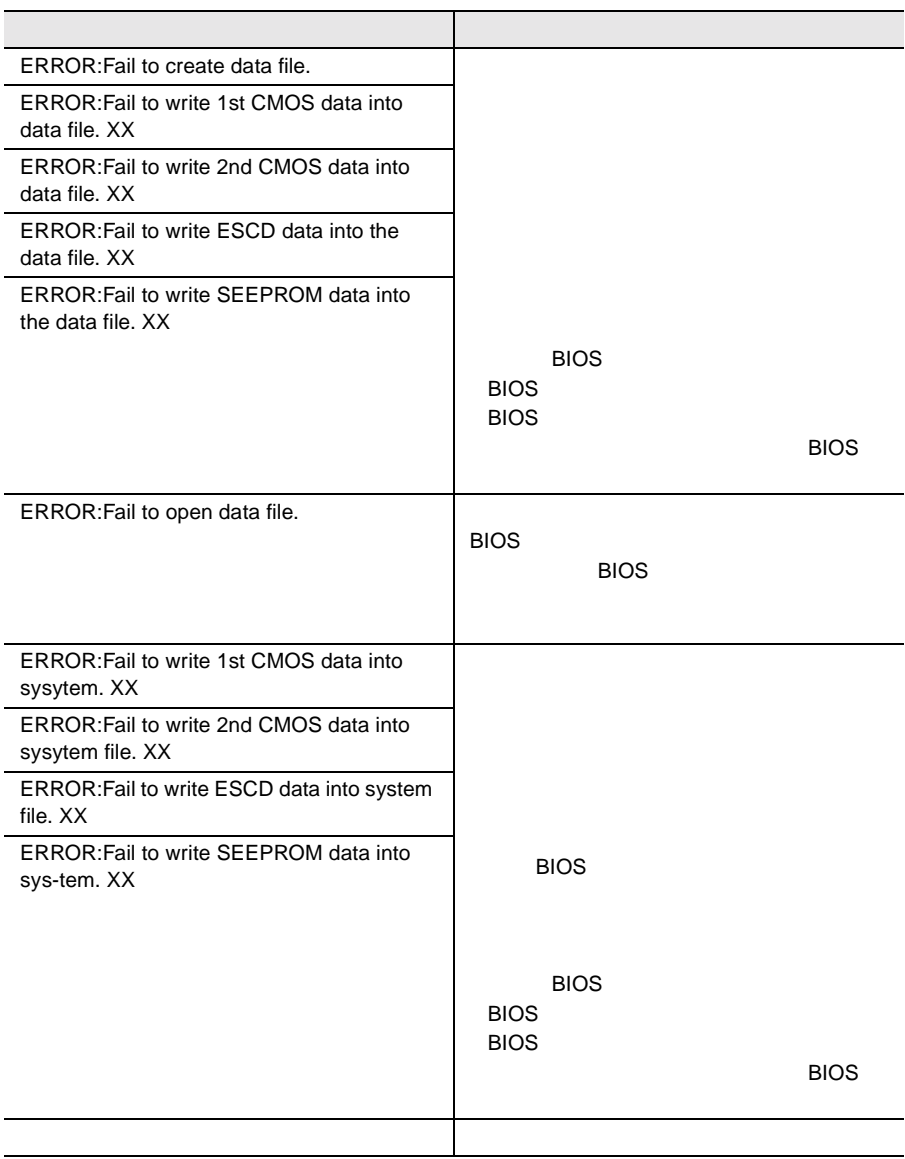